# SRMS Online Guidance Manual

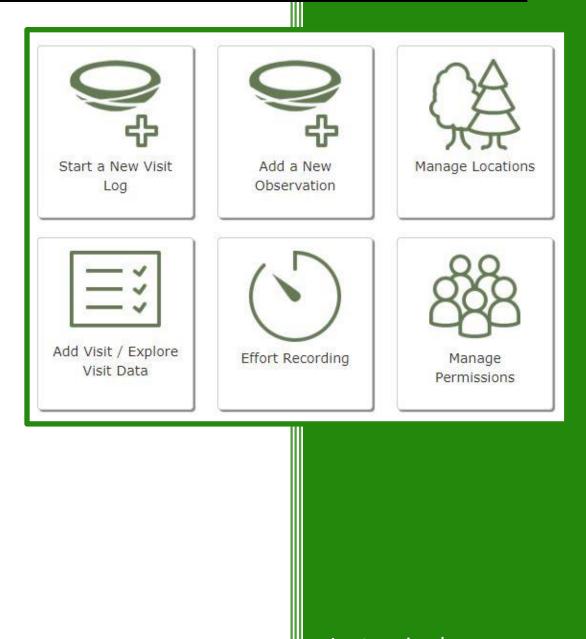

Last revised: 19 April 2022

# Welcome

Thank you for your interest in using the Scottish Raptor Monitoring Scheme's Online Recording System (SRMS Online). If you are new to the Scheme, please get in touch with the Scottish Raptor Monitoring Coordinator (SRMC) and complete and return a SRMS Registration Form, which can be accessed <u>here</u>. We would also encourage you to familiarise yourself with the Scheme's <u>Data Sharing & Use Policy</u> and <u>Privacy Statement</u> in order for you to understand how the SRMS may use and share the data you provide and how we protect your personal information.

This detailed document is designed to help new users get to grips with SRMS Online.

Please help us to keep these documents current by letting us know of any errors, omissions or any aspects which could be improved. You can email any feedback to the Scottish Raptor Monitoring Coordinator on srmc@bto.org.

If you take part in the SRMS's *Raptor Patch* initiative please take note of the messages in **BLUE** boxes throughout this guidance document.

If you are a Scottish Raptor Study Group (SRSG) member please take note of the messages in PURPLE boxes throughout this guidance document.

SRMS Online: <a href="https://app.bto.org/demography/srms/public/login.jsp">https://app.bto.org/demography/srms/public/login.jsp</a>

# Contents

| 1 | Get  | ting Sta | arted                                            | 1  |
|---|------|----------|--------------------------------------------------|----|
|   | 1.1  | Loggir   | ng in                                            | 2  |
|   | 1.2  | Naviga   | ating the Home Page                              | 3  |
| 2 | Link | king wit | h other raptor workers                           | 6  |
|   | 2.1  | Mana     | ging Permissions                                 | 7  |
|   | 2.1  | .1 G     | Group Accounts                                   | 8  |
|   | 2.1  | .2 Р     | Permission levels                                | 9  |
|   | 2.2  | Obser    | ver List and Initials                            | 11 |
| 3 | Loc  | ation M  | 1anagement                                       | 13 |
|   | 3.1  | Under    | rstanding Location Types                         | 15 |
|   | 3.1  | .1 S     | RMS Home Ranges                                  | 15 |
|   | 3.1  | .2 N     | Nest Sites and Observation Sites                 | 15 |
|   | 3.1  | .3 S     | Study Areas                                      | 15 |
|   | 3.2  | Map V    | /iew                                             | 17 |
|   | 3.2  | .1 C     | Creating and managing Nest Sites                 | 18 |
|   | 3    | 8.2.1.1  | Creating a Nest Site:                            | 18 |
|   | 3    | 8.2.1.2  | Managing Nest Sites                              | 22 |
|   |      | 3.2.1.2  | 2.1 View/ Edit Details of a Nest Site            | 23 |
|   |      | 3.2.1.2  | 2.2 Editing Positioning of a Nest Site           | 24 |
|   |      | 3.2.1.2  | 2.3 Cloning Nest Sites                           | 25 |
|   |      | 3.2.1.2  | 2.4 Deleting a Nest Site                         | 25 |
|   |      | 3.2.1.2  | 2.5 Defining a Nest Site as a Point              | 25 |
|   | 3.2  | .2 C     | Creating and managing Observation Sites          | 26 |
|   | 3    | 8.2.2.1  | Creating an 'Observation Site'                   | 26 |
|   | 3    | 3.2.2.2  | Managing Observation Sites                       | 30 |
|   |      | 3.2.2.2  | 2.1 View/ Edit Details of an Observation Site    | 31 |
|   |      | 3.2.2.2  | 2.2 Editing Positioning of an Observation Site   | 31 |
|   |      | 3.2.2.2  | 2.3 Cloning Observation Sites                    |    |
|   |      | 3.2.2.2  | 2.4 Deleting an Observation Site                 |    |
|   | 3.2  | .3 C     | Creating and Managing Study Areas                |    |
|   | 3    | 8.2.3.1  | Creating a Study Area                            | 33 |
|   | 3    | 3.2.3.2  | Editing/Adding monitoring details to Study Areas | 35 |
|   |      | 3.2.3.2  | 2.1 View/Edit Details                            |    |
|   |      | 3.2.3.2  | 2.2 Recording Species Monitored for a Study Area | 36 |
|   |      | 3.2.3.   | 2.3 'Edit Positioning'                           | 36 |
|   |      | 3.2.3.2  | 2.4 Cloning a Study Area                         | 37 |

| 3        | .2.3.2.5 Deleting a Study Area                                            |    |
|----------|---------------------------------------------------------------------------|----|
| 3.3 Li   | st View                                                                   |    |
| 3.3.1    | View By: SRMS Home Ranges                                                 |    |
| 3.3.2    | View By: Locations                                                        |    |
| 3.3.3    | Sorting and Filtering                                                     | 41 |
| 3.3.4    | Creating and Managing Nest Sites                                          | 41 |
| 3.3.     | 4.1 Creating a Nest Site                                                  | 41 |
| 3.3.     | 4.2 Managing Nest Sites                                                   | 45 |
| 3        | .3.4.2.1 View/ Edit Details of a Nest Site                                | 46 |
| 3.3.5    | Creating & Managing Study Areas                                           | 47 |
| 3.3.     | 5.1 Creating a Study Area                                                 | 47 |
| 3.3.     | 5.2 Managing Study Areas                                                  | 50 |
| 3        | .3.5.2.1 View/Edit Details of a Study Area                                | 50 |
| 3        | .3.5.2.2 Recording Species Monitored for a Study Area                     | 50 |
| 3        | .3.5.2.3 Deleting a Study Area                                            | 51 |
| 3        | .3.5.2.4 Editing the Location of a Study Area                             | 51 |
| 3.3.6    | Managing Home Ranges                                                      | 52 |
| 3.4 S    | haring locations between users and accounts                               | 54 |
| 3.4.1    | Transferring locations into Group Accounts                                | 54 |
| 3.4.     |                                                                           |    |
| 3.4.2    | Provisioning access to Individual Accounts                                | 57 |
| 3.4.     | 2.1 Sharing Locations for those Operating Groups who can 'Operate as' you | 57 |
| 3.5 A    | dvanced Tools                                                             | 59 |
| 3.5.1    | Archive locations                                                         | 60 |
| 3.5.2    | Remove duplicates (CURRENTLY UNAVAILABLE)                                 | 61 |
| 3.5.3    | Concede edit rights of locations (CURRENTLY UNAVAILABLE)                  | 61 |
| 3.5.4    | Clone locations to another account (CURRENTLY UNAVAILABLE)                | 61 |
| 3.5.5    | SRMS Home Range re-assignment (CURRENTLY UNAVAILABLE)                     | 61 |
| 4 Effort | Recording                                                                 | 62 |
|          | ew Annual summary                                                         |    |
|          | ew Daily summary                                                          |    |
|          | ata Entry                                                                 |    |
| 5.1 V    | isit Logs - Inputting records against a known Home Range                  |    |
| 5.1.1    | Core fields Tab                                                           |    |
| 5.1.2    | Habitat Tab                                                               |    |
| 5.1.3    | User Codes & Defaults Tab                                                 |    |
| 5.1.4    | Pair Details Tab                                                          |    |
| 5.1.5    | Visit Details                                                             |    |
| 5.2 A    | dd a New Observation                                                      | 80 |

| 5.3  | Recording supportive information against status codes (IN DEVELOPMENT) | 82 |
|------|------------------------------------------------------------------------|----|
| 5.4  | Nest sites not visited                                                 | 83 |
| 6 Ex | plore Data & Add Data to Existing Visit Logs                           | 85 |
| 6.1  | Using the Search/Edit Filters                                          |    |
| 6.2  | The 'Explore Visit Data' display                                       | 87 |
| 6.   | 2.1 Filtering Visit Data                                               | 87 |
|      | 6.2.1.1 SQL Filter                                                     |    |
| 6.   | 2.2 Viewing records and adding visits to existing Visit Logs           | 89 |
| 7 Da | ata Export and Reporting                                               | 92 |
| 7.1  | Cross Tabulations                                                      | 93 |
| 7.2  | Reports                                                                | 94 |
| 7.   | 2.1 SRMS Reporting Spreadsheet                                         | 94 |
| 8 Ar | nnexe                                                                  | 96 |
| 8.1  | SRMS Status Codes                                                      | 96 |

# **1 Getting Started**

SRMS Online is hosted by the British Trust for Ornithology's (BTO) secure online servers at University of East Anglia. This means that you will need a BTO Surveys (MyBTO) username and password to log in to SRMS Online. Before you can use SRMS Online for the first time, you will need to do the following:

- Please get in touch with the Scottish Raptor Monitoring Coordinator (SRMC) to indicate that you would like to start using SRMS Online. If you are already doing a BTO survey online, e.g. BirdTrack, you'll already have your MyBTO log-in details, so make sure you provide these in your email. If you are new to SRMS, also complete and return the <u>SRMS Registration Form</u>.
- 2. If you are new to the BTO survey online recording, you can register for a MyBTO account at <u>https://www.bto.org/my-bto</u>. We encourage you to register with the same email address that you want to use for communications with the SRMS and to choose a username which is easily recognisable, ideally in the format we already use in our databases (forename\_surname), which is Joe\_Bloggs, making cross referencing simpler.
- 3. Please wait until you hear back from the SRMC that your account is ready. This may take a little while, especially if you have already been contributing data towards the Scheme, as we aim to preload your locations into the system for your convenience, unless you have otherwise indicated in your SRMS Registration Form that you do not wish us to do this.
- 4. When you log in to SRMS Online for the first time, make sure you review any preloaded locations. It is possible that you will notice discrepancies in the location coding or between the plotted positions of Nest Sites and where you know them to actually be on the ground now you have the benefit of visualising them against the backdrop of a map/aerial photograph. You should therefore take the opportunity to adjust the position and other details of these Nest Sites prior to starting to use the system and recording data against them (see <u>3.2.1</u>).
- 5. Let us know if there may be any Group Accounts (see 2.1.1) you may require access to.

# **1.1 Logging in**

You can access SRMS Online either via <u>https://app.bto.org/demography/srms/public/login.jsp</u> or clicking directly on the green 'Login to SRMS Online' button on the Home Page of the Scheme's website, <u>https://raptormonitoring.org/</u>.

From the 'Login to SRMS Online' page, logging in is a simple two-step process:

- 1. Enter your username (A) and password (B) and click the green 'Login' button (C);
- 2. Once logged in, check you are '**Operating as**' the correct individual/group (see 2.1).

| ogin to SRMS Onlin    | e   |                                                      |
|-----------------------|-----|------------------------------------------------------|
| Username<br>SRMS-DEMO | _ ▲ | Register for SRMS Online<br>Email us for assistance. |
| Password              |     |                                                      |
| ••••                  | В   |                                                      |
| Login                 | c   |                                                      |
| Reset password        |     |                                                      |
|                       |     |                                                      |

# **1.2 Navigating the Home Page**

Having logged on to SRMS Online, you arrive on the SRMS Data Home page.

Scottish Raptor Monitoring Sch</mark>eme Α С Home Visit Data - Effort Recording Locations My Contributors -Reports SRMS Data Home ÷ ᠿ Start a New Visit Log Add a New D Add Visit / Explore Visit Data Ε Scottish Porestry Collinearas RBBP В Logged in as: SRMS-DEMO SRMS online has been developed by BTO on behalf of the Scottish Raptor Mo

You can return here at any time from within the application by clicking on 'Home' at the left-hand end of the navigation bar (A).

In the bottom left-hand corner of the screen you should see confirmation of who you are logged in as (B).

Towards the right-hand end of the navigation bar you should see confirmation of the account you are accessing at any one time (i.e. who you are 'Operating as') (C). You may be operating as an individual or have been granted access to be able to access one or more recording group accounts to allow you to work effectively in collaboration with other raptor workers. You can switch between these different accounts using the blue 'Change' button (see 2.1).

In the middle of the Home Page you will see quick access links (D) to let you get to core aspects of the system quickly (see over leaf). The navigation bar at the top also gives access to these same areas of the system plus a few additional, but less frequently used, aspects of functionality. The structure of the drop-down menus which can be accessed from the Navigation Bar are depicted below:

- Home
- Visit Data
  - Add Visit Data
    - Logs of this season
    - New Visit Log
      - Add a record to a known Home Range
      - Add an observation
    - Explore Visit Data
    - Nest Sites Not Visited
- Effort Recording
- Locations
- My Contributors
  - Manage Permissions
  - o Observer List
- Reports
- Help

- SRMS Online QuickStart Guide
- o SRMS Online Guidance Manual
- o FAQ's

Towards the bottom right-hand side of the screen you can access to SRMS partner websites through clicking on the individual logos (E).

### Getting Started - Navigating the Home Page

This is where you manage all the

Ranges, Nest Sites & Observation

Sites). You can use this button to

access both Map View & List View

to manage details such as location

different types of locations

(including Study Areas, Home

At the beginning of the breeding season you need to initiate a Visit Log for each Home Range that you monitor. You should use this button to enter the visit data from the first monitoring visit of the breeding season to known Home Ranges. You may make observations that do not relate to a specific Nest Site (e.g. you may not yet have 'pinned down' the Nest Site at all, or as yet be unsure which of a range of alternate Nest Sites birds may breed at). You should use this button to enter details about the observation. A Home Range will automatically get generated to associate this Observation with and a Visit Log will be initiated which can be retrieved to enter data for subsequent visits.

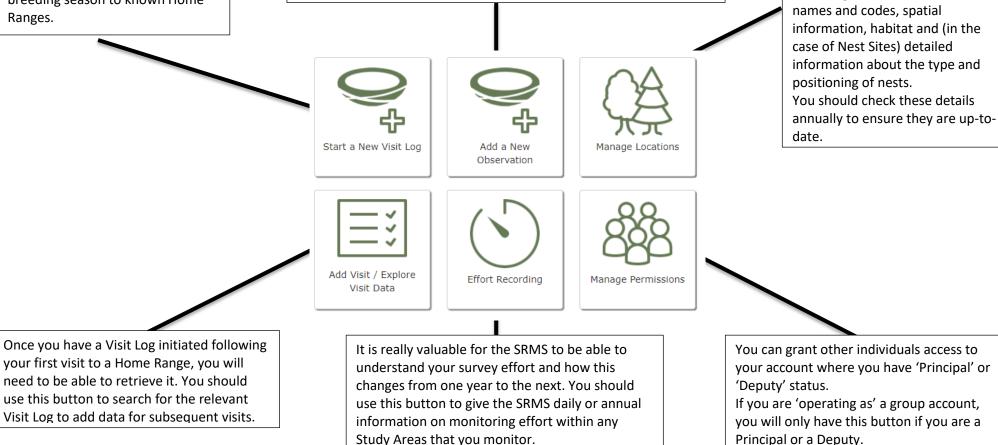

Understanding when to using the Quick Access Links on the SRMS Online Home Page.

# 2 Linking with other raptor workers

One of the most important aspects to getting started with SRMS Online is to understand how you may share records and link with other raptor workers within the system. We would highly encourage every individual and different type of raptor monitoring partnership to consider how they would like to interact with the system in relation to the people they work with prior to starting to use the system. This will help to ensure a consistent approach that minimises the risk of recording data on multiple accounts.

There are two ways that you can share records and link to others in the system, both of which can be found under the **'My Contributors'** menu tab. You can either:

(i) allow/be given different levels of access to other Individual/Group Accounts in the system through 'Manage Permissions' (see 2.1.) and then 'Operate as' them in order to manage records, or

(ii) use the '**Observer List**' (see <u>2.2.</u>) functionality. This will allow you to create a list of observers whose initials can be recorded against any visit records under your individual account.

It is important to understand that, as a result of the preloading process, several people may have the same locations on their account, but that the system sees these as separate physical entities. Thus, if you monitor a Home Range in collaboration with another individual, visits to this Home Range should be recorded only under one account (whether individual or a group), as these records you add for a Home Range, will not automatically appear on the other person's account (see <u>3.4</u>. for more detail).

### **SRSG** members

In order to best support existing ways of working within SRSG branches your SRSG branch Chair is encouraging SRSG members to input their data to SRSG-specific Operating Group accounts. Typically a separate account has been created for each species within your branch area, and it is these group accounts that you should be interacting with to submit your data. You may wish to contact you branch Chair or relevant Species Coordinators to find out which Operating Group accounts may be relevant to you and to organise access.

# **2.1 Managing Permissions**

You should always log in to SRMS Online using your personal user ID and password which you created when signing up with MyBTO. Thereafter, you may have a choice of SRMS Online accounts (i.e. **Operating Groups**), representing either an individual or a group, that you are able to access and 'Operate as'.

Before beginning to input or view data, you should ensure that you are 'Operating as' the correct account by looking at the navigation bar (A). If you find you are not in the correct account, you can switch this by clicking the blue 'Change' (B) button. This will bring up a list of Operating Groups that you have been granted permission to 'operate as' – your individual account will be listed at the top, with any other accounts below. Group accounts will only appear in your list once a Principal or a Deputy has added you and assigned you a group role (see 2.1.1 for more detail). The table clearly indicates the extent of your permissions (see 2.1.2 for definitions) within each Operating Group and the one you are currently operating as is shaded green in the list, with an icon of a head next to it. You can choose/change the account you want to operate as by clicking the blue 'Operate' button (C) at the end of the row.

|                                                        |                       |                |                   |        | _         | Scottis<br>Monitoring          | h Rapto<br>Schem |
|--------------------------------------------------------|-----------------------|----------------|-------------------|--------|-----------|--------------------------------|------------------|
| ome Visit Data - Effort Recording Locations My Contrib | utors - Reports 🔤 Hel | p <del>-</del> |                   |        | O         | perating as: Demonstrator SRMC | Change Logo      |
| witch Operating Group                                  | D                     |                |                   |        | A         |                                | В                |
| rently Operating As: Demonstrator SRMC                 |                       |                |                   |        |           |                                |                  |
| Name                                                   | Associate             | Recorder       | Record Controller | Deputy | Principal |                                |                  |
| Amy_Challis                                            | *                     | ×              | ~                 | ×      | *         | _                              | Operate          |
| Barn Owl_Perthshire_T&FRSG                             | 4                     | 4              | ~                 | ×      | ×         | C                              | Operate          |
| Hen Harrier_Perthshire_T&FRSG                          | *                     | ×              | *                 | ×      | ×         |                                | Operate          |
| Red Kite_Perthshire_T&FRSG                             | 4                     | 4              |                   | ×      | ×         |                                | Operate          |

You can manage the list of Operating Groups and their associated permission levels under the 'Manage Permissions' icon on the Home page (see <u>1.2</u>), or via the 'My Contributors' (D) pathway on the navigation bar. This will bring you to the view below, where you can click the 'Add User' (E) button, in order to add accounts/groups and specify the level of access you want to give them to <u>your account</u>. Note that you will need to know an individual's MyBTO Username in order to do so. Once you have done this, your account will appear as an option they can 'Operate as'. Consequently, if you require access to someone else's account, they will need to add you onto their list of 'Operating Groups'.

| The following users have been assigned permissions. |           |          |                   |        |           |        |
|-----------------------------------------------------|-----------|----------|-------------------|--------|-----------|--------|
| Name                                                | Associate | Recorder | Record Controller | Deputy | Principal |        |
| my_Challis                                          |           |          |                   |        |           | Remove |

# SRSG members

You should find that as part of your SRMS Online account set-up process you will automatically have been granted access to the SRSG Operating Group accounts relevant to you base on any previous data submissions to the SRMS. These should appear in your list of Operating Groups when you login.

If you do not appear to have been granted access to a group account for a particular species which you routinely monitor, contact your Species Coordinator in the first instance and they will be able to add you as a member of the relevant account. You will need to let them know your MyBTO username so that they can add you to the group. This will also apply if you are a relatively new SRSG member and have therefore not submitted data to the SRMS previously.

# 2.1.1 Group Accounts

If you want to create one or more Group Accounts (e.g. you might have an account with people you collaborate with) please get in touch with the SRMC and detail who should be the Principal and Deputy of the Group Account. By operating in a Group Account, you add your records in the group, and not under your individual account. Therefore, it is important to understand that while a Group Account in many ways may be the easiest way to coordinate monitoring regionally, this comes with certain assumptions. For example, while all locations on SRMS are set as confidential by default (i.e. not visible to other members of the group), when operating in a group, the Principal, the Deputies and the location creator (i.e. you) will always have access to each location and any data recorded against it. You can belong to more than one Group Account (e.g. if you are a member of a SRSG branch and monitor multiple species you will have been granted access to multiple SRSG group accounts).

When you are operating under a Group Account, the 'Manage Permissions' form can be found under the 'My Contributors' menu drop-down or through the direct link icon on the 'Home' page. Note, however, that only the Principal and Deputies of any Group Account have access to this form. Here, the Principal and Deputies can add or remove members from the group, and assign roles to its members. To add a new group member, click the 'Add User' (F) button. A dialogue will pop up in which you will need to supply their SRMS Online user ID. The User ID is the individuals MyBTO username (what they use to login to their own SRMS Online account). Enter the users MyBTO username and click the 'Add' (G) button to add them.

| he following users have been assigned permise | sions.    |          |                   |        |           |        |
|-----------------------------------------------|-----------|----------|-------------------|--------|-----------|--------|
| Name                                          | Associate | Recorder | Record Controller | Deputy | Principal |        |
|                                               | 1         | ×        | 8                 | 8      |           | Remove |
|                                               | 8         | 2        | 2                 |        |           | Remove |
|                                               | 8         | 2        |                   | ×      |           | Remove |
|                                               |           | 2        |                   |        |           | Remove |

| Add User                                                                   |         | ×          |  |  |  |  |  |  |
|----------------------------------------------------------------------------|---------|------------|--|--|--|--|--|--|
| Enter the User ID below of the person you want to allocate permissions to. |         |            |  |  |  |  |  |  |
| User ID                                                                    | USER ID | ]          |  |  |  |  |  |  |
|                                                                            |         | G          |  |  |  |  |  |  |
|                                                                            |         | Cancel Add |  |  |  |  |  |  |

When first added, all members (other than the Principal and Deputies) are defaulted to the 'Associate' role. In order to alter the permission levels, under 'Manage Permissions', the Principal and Deputy can tick the appropriate checkbox on the member's row in the table to assign the desired role within the group. Group roles are hierarchical i.e. ticking a check-box will also auto-tick all check-boxes to its left. To remove a group member click the 'Remove' (H) button.

# SRSG members

- As a regular SRSG member you will have been given the role of 'Record Controller' on one or more group accounts created for your SRSG branch. As a Record Controller you can input records, edit both records you've inputted and those that have been shared with you, selectively make locations (e.g. Nest Sites, Observation Sites) you have created (and their associated visit data) visible to other recorders in the same account, and likewise view others' locations and records that have been made visible to you.
- The relevant Species Coordinator within the branch has been given the role of 'Deputy' on the group accounts that you can access. A Deputy can readily view/edit the records and add/remove Group members and also control individual members' access to each location.
- By default, a location and its associated records are only visible to an account owner (Typically your SRSG branch Chair), account deputies (Typically the relevant Species Coordinator) and the person who created the location e.g. a single recorder.
- A location can easily be made visible to multiple selected Group members, which will be essential when people are collaborating on monitoring at the same locations as different members will be able to contribute records to the same Visit Log for a given Home Range.

### Important note...

Removing someone from a Group Account will deny them further access to operate as a member of that group. When a member leaves a group, this does not automatically remove any of the data that the member has contributed into the group. Therefore, **if you ever leave a group, and would not like its members to retain access to the data you have contributed, please contact the SRMC, who can organise a transfer of this data to your personal account for you.** 

# 2.1.2 **Permission levels**

User roles within an operating group and the permissions that each brings with it are summarised below. Roles are hierarchical and therefore each listed role has all permissions of those below it in the list.

| Role                 | Permissions                                                                                                    |
|----------------------|----------------------------------------------------------------------------------------------------|
| Principal            | <ul> <li>CAN ADD/REMOVE MEMBERS TO/FROM OPERATING GROUP AND SET/ALTER ALL ROLES</li> <li>NO RESTRICTIONS ON DATA THAT CAN BE VIEWED OR EDITED         <ul> <li>Typically, in operating groups formed principally for nest monitoring, the Principal is nominated for their ability to motivate the team and be the first point of contact with the SRMC.</li> </ul> </li> </ul>                                                                                                    |
| Deputy               | <ul> <li>CAN ADD/REMOVE MEMBERS TO OPERATING GROUP AND SET/ALTER ALL ROLES BELOW PRINCIPAL</li> <li>NO RESTRICTIONS ON DATA THAT CAN BE VIEWED OR EDITED         <ul> <li>The Principal of a large group may wish to deputise one or more members to lighten the burden of managing their group, controlling membership and member roles.</li> <li>A group, partnership or independent recorder may wish to allow a trusted fellow raptor worker to join the team temporarily as a Deputy in order to provide peer-to-peer help with sorting out problems.</li> </ul> </li> </ul> |
| Record<br>Controller | <ul> <li>VIEWING PRIVILEGES ARE SUBJECT TO CONSTRAINTS IMPOSED BY CONFIDENTIALITY OF<br/>LOCATIONS</li> <li>HAS THE AUTHORITY TO REVIEW DATA ENTERED BY OTHER TEAM MEMBERS, EDIT THEM, OR<br/>QUERY THEM FOR RECONSIDERATION BY THE RECORDER</li> </ul>                                                                                                    |

|           | • Typically, this role would be appropriate to someone acting as a 'trainer' (e.g. someone who is shadowed by someone new to raptor monitoring), and would be an individual operating within a group or partnership and would be expected to be the person validating data entered by the in our (trainees).                                                               |
|-----------|----------------------------------------------------------------------------------------------------|
|           | <ul> <li>by their own 'trainees'.</li> <li>A Record Controller can also validate data entered by other than their own trainees. For example, a trainer may ask another trainer to 'keep an eye' on their trainees' data entry whilst away on vacation. Different solutions will of course be appropriate for different groups.</li> </ul>                                  |
| Recorder  | <ul> <li>CAN ENTER DATA AND EDIT THOSE DATA, VIEWING PRIVILEGES SUBJECT TO CONSTRAINTS<br/>IMPOSED BY CONFIDENTIALITY OF LOCATIONS</li> <li>Typically, this role would be granted to all data providers and helpers who may be assisting<br/>with or be learning data entry.</li> </ul>                                                                                    |
| Associate | <ul> <li>CAN VIEW DATA</li> <li>VIEWING PRIVILEGES SUBJECT TO THOSE LOCATIONS ACCESS HAS BEEN GRANTED TO         <ul> <li>This is the default role, granted by the application when adding new members to an operating group.</li> <li>Typically, this role would be granted to everyone you trust with access to see operating Group Account data.</li> </ul> </li> </ul> |

# **2.2 Observer List and Initials**

You should always acknowledge everyone who undertakes monitoring with you. There is a possibility that you may be working with someone who is not an SRMS Online user, or who you may not be linked with within the system, who should be given credit for having conducted monitoring with/for you. This can be achieved by having an up-to-date **Observer List**, which allows you to add their initials (see 5.1.5) against monitoring records that you input to your own account. Everyone will have an access to their own 'Observer List', regardless of whether you are a member of a group or working completely independently. While each account has their unique list, everyone operating as this account will have access to the same list. When it comes to Group Accounts, this should be managed by the Principal or the Deputy only.

Your 'Observer List' can be accessed via the 'My Contributors' menu drop-down (A). SRMS has uploaded a list of everyone who has ever contributed data towards the Scheme into a database, from which you can add people onto your list of observers. This has been done in order to easily identify individuals and to allow the ability to cross-check between datasets pre and post SRMS Online. Each data provider has been given a unique 'SRMS Observer Code' which is in the format of FIRSTNAME\_LASTNAME. You can add a new observer to your own Observer List by filling in the SRMS Observer Code field (needs to be an exact match) in the above mentioned format and clicking the blue 'Add' (B) button. You should also fill in the initials and the full name of the observer, to appear in your data entry form, but these cannot be used to search for users. If the system cannot find the SRMS Observer Code you have inputted, please contact the SRMC. Also note that:

- Within an Operating Group, initials must be unique (can include numbers, letters or a mixture of both).
- The number of characters used for initials is limited to four.
- A given user can have different initials under different operating groups.
- Only initials available in the Observer List can be used against a visit in the Visit Log.

|                             |                                 |                           | Scottish Rapt<br>Monitoring Schen           | or<br>ne |
|-----------------------------|---------------------------------|---------------------------|---------------------------------------------|----------|
| Home Visit Data - Effort    | Recording Locations My Contribu | tors - Reports new Help - | Operating as: Demonstrator SRMC Change Log( | out      |
| Observer List               | Manage Pe<br>A Observer L       |                           |                                             |          |
| INITIALS                    | Name                            | SRMS OBSERVER CODE        | В                                           | id       |
|                             |                                 |                           |                                             |          |
| Initials                    | 🎼 Name                          | SRMS Observer Code        | ↓↑ Active ↓↑                                |          |
| Filter                      | Filter                          | Filter                    | Filter                                      |          |
| THIRDPARTY                  | Third party                     | THIRD PARTY               | Υ                                           |          |
| Showing 1 to 1 of 1 entries | t                               |                           | Previous 1 Ne                               | ext      |

# **SRSG** members

You should find that as part of your SRMS Online account set-up process the SRMS has pre-populated the Observer List on SRSG Operating Group accounts with the names of all those contributors that currently have access to the account. It is the Observer List that determines the initials that are made available in the Initials drop-down in the Visit Logs.

The initials that have been pre-loaded are typically four letters long, taking the first two letters from each of your first name and surname. You may wish to check that you are happy with the Initials that have been entered in the Observer List for you in each group account you have access to and edit them as you wish. You can activate a row in the Observer List by clicking on the 'Edit' button towards the right hand end of the row.

As part of account maintenance Species Coordinators may wish to remove any listed observers that are no longer active provided that HAVE NOT yet been recorded against visits in SRMS Online. N.B the important note below for circumstances where former observers have been recorded against visits in SRMS Online.

In addition to named SRMS data contributors we have also created a SRMS Observer identity called 'THIRD PARTY' (C) which will automatically feature on all Observation Lists. You might wish to use this if you wish to incorporate casual records into your Visit Logs where the individual concerned (for example a landowner or member of the public) are happy for their data to be used and shared by the SRMS but may not necessarily wish to formally register as a SRMS data contributor themselves. We would ask that you only include records that you are confident that the SRMS will be able to use and share in line with our SRMS Data Sharing & Use Policy.

### Important note...

You should ensure that your Observer List is up to date and that each time someone contributes towards a record, their initials are recorded against it. So long as the Observer List is maintained, and the initials field has been used during data entry, SRMS will be able to retrieve a complete history of any data providers' involvement with SRMS. You should not delete initials from your list if they have been recorded against any visits within SRMS Online, as this removes the association of this individual with the unique record IDs their initials have been attached to. Furthermore, this allows you to create another identity with the same initials, which again would then link the earlier records to a wrong individual. If you want to remove someone from your list of initials (e.g. if they have moved away), please contact the SRMC, who can make their identity INACTIVE on the account in question.

# **3 Location Management**

SRMS Online provides both a **map-based** and **list-based** means of creating permanent 'locations' against which you will be able to record details of your monitoring visits. If you have been familiar with using the SRMS spreadsheet this new approach to capturing data may take a little bit of time to get used to, however, it will allow the SRMS to better handle data for species that may have multiple alternate Nest Sites and also allow us to better handle sightings data away from the immediate vicinity of Nest Sites. Fundamentally, you are able to create permanent locations, with associated information, which will then be available for you to manage, and to choose to record against, when entering visit records in 'Visit Data', meaning that the details of each will only need to be completed once.

'Location Management' can be accessed from the 'Locations' (A) menu tab on the navigation panel (available from anywhere in the application) or the 'Manage Locations' (B) icon (available on the 'Home' page), both of which will bring you to the **Map View**.

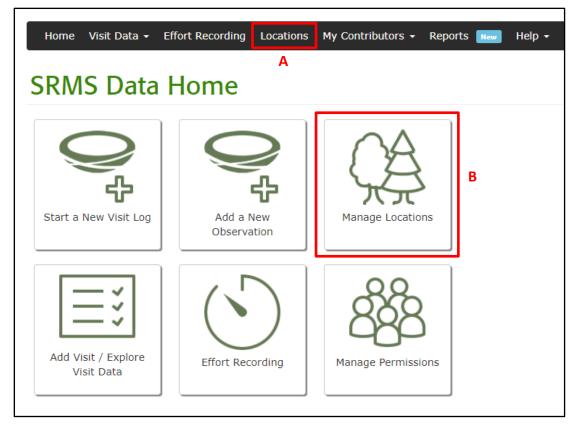

You can toggle between **'Map View'** and **'List View'** under **'Location Tools'** (C) to the left of the map. Map View and List View are fully integrated and you can switch from one to the other at any time. It's worth noting that at this point in time, while locations you create in Location Management will be available for you in the list of available visit locations when adding visit records, <u>you cannot currently add visit data directly via Location Management</u>, i.e. managing locations and inputting visit data are undertaken in two separate areas of the system.

# Location Management - Observer List and Initials

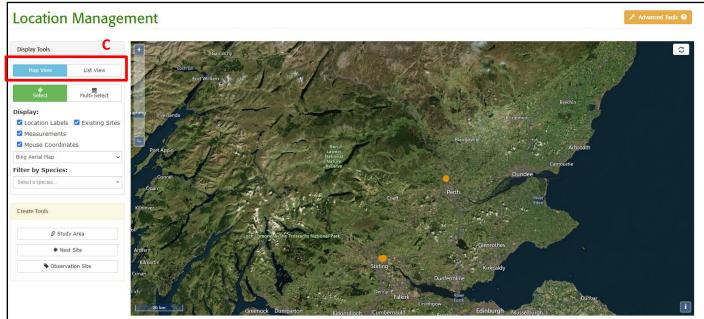

# **3.1 Understanding Location Types**

There are three main types of location which you are able to create and visualise both in Map View and List View: Nest Sites, Observation Sites and Study Areas. In addition to these, SRMS has also introduced the concept of Home Ranges, which enables the grouping of related Nest Sites and Observation Sites, under SRMS Home Ranges (see <u>3.1.1</u>), which you are able to view in List View only. Please refer to more detail on each location type below.

# 3.1.1 SRMS Home Ranges

As described in <u>Hardey, J. *et al.* (2013)</u>, surveys of birds of prey focus largely on determining whether Home Ranges are occupied and locating active Nest Sites within defined <u>Study Areas</u> to monitor breeding attempts. You will notice that in order to accommodate this, if you have any Nest Sites preloaded onto the system, where possible, we will have created Home Ranges, each assigned a unique SRMS Home Range Code, which we have grouped your Nest Sites under. You can view how we have grouped your existing sites in the 'List View' under **'SRMS Home Ranges'** (see <u>3.3.1.</u>).

SRMS Home Range codes have been introduced in order to standardise coding across all records in our database. All SRMS Home Ranges follow the format of Species|SRMSRegion|SRMSSub-region|Number, e.g. KT\_TAY\_P&K\_0001 refers to Red Kite|Tayside|Perth & Kinross|0001.

We have tried to group alternate Nest Sites belonging to the same pair of birds under one single Home Range. Each Home Range is unique to one species only, and limited to one pair of birds at the time but can overlap each other. While we would expect these to reflect your understanding of these Home Ranges on the ground, please let us know if there are any obvious discrepancies. SRMS Home Range Codes can only edited by the SRMC.

# 3.1.2 Nest Sites and Observation Sites

Typically, we would expect you will want to create permanent Nest Site locations for species such as Osprey, Peregrine, Golden Eagle and Raven, which occupy traditional **Home Ranges** and **Nest Sites**. You can set up one, or multiple locations for species which can have several alternative Nest Sites, within a single Home Range. Note that one Nest Site can have several species identities, as different species may use the Nest Site between different years (see <u>3.2.1.2.1</u>) Alternatively, you may choose the option of creating sites 'on the fly' under 'Observation Sites'. This might be more appropriate for raptor species with more ephemeral Nest Sites such as Hen Harrier or Merlin. We will discuss this in more detail under Data Entry (see <u>4.5.1.5</u>).

# Important note...

All your available breeding raptor locations known to the SRMS have been preloaded onto SRMS Online, unless you have indicated otherwise when you completed a SRMS Registration Form. The information that was used when preloading your locations, was based on the most recent records the SRMS had received, most likely from the year prior. When you log in to SRMS Online for the first time we highly encourage you to review the details (e.g. location name, code and grid ref) of the Nest Sites that you monitor and modify them to better reflect your local knowledge if you notice any errors or duplication (see <u>3.2.1.2</u> for more detail on how to edit Nest Sites).

# 3.1.3 Study Areas

A **Study Area** is another type of an independent spatial feature we highly encourage you to use. The SRMS defines a Study Area as a discreet geographical area that should receive complete monitoring coverage from one year to the next. Such monitoring is most valuable to the SRMS as it allows us to more readily keep track and report on the health of our raptor populations. A given Study Area has an associated geographic extent that represents the area you survey and will be used for recording fieldwork effort (see <u>4</u>).

If you do not consider that your monitoring currently constitutes a study *per se* as described above, but rather, you have a less targeted approach to your monitoring, we would encourage you to consider consolidating your raptor

# Location Management - Understanding Location Types

monitoring into a Study Area(s) and adopting an approach resembling that of the <u>*Raptor Patch*</u>. If this would be something you would consider doing and would appreciate assistance with establishing, please do not hesitate to get in touch with the SRMC.

# 3.2 Map View

When you first click 'Locations' on the navigation bar, or choose the 'Manage Locations' icon on the 'Home' page, you will be brought to the Map View. If you have locations saved within the account you are accessing, the map will automatically zoom to encompass these, if not, it will display the whole of the UK. Here you can manage, Study Areas, Nest Sites and Observation Sites.

If you have a wheel-mouse, you can zoom in or out using the wheel and pan around the map by clicking and holding down the left mouse button whilst dragging. Alternatively use the zoom-bar (A). The detail of the backdrop map will automatically adjust to the degree of zoom.

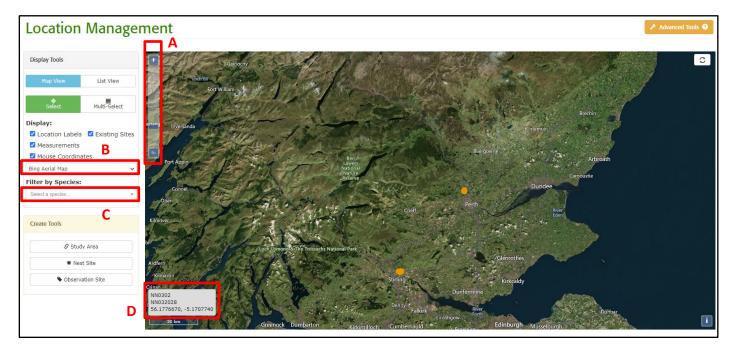

While the Bing Aerial Map is the default view, you also have the choice of using OpenStreetMap or Ordnance Survey as your base map and can switch between these at any time using the drop-down selector (B) under 'Display Tools' to the left of the map.

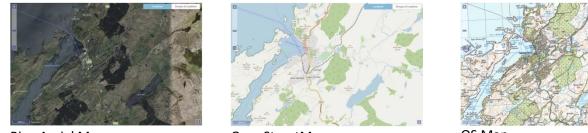

**Bing Aerial Map** 

**OpenStreetMap** 

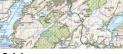

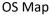

Under 'Display Tools', you can also filter your locations by species (C). This can be especially useful when coordinating your monitoring efforts, and allows you to make the display less cluttered. You can select one species at the time, and the system will colour the sites by Home Range, i.e. all sites belonging to the same Home Range will be given the same colour.

As you move the mouse curser around the map the coordinates display in the bottom left-hand corner (D). This may be useful if you are trying to accurately pin-point a location based on a known grid reference.

# 3.2.1 **Creating and managing Nest Sites**

If you have submitted data to the SRMS prior to SRMS Online becoming established, you should find that Nest Sites that you have submitted records against previously have been preloaded and should be visible both in Map View and List View via one or more of the 'operating group' accounts you have access to. Once you have permanent Locations in the system, you can add **Visit Data** (see <u>5</u>) against these, documenting observations and details of a given breeding attempt within a particular Home Range.

# Important note...

If when you log into the system for the first time you cannot see any/all of the locations that you monitor displayed or something looks awry, please liaise with the SRMC who can make appropriate investigations.

# 3.2.1.1 Creating a Nest Site:

To accurately plot the position of a Nest Site, having zoomed and panned to the appropriate place on the base-map, click on the 'Nest Site' button (E) in the 'Create Tools' box to the left of the map. Before you do this you will likely want to zoom in closely in order to define the location of the Nest Site with high accuracy.

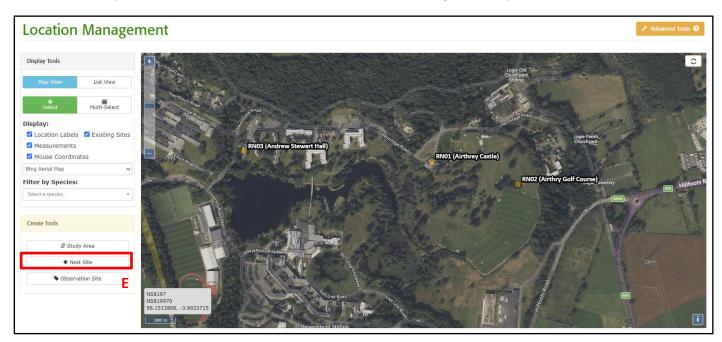

Then simply click on the map (F) to pin-point the location of the Nest Site.

Location Management - Map View

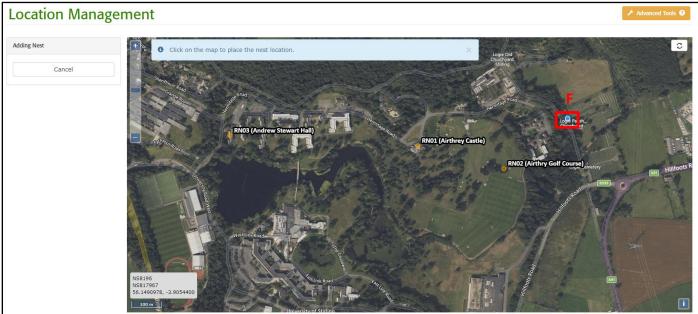

Upon clicking the screen, you will be prompted to select the Home Range (see <u>3.3.1</u>) you would like to add your Nest Site to.

| Please confirm the Ho | me Range of which this | Nest Site is a part: 🔋 |          |
|-----------------------|------------------------|------------------------|----------|
| Home Range            | Please select          | ~                      |          |
|                       |                        | Q Find by Nest Site    | н        |
|                       |                        |                        |          |
|                       |                        | Close                  | Continue |

If there are any Home Ranges already in the system, that cover this area, these will be listed in the drop-down menu (G). If you do not remember the Home Range code by heart, you can click on the 'Find by Nest Site' button (H).

| Please confirm the Home Range of which this Nest Site is a part: 😢 |                                                                            |          |  |
|--------------------------------------------------------------------|----------------------------------------------------------------------------|----------|--|
| Home Range                                                         | Please select 🗸                                                            |          |  |
|                                                                    | Please select                                                              |          |  |
|                                                                    | Home range: RN_CEN_STI_0023 (Raven)<br>Home range: RN_CEN_STI_0025 (Raven) | G        |  |
|                                                                    | Home range: RN_CEN_STI_0035 (Raven)                                        |          |  |
|                                                                    | Home range: RN_CEN_STI_1043 (Raven)<br>Home range: RN_CEN_STI_1044 (Raven) | Continue |  |
| blace the nest location.                                           | + Create new Home Range                                                    |          |  |

Alternatively you can add your Nest Site to a new Home Range by clicking 'Create new Home Range' (I) within the drop-down menu. The system will automatically, 'behind the scenes' define the extent of a **Home Range** for each Nest Site, the size of which is species specific.

# • 4 km x 4 km:

Marsh Harrier, Hen Harrier, Buzzard, Barn Owl, Tawny Owl, Little Owl, Long-eared Owl & Short-eared Owl.

- **10 km x 10 km:** Honey-buzzard, Sparrowhawk, Goshawk, Red Kite, Kestrel, Merlin, Hobby, Peregrine & Raven.
- 20 km x 20 km:

Osprey, Golden Eagle & White-tailed Eagle.

You can review the list of all Home Ranges and their associated Nest Site or Observation Sites in the <u>List View</u>. Note that you can also create a Nest Site for an 'Unknown Species'. This allows you to record likely raptor nests that you may have observed during your winter visits, and will want to return to check up on potential breeding activity in the spring.

Once you have selected the Home Range you want to add the Nest Site to, a form will appear to allow you to fill in the associated details for the new Nest Site. Any box with a red asterisk against it is compulsory. The contents required by each field should be relatively intuitive but note for some an extended description is available if you hover your mouse cursor over blue 'info' symbol.

Once you have completed the details click the 'Save' (J) button.

| Nest Site name and code                                                                                                    |                                            |                                     |                          |                                       | * compulsory fields                     |
|----------------------------------------------------------------------------------------------------|--------------------------------------------|-------------------------------------|--------------------------|---------------------------------------|-----------------------------------------|
| Name 9                                                                                                    |                                            |                                     |                          |                                       |                                         |
| Location Code * 🕄                                                                                                    |                                            |                                     |                          |                                       |                                         |
| SRMS Code                                                                                                    | -                                          |                                     |                          |                                       |                                         |
| Home Range<br>monitored previously                                                                                                    |                                            |                                     |                          |                                       |                                         |
| Comments                                                                                                    |                                            |                                     |                          |                                       |                                         |
|                                                                                                    |                                            |                                     |                          | ii ii                                 |                                         |
|                                                                                                    |                                            |                                     |                          |                                       |                                         |
| Spatial Details                                                                                                    |                                            |                                     |                          |                                       | * compulsory fields                     |
| Grid ref. 9                                                                                                    | NS817339                                   | 6803 🗸                              |                          |                                       |                                         |
| Lat. * 🕄                                                                                                    | 56.149205                                  | 3                                   | Lon. * 9                 | -3.9052898                            |                                         |
| SRMS region/sub-<br>region * 🕄                                                                                                    | Stirling                                   |                                     |                          | ~                                     |                                         |
| Added to Home Range:                                                                                                    | Home range                                 | RN_CEN_STI_0                        | 025 (Raven)              |                                       |                                         |
| Change In and an                                                                                                    |                                            |                                     |                          |                                       | * C-Id-                                 |
| Share location                                                                                                    |                                            |                                     |                          |                                       | * compulsory fields                     |
|                                                                                                    |                                            |                                     |                          |                                       |                                         |
|                                                                                                    | This lo                                    | cation is curre                     | ntly only visible        | to selected grou                      | ip members.                             |
|                                                                                                    |                                            |                                     |                          |                                       |                                         |
| Group Permissions *                                                                                                    |                                            | oup Members                         |                          | ~                                     |                                         |
|                                                                                                    |                                            | er Permissions<br>w details group n | nembers that hav         | e been granted vie                    | ew permission on                        |
|                                                                                                    | this site. <u>Note</u><br>access to this s |                                     | rs, Deputies and         | the site creator wi                   | II always have                          |
|                                                                                                    | Group Memb                                 |                                     |                          |                                       |                                         |
|                                                                                                    | No group mem                               | ibers have been g                   | ranted permission        |                                       |                                         |
|                                                                                                    |                                            |                                     |                          |                                       | Add Group Mombor                        |
|                                                                                                    |                                            |                                     |                          | I                                     | Add Group Member                        |
|                                                                                                    |                                            |                                     |                          |                                       | Add Group Member                        |
| Habitat                                                                                                    |                                            |                                     |                          |                                       | Add Group Member * compulsory fields    |
|                                                                                                    | Other Uni                                  |                                     |                          |                                       | * compulsory fields                     |
| Primary habitat 9                                                                                                    | Other - Unk                                |                                     |                          |                                       | * compulsory fields                     |
|                                                                                                    | Other - Uni                                |                                     |                          |                                       | * compulsory fields                     |
| Primary habitat \\ Secondary habitat                                                                                                    |                                            |                                     |                          |                                       | • compulsory fields                     |
| Primary habitat<br>Secondary habitat <b>9</b><br>Janagement Activities                                                                                                    |                                            |                                     |                          | · · · · · · · · · · · · · · · · · · · | • compulsory fields                     |
| Primary habitat<br>Secondary habitat <b>9</b><br>Janagement Activities                                                                                                    |                                            |                                     |                          | · · · · · · · · · · · · · · · · · · · | • compulsory fields                     |
| Primary habitat<br>Secondary habitat <b>9</b><br>Janagement Activities                                                                                                    |                                            |                                     |                          | · · · · · · · · · · · · · · · · · · · | • compulsory fields                     |
| Primary habitat<br>Secondary habitat<br>lanagement Activities<br>Nest Site Details                                                                                                    |                                            |                                     | v                        | · · · · · · · · · · · · · · · · · · · | • compulsory fields                     |
| Primary habitat  Primary habitat  Secondary habitat  Anaagement Activities Nest Site Details Nest Type  Site Type                                                                                                   | Other - Uni                                | KNOWN                               | ¥                        |                                       | compulsory fields     compulsory fields |
| Primary habitat  Secondary habitat  Activities Nest Site Details Nest Type * Site Type e following are 'Nest Site Details                                                                                           | Other - Uni                                | KNOWN                               | •                        |                                       | compulsory fields     compulsory fields |
| Primary habitat  Secondary habitat  Activities Nest Site Details Nest Type  Site Type e following are 'Nest Site Details In another bird/anima                                                                      | Other - Uni                                | KNOWN                               | ¥                        |                                       | compulsory fields     compulsory fields |
| Primary habitat  Secondary habitat  Activities Nest Site Details Nest Type * Site Type e following are 'Nest Site Details                                                                                           | Other - Uni                                | KNOWN                               | •                        |                                       | compulsory fields     compulsory fields |
| Primary habitat  Secondary habitat  Activities Nest Site Details Nest Type  Site Type e following are 'Nest Site Details In another bird/anima                                                                      | etails' which a                            | KNOWN                               | •                        |                                       | compulsory fields     compulsory fields |
| Primary habitat  Secondary habitat  Lanagement Activities Nest Site Details Nest Type  Site Type te following are 'Nest Site Details In another bird/anima Over M                                                   | etails' which a                            | KNOWN                               | •                        |                                       | compulsory fields     compulsory fields |
| Primary habitat  Secondary habitat  Lanagement Activities Nest Site Details Nest Type Site Type In another bird/anima Over N Nest Hei                                                                               | Other - Unl                                | KNOWN                               | v<br>atterest to the BTO |                                       | compulsory fields     compulsory fields |
| Primary habitat  Secondary habitat  Secondary habitat  Activities Nest Site Details Nest Type  Site Type He following are 'Nest Site Details Over N Nest Hel Exp                                                    | other - Unl                                | KNOWN                               |                          |                                       | compulsory fields     compulsory fields |
| Primary habitat  Secondary habitat  Secondary habitat  Activities Nest Site Details Nest Type  Site Type In another bird/anima Over N Nest Hei Exp Orient                                                           | Other - Uni                                | KNOWN                               |                          |                                       | compulsory fields     compulsory fields |
| Primary habitat  Secondary habitat  Activities Nest Site Details Nest Type  Site Type following are 'Nest Site Do In another bird/anima Over N Nest Hei Exp Orient A                                                | Other - Unl                                | KNOWN                               |                          |                                       | compulsory fields     compulsory fields |
| Primary habitat  Secondary habitat  Secondary habitat  Activities Nest Site Details Nest Type  Site Type He following are 'Nest Site Do In another bird/anima Over N Nest Hei Exp Orient                            | Other - Unl                                | KNOWN                               |                          |                                       | compulsory fields     compulsory fields |
| Primary habitat  Secondary habitat  Lanagement Activities Nest Site Details Nest Type  Site Type te following are 'Nest Site Do In another bird/anima Over N Nest Hei Exp Orient A                                  | Other - Uni                                | re of particular in                 |                          |                                       | compulsory fields     compulsory fields |
| Primary habitat  Secondary habitat  Secondary habitat  Anagement Activities Nest Site Details Nest Type  Site Type te following are 'Nest Site Do In another bird/anima Over N Nest Hei Exp Orient A Nest Site Comm | Other - Uni                                | re of particular in                 |                          |                                       | compulsory fields     compulsory fields |

**Orientation**: Refers to the direction a nest box opening faces or the side of the tree or slope/cliff face the Nest Site is located.

**Aspect:** Refers to the aspect of ground either the Nest Site is located on, or the nest tree is located. For example, a cliff-nesting bird, would be on a vertical aspect, whereas a tree nesting bird, could have a flat or sloping aspect on the ground.

**Nest Site name and code:** Here you can assign a Name and a Location Code of your choosing. A SRMS code will be assigned to every Nest Site by the Scheme, and this will not be editable by users. You have also an opportunity to add any additional comments (for example, about how to approach the location for monitoring purposes) and to record whether any monitoring may have taken place at the Nest Site previously. If you choose this, you will be given an option to fill in the code/name that the Nest Site may have been referred to in the past, which will help SRMS to make the link to any records that may exist in the database already for this Nest Site.

For species that may have alternative Nest Sites used by a pair in different years, you may add multiple Nest Sites into a particular Home Range. You may do this either for a species such as Golden Eagle where there may be small number of traditional sites within a pair's Home Range or for a species that is less restricted to using precisely the same Nest Site every year but nonetheless will essentially occupy the same patch of moorland or forest each year such as Merlin or Sparrowhawk. Please remember to account for this in your coding. Alternate Nest Sites within one Home Range should ideally be indicated with a letter (e.g. WTE01a, WTE01b etc.) indicating that they belong to the same pair of birds.

### **SRSG** members

It may be pertinent to liaise with the relevant Species Coordinator or your branch Chair over new location names or codes to provide some regional consistency in naming protocols.

**Spatial Details:** Here you will see the precise location of the Nest Site, and a confirmation of the <u>SRMS region</u> under which this Nest Site falls (if the Nest Site crosses a SRMS sub-region border you can select the most appropriate one). The 'Added to Home Range' field specifies either the Home Range you have selected to add your Nest Site to or specify that it will be added into a new Home Range created by the system.

**Share Location:** Here you can manage who the Nest Site is visible to in the Operating Group you are operating as (if applicable). See 3.4 for more detail.

**Habitat:** Here you can record the habitat surrounding the Nest Site. Primary habitat refers to the predominant habitat in the immediate vicinity of the Nest Site, whereas secondary habitat is the one attached to or surrounding this, such as agricultural land and this should be recorded as the Secondary Habitat. You can also record any observed management activities, such as game keeping or stalking activities.

**Nest Site Details:** Here you may record any additional information about the Nest Site, such as the type and height. You can change these values at any time by selecting a location either in the List View or Map View and choosing 'View/Edit Details' in the 'Locations Options' box when existing Nest Sites are chosen (see <u>3.2.1.2.1</u> for more detail.)

# 3.2.1.2 Managing Nest Sites

Once you have a Nest Site saved in the system, you can manage it by selecting the Nest Site on the map using the mouse pointer. You have four options in the 'Location Options' box in the left-hand panel (K):

- View/Edit Details
- Edit Positioning
- Clone
- Delete

| Location Manager                                                                        | nent                                                                                                    | F Advanced Tools <b>9</b>                                                                                                    |
|-----------------------------------------------------------------------------------------|----------------------------------------------------------------------------------------------------|----------------------------------------------------------------------------------------------------|
| Display Tools           Map View         List View           Display:         List View | • Selected Location: RN01 (Airthrey Castle) ×                                                                                                    | Loss City<br>Chartrant<br>Sining                                                                                                    |
| Location Labels  Existing Sites                                                         | Congellege Bead                                                                                                    | PAd                                                                                                    |
| Measurements     Mouse Coordinates                                                      |                                                                                                    | Contraction of the second second seco |
| Bing Aerial Map                                                                         | RN03 (Andrew Stewart Hall)                                                                                                    | Logie Parish<br>Churchyard                                                                                                    |
| Filter by Species:                                                                      |                                                                                                    |                                                                                                    |
| Select a species 🔻                                                                      |                                                                                                    |                                                                                                    |
| Hide from Map                                                                           |                                                                                                    | RN02 (Airthry Golf Course) ametery                                                                                                    |
| Zoom to Selected                                                                        |                                                                                                    |                                                                                                    |
| Clear Selected                                                                          |                                                                                                    | A A A A A A A A A A A A A A A A A A A                                                                                                    |
| Location Options                                                                        | A CONTRACT OF A CONTRACT OF A |                                                                                                    |
| View/Edit Details                                                                       |                                                                                                    |                                                                                                    |
| Edit Positioning                                                                        | An Unix Road E                                                                                                    |                                                                                                    |
| + Clone                                                                                 |                                                                                                    |                                                                                                    |
| â Delete                                                                                | University of Stirling                                                                                                    |                                                                                                    |
|                                                                                         | K                                                                                                    |                                                                                                    |

# 3.2.1.2.1 View/ Edit Details of a Nest Site

Selecting this option will bring you back to the "Nest Site" form and should display and allow you to edit the details. If you want to edit the details in any of the tabs, you will first have to choose the orange 'Edit X Details' (L) button to the top right of each tab.

You will now also see the given Home Range recorded under the 'Nest Site name and code' tab. As a particular Nest Site can be used by multiple raptor species, you will now also be able to associate the Nest Site with another species (M), if this is relevant. You should only do this however if this refers to the same exact nest (such as a nest box).

Note that unlike in List View, you cannot edit the positioning of a Nest Site under the 'Spatial Details' tab, as this is done under the 'Edit Positioning' functionality (below).

| ✤ Nest Site name and code          |                                     | * compulsory fields   |
|------------------------------------|-------------------------------------|-----------------------|
|                                    |                                     | Edit Location Details |
| Name 🕄                             | Airthrey Castle                     |                       |
| Location Code * 🕄                  | RN01                                |                       |
| SRMS Code                          | -                                   |                       |
| Home Ranges                        | Home range: RN_CEN_STI_0023 - Raven |                       |
|                                    | + Associate with another species    |                       |
| Home Range<br>monitored previously |                                     |                       |
| monitored previously               |                                     |                       |
| Comments                           |                                     |                       |
|                                    |                                     |                       |
|                                    |                                     |                       |

# 3.2.1.2.2 Editing Positioning of a Nest Site

This functionality allows you to select and drag a Nest Site with the left mouse button to reposition it. Note that a Nest Site can only be moved within the boundaries of its given Home Range. If you need to move it elsewhere, please contact the SRMC. The system will alert you if this happens.

When you select the new location, the system will ask you to specify the reason behind the update. If you choose 'To refine the original geometry of the location' this means that the location will be updated for all records ever made against this Nest Site. It's most likely that this will happen when you first make edits to your preloaded sites. Alternatively, you can select 'to capture a change to the location's geometry from a specific date', this will only update the location for any future records. The latter may be relevant, for example, if having to move the location of a nest box.

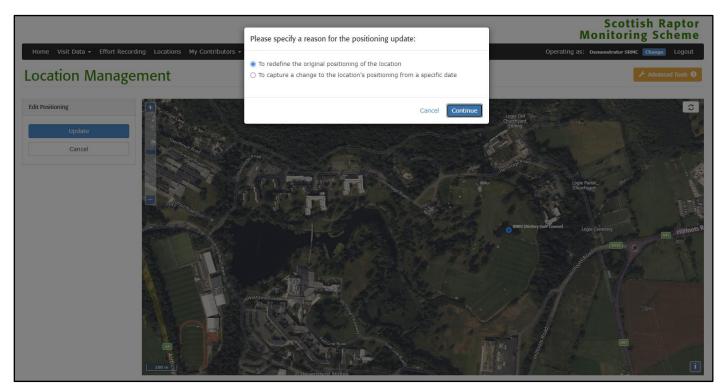

# **SRSG** members

This might be the first time that you have seen your locations plotted up on a map based on the grid references that have been associated with your breeding records submitted to the SRMS. You may notice, with the benefit of the background OS map or satellite image that the locations are plotting up in unexpected locations. Please take the opportunity to refine these - any changes that you make to the positioning of locations will all be detected by the SRMS and will allow us to potentially further refine our Legacy dataset (i.e. the dataset that the SRMS uses and shares with SRMS partners in line with our SRMS Data Sharing & Use Policy) increasing its value to raptor conservation.

What Principals and Deputies should ultimately be aiming to have displaying/listed in Map View/List View for each group account is a complete list of Nest Sites which reflect true positions of the Nest Sites that have been monitored in the past and continue to be monitored today. What the SRMS has attempted to do by pre-loading the locations is to give SRSG Chairs & Species Coordinators a helpful basis to start from in organising their definitive collection of locations.

# 3.2.1.2.3 Cloning Nest Sites

This functionality enables you to create additional Nest Sites within the same Home Range within the account that you are operating as. All the attribute data will be copied from the Nest Site you are cloning from to the new Nest Site you can create by clicking on the map. This will save you having to enter attributes that are shared by both Nest Sites (although you will need to edit the location code), and would be useful on occasions where an alternate Nest Site is discovered within a Home Range.

# 3.2.1.2.4 Deleting a Nest Site

Unless duplicates have been generated as part of the preloading process, deleting Nest Sites should be avoided, as you will lose the attached information for the Nest Site which may become useful in the future. You can also only delete Nest Sites that have no monitoring data recorded against them. If you are no longer monitoring a Nest Site and would like to make your Map View and List View less busy, please refer to <u>3.5.1</u> for details on how to archive locations.

# 3.2.1.2.5 Defining a Nest Site as a Point

In addition to the four options above, when you select a Nest Site that has been pre-loaded as a square (rather than a point) you have the additional option to 'Define nest as a point' (N).

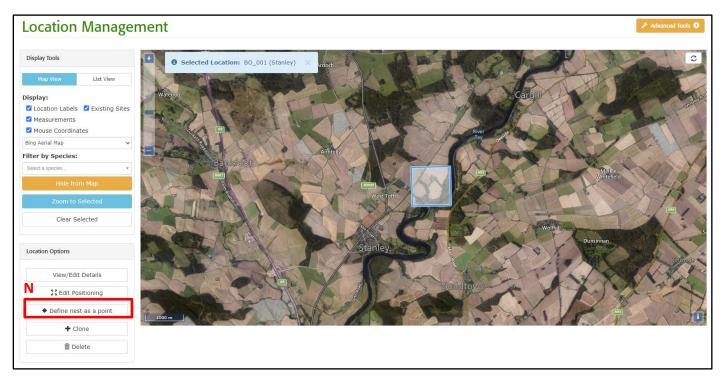

Click on the map (O) to pin-point the location of the Nest Site.

# Cancel Cancel Ca

# 3.2.2 **Creating and managing Observation Sites**

An Observation Site is the position of the sighting (e.g. the place that you observe a pair of birds displaying) rather than where you are standing when you make the observation (i.e. a vantage point).

# Raptor Patch volunteers

As you are getting to grips with you Raptor Patch, particularly in the first few years, you should be working towards establishing the number of occupied territories of your chosen species in your Raptor Patch. You will almost certainly not find all the occupied territories in your first year and it may be several seasons before you are able to pin down Nest Site locations. The functionality described below will be helpful to you as you are likely to want to collect up a series of observations on your map (each observation saved as a separate Observation Site location), which may ultimately help you pin down the specific locations of nesting attempts.

# 3.2.2.1 Creating an 'Observation Site'

To accurately plot the position of an Observation Site, having zoomed and panned to the appropriate place on the base-map, click on the 'Observation Site' button (P) in the 'Create Tools' box. Before you do this you will likely want to zoom in closely in order to define the location of the Nest Site with high accuracy.

### Location Management - Map View

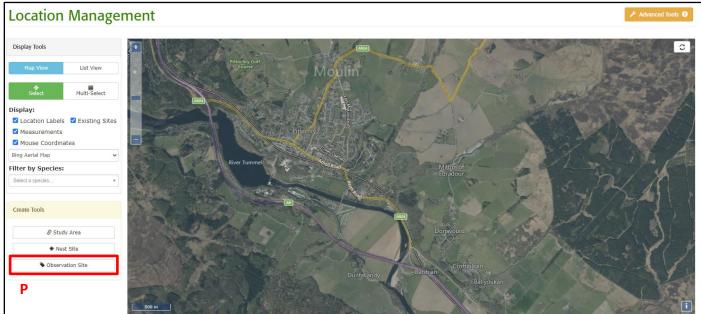

Then simply click on the map (Q) to pin-point the location of the Observation Site.

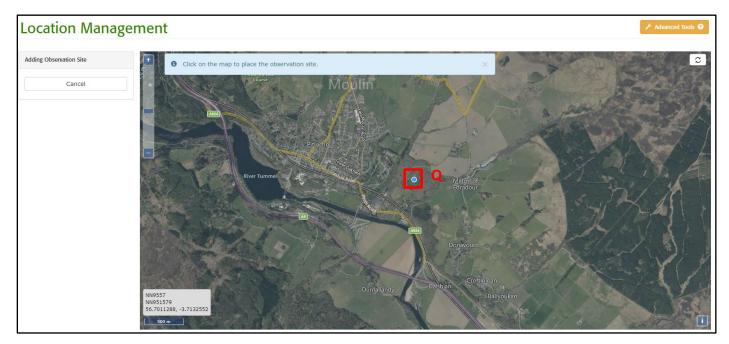

Upon clicking the screen, you will be prompted to select the Home Range (see <u>3.3.1</u>) you would like to add your Observation Site to.

If there are any Home Ranges already in the system, that cover this area, these will be listed in the drop-down menu. If you do not remember the Home Range code by heart, you can click on the 'Find by Nest Site' button (R).

Alternatively you can add your Observation Site to a new Home Range by clicking 'Create new Home Range' (S).

The system will automatically, 'behind the scenes' define the extent of a **Home Range** for each Observation Site, the size of which is species specific.

• 4 km x 4 km:

Marsh Harrier, Hen Harrier, Buzzard, Barn Owl, Tawny Owl, Little Owl, Long-eared Owl & Short-eared Owl.

• 10 km x 10 km:

Honey-buzzard, Sparrowhawk, Goshawk, Red Kite, Kestrel, Merlin, Hobby, Peregrine & Raven.

• 20 km x 20 km:

Osprey, Golden Eagle & White-tailed Eagle.

You can review the list of all Home Ranges and their associated Nest Site or Observation Sites in the List View.

|                                             | me Range of which this Observation Site is a part, or<br>s as a standalone site (you can still add it to location                                                                                       |
|---------------------------------------------|----------------------------------------------------------------------------------------------------|
| Site. Either click 'Cl<br>boundary of a Hom | s were found that completely contain this Observation<br>ose' and redraw this Observation Site inside the<br>e Range, or click 'Continue' to automatically create a<br>ontaining this Observation Site. |
| Home Range<br>Species                       | + Create new Home Range S<br>Find by Nest Site<br>*                                                                                                    |
|                                             | Close                                                                                                    |

Once you have selected the Home Range you want to add the Observation Site to, a form will appear to allow you to fill in the associated details for the new Observation Site. Any box with a red asterisk against it is compulsory. The contents required by each field should be relatively intuitive but note for some an extended description is available if you hover your mouse cursor over blue 'info' symbol.

| dd Observation Site                |                                                                                                    |                     |
|------------------------------------|----------------------------------------------------------------------------------------------------|---------------------|
|                                    |                                                                                                    |                     |
| ✤ Observation Site name            | and code                                                                                                    | * compulsory fields |
| Name 🕄                             |                                                                                                    |                     |
| Location Code * 9                  |                                                                                                    |                     |
| SRMS Code                          | -                                                                                                    |                     |
| Home Range<br>monitored previously |                                                                                                    |                     |
| Comments                           |                                                                                                    |                     |
|                                    |                                                                                                    |                     |
| Spatial Details                    |                                                                                                    | * compulsory fields |
| Grid ref. 9                        | NN9522457907 🗸                                                                                                    |                     |
| Lat. * 9                           | 56.7010817 Lon. * • -3.7127402                                                                                                    |                     |
| SRMS region/sub-<br>region * 9     | Perth & Kinross                                                                                                    | ]                   |
| Added to Home Range:               | + Create new Home Range                                                                                                    |                     |
| > Share location                   |                                                                                                    | * compulsory fields |
|                                    | This location is currently only visible to selected gro                                                                                                    | up members.         |
| Group Permissions *                | Selected Group Members                                                                                                    |                     |
|                                    | Group Member Permissions<br>The table below details group members that have been granted v<br>this site. <u>Note that group Owners, Deputies and the site creator v</u><br>access to this site.<br>Group Member |                     |
|                                    | No group members have been granted permission                                                                                                    |                     |
|                                    |                                                                                                    | Add Group Member    |
| > Habitat                          |                                                                                                    | * compulsory fields |
| Primary habitat 💡                  | Other - Unknown                                                                                                    | ~                   |
| Secondary habitat 🕄                | Other - Unknown                                                                                                    | ~                   |
| Management Activities              |                                                                                                    | ~                   |
|                                    |                                                                                                    |                     |
|                                    |                                                                                                    |                     |
|                                    |                                                                                                    |                     |

Location Management - Map View

**Observation Site name and code:** This form will allow you to define a Name and a Location Code of your own format. A SRMS code will be assigned to every Observation Site by the Scheme, and this will not be editable by users.

We would recommend that you adopt a Location Code system based on the species, person making the observation and the date. e.g. BZ\_SRMC\_12Apr2021 (a Location Code for a Buzzard observation made by the Scottish Raptor Monitoring Coordinator on 12<sup>th</sup> April 2021).

### **SRSG** members

It may be pertinent to liaise with the relevant Species Coordinator or your branch Chair over new location names or codes to provide some regional consistency in naming protocols.

**Spatial Details:** Here you will see the precise location of the Observation Site, and a confirmation of the <u>SRMS region</u> under which this Observation Site falls (if the Observation Site crosses a SRMS sub-region border you can select the most appropriate one). The 'Added to Home Range' field specifies either the Home Range you have selected to add your Observation Site to or specify that it will be added into a new Home Range created by the system.

**Share Location:** Here you can manage who the Observation Site is visible to in the Operating Group you are operating as (if applicable). See <u>3.4</u> for more detail.

**Habitat:** Here you can record the habitat surrounding the Observation Site. Primary habitat refers to the predominant habitat in the immediate vicinity of the Observation Site, whereas secondary habitat is the one attached to or surrounding this, such as agricultural land and this should be recorded as the Secondary Habitat. You can also record any observed management activities, such as game keeping or stalking activities.

### 3.2.2.2 Managing Observation Sites

Once you have created an Observation Site as part of your visit record (either a Visit Log or an Observation record), this will appear in Location Management (i.e. Map View and List View). As for Nest Sites, you can select an Observation Site on the map and this will bring up the same four (View/Edit Details, Edit Positioning, Clone and Delete) options for you to choose from (T).

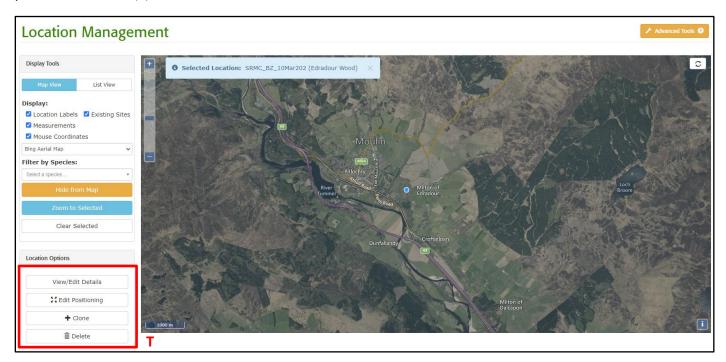

# 3.2.2.2.1 View/ Edit Details of an Observation Site

Selecting this option will bring you back to the "Observation Site" form and should display and allow you to edit the details. If you want to edit the details in any of the tabs, you will first have to choose the orange 'Edit X Details' (U) button to the top right of each tab.

Note that unlike in List View, you cannot edit the positioning of an Observation Site under the 'Spatial Details' tab, as this is done under the 'Edit Positioning' functionality (below).

| ✤ Observation Site name and code   |                  | * compulsory fields     |
|------------------------------------|------------------|-------------------------|
|                                    |                  | U Edit Location Details |
| Name 🕄                             | Edradour Wood    |                         |
| Location Code * 🕄                  | SRMC_BZ_10Mar202 |                         |
| SRMS Code                          | -                |                         |
| Home Range<br>monitored previously |                  |                         |
| Comments                           |                  |                         |
|                                    |                  |                         |

# 3.2.2.2.2 Editing Positioning of an Observation Site

This functionality allows you to select and drag an Observation Site with the left mouse button to reposition it. Note that an Observation Site can only be moved within the boundaries of its given Home Range. If you need to move it elsewhere, please contact the SRMC. The system will alert you if this happens.

When you select the new location, the system will ask you to specify the reason behind the update. If you choose 'To refine the original geometry of the location' this means that the location will be updated for all records ever made against this Nest Site. It's most likely that this will happen when you first make edits to your preloaded sites. Alternatively, you can select 'to capture a change to the location's geometry from a specific date', this will only update the location for any future records. The latter may be relevant, for example, if having to move the location of a nest box.

Location Management - Map View

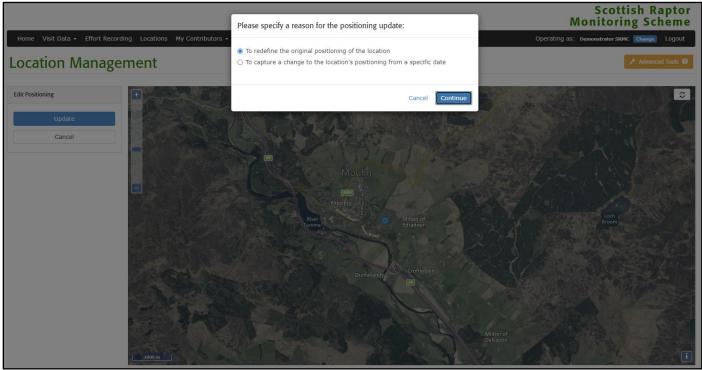

#### 3.2.2.2.3 Cloning Observation Sites

This functionality enables you to create additional Observation Sites within the same Home Range within the account that you are operating as. All the attribute data will be copied from the Observation Site you are cloning from to the new Observation Site you can create by clicking on the map. This will save you having to enter attributes that are shared by both Observation Sites (although you will need to edit the location code).

#### 3.2.2.2.4 Deleting an Observation Site

You can only delete Observations Sites that have no monitoring data recorded against them.

### 3.2.3 Creating and Managing Study Areas

When you log into the system for the first time you should define the extent of your Study Area(s) using Map View. The SRMS defines a Study Area as a discreet geographical area that should receive complete coverage from one year to the next. Such monitoring is most valuable to the SRMS as it allows us to more readily keep track and report on the health of our raptor populations.

If you do not consider that your monitoring currently constitutes a study *per se* as described above, but rather, you have a less targeted approach to your monitoring, we would encourage you to consider consolidating your raptor monitoring into a Study Area(s) and adopting an approach resembling that of the <u>Raptor Patch</u>. If this would be something you would consider doing and would appreciate assistance with establishing, please do not hesitate to get in touch with the SRMC.

#### Raptor Patch volunteers Your registered Raptor Patch boundary should be created and managed as a Study Area.

#### 3.2.3.1 Creating a Study Area

A given Study Area has an associated geographic extent that represents the area you survey and will be used for recording fieldwork effort (see <u>4</u>, in development). When defining Study Areas:

- You should define multiple non-overlapping Study Areas, if your fieldwork covers two or more distinct geographic areas.
- You should define which species you are monitoring within your Study Area. This will allow us to record different extent of coverage and monitoring effort for different species.
- You should also define 'Start Date' (and 'End Date', if your study ends) when you have monitored this Study Area for the particular species.

To get started with creating a Study Area in Map View:

Location Management Display Tools List View Baln Knock Barrie Multi-Select but Circles & field System Kinnai Moulin Display: Caisteal Dubl ☑ Location Labels ☑ Existing Sites CH P Measurements Knockbarrie Mouse Coordinates Croftchuir Ordnance Survey Map Edradou Ardgie Filter by Species: LOCHRY ry i But Circles Milton of Edradou Create Tools voulin. W. 365 0 om Beithe & Study Area P \* Nest Site onavourd Ballinluig ut Circle Choire Balnaci Observation Site A9 Croftin

Select the 'Study Area' (V) button under 'Create Tools' in the left-hand panel.

This allows you to click on the map and start drawing your Study Area. Regular and irregular boundaries can be achieved by clicking the mouse wherever the boundary changes direction. Double-click to finish drawing the boundary. When you complete the boundary the screen will change to display the extent of the Study Area in red.

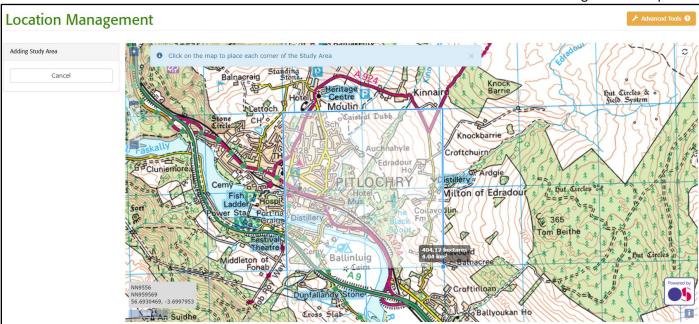

A pop-up window will automatically appear. You will need to provide compulsory information (e.g. Name and Location Code) and then click 'Save' and exit.

We would recommend that you adopt a Location Code system based on the name of the person(s) leading on monitoring in the Study Area and the focal species being monitored. For example, for a single Study Area where a single species is being monitored by a single individual, you may wish to combine your initials with the BTO two letter code for the species, e.g. SRMC\_BZ (for a Study Area, where the monitoring is undertaken by the Scottish Raptor Monitoring Coordinator and the focal species is Buzzard).

| • | Study Area name and co             | de | * compulsory fiel |
|---|------------------------------------|----|-------------------|
|   | Name 9                             |    |                   |
|   | Location Code * 9                  |    |                   |
|   | SRMS Code                          | -  |                   |
| I | Home Range<br>monitored previously |    |                   |
|   | Comments                           |    |                   |
| > | Spatial Details                    |    | * compulsory fiel |
| ~ | Share location                     |    | * compulsory fiel |
| > | Habitat                            |    | * compulsory fiel |
|   |                                    |    |                   |

Your Study Area, labelled with the name and code you had given it, will now be visible in green in your Map View and found under 'Locations' (3.3.2.) in your List View.

#### Location Management - Map View

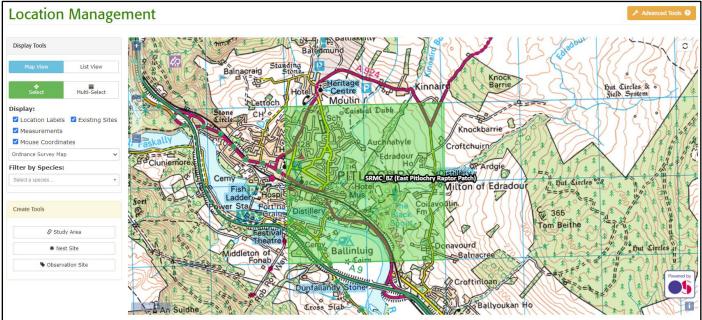

#### 3.2.3.2 Editing/Adding monitoring details to Study Areas

You may wish to edit the extent of an existing Study Area or any of its associated attributes. To do this, select the Study Area in Map View.

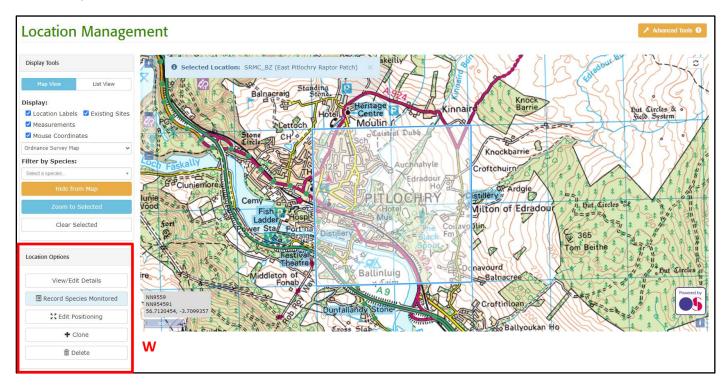

This will bring up the 'Location Options' box (W) in the left-hand panel offering five options

- View/Edit Details
- Record Species Monitored
- Edit Positioning
- Clone
- Delete

#### 3.2.3.2.1 View/Edit Details

This will take you back into the same Study Area form that you filled in when first creating the Study Area, allowing you to make modifications.

#### 3.2.3.2.2 Recording Species Monitored for a Study Area

This will bring you to the following pop-up window. You can click 'Add Row' (X) for each species, and the period that you have monitored them for. Note that if monitoring is ongoing you can leave the 'End Date' field empty. In case there are gaps in your monitoring, you should record these periods separately. Click 'Update' (Y) to save your edits. It's worthwhile keeping this up to date on an annual basis.

| Study Area Species Monitoring                                   |                       |                            |
|-----------------------------------------------------------------|-----------------------|----------------------------|
| Use the table below to record deta<br>this study area.          | ils of the species th | at have been monitored in  |
| Note: multiple rows can be used for t<br>periods of monitoring. | he same species to o  | listinguish non-continuous |
| Species                                                         | Start Date            | End Date                   |
| BZ BUZZA Buzzard 🔹                                              | 01/01/2020            |                            |
| SH SPARR Sparrowhawk •                                          | 01/01/2020            |                            |
|                                                                 |                       | X Add row                  |
|                                                                 |                       | Cancel Update              |

#### 3.2.3.2.3 'Edit Positioning'

This functionality will allow you to alter the shape of your Study Area. Once you have selected this option, you can simply select a point along the boundary of your Study Area, and drag this to a new position. Once you have completed, click the blue 'Update' button (Z) to the left of your map.

#### Location Management - Map View

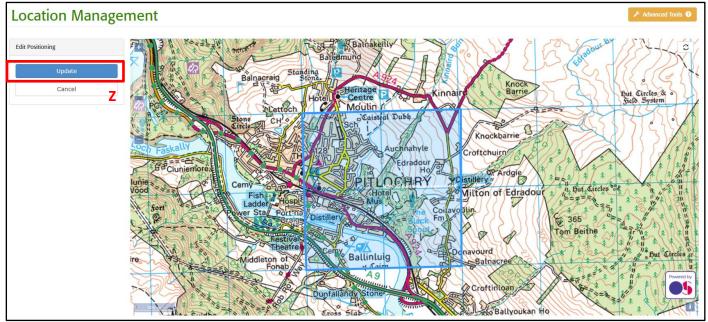

The system will prompt to you to specify the reason for the update. Please choose the appropriate response and select 'Continue'. If you choose 'To refine the original geometry of the location' this means that the shape will be updated to attributes against this Study Area from since it was created. Alternatively, you can select 'to capture a change to the location's geometry from a specific date', the system will take a note of the date of the shape change. The latter should be most appropriate to you, if you for example increase or reduce the size of your Study Area due to change in circumstances.

| Please specify a reason for the positioning update:                                                                                                    |
|----------------------------------------------------------------------------------------------------|
| <ul> <li>To redefine the original positioning of the location</li> <li>To capture a change to the location's positioning from a specific date</li> </ul> |
| Cancel Continue                                                                                                    |

#### 3.2.3.2.4 Cloning a Study Area

Just like with Nest Sites, this allows you to create a new Study Area within the account you are operating as, where all the attribute data will be copied from the Study Area you are cloning to. This will save you having to enter attributes that are shared by both Study Areas (although you will need to edit the name and code), and would be useful, for example, if you expanded your monitoring coverage into an adjacent area.

#### 3.2.3.2.5 Deleting a Study Area

This should really be avoided. Instead, it if you retire from monitoring of a specific Study Area completely, let's say if you move away, we would prefer you to archive your Study Area, for potential future use. Please refer to <u>3.5.1</u> for details on how to archive Locations, including Study Areas. Ahead of archiving ensure that you record an End Date for your study (see <u>3.2.3.2.2</u>).

# 3.3 List View

If you prefer to work with coordinates obtained from paper maps or a handheld GPS/Smartphone, List View provides an alternative approach to the map interface. Map View and List View are fully integrated and you can switch from one to the other at any time by clicking on the appropriate button in the 'Display Tools' (A) box to the left of your screen. The List View will automatically bring you to a view filtered to SRMS Home Ranges (B), but you also have the ability to display each individual geographical attribute in a list under 'Locations' (B). It is really a matter of personal preference as to whether you view by 'Locations' or view by 'SRMS Home Ranges'. In List View, you have the same functions as you do in Map View.

| Location Manag                   | gement                                                                                                    |            |            | ₽ Adv                                                                  | vanced Tools 😧 |
|----------------------------------|----------------------------------------------------------------------------------------------------|------------|------------|------------------------------------------------------------------------|----------------|
| Display Tools Map View List View | A The table below shows all of your locations groue<br>each row, or click "View By: Locations" in the 'Displa |            |            | sites/components they contain, click on the ' $\clubsuit$ List' button | non X          |
| View By:                         | SRMS Home Range Code                                                                                          | Jà Species | ↓† Type    | 1 Number Of Components                                                 |                |
| Locations                        | Filter                                                                                                    | Filter     | Filter     | Filter                                                                 |                |
| Home Ranges                      | Standalone sites                                                                                              |            | -          | ► List 1 Locations                                                     |                |
|                                  | B Home range: RN_CEN_STI_0023                                                                                 | Raven      | Home Range | List 2 Locations                                                       |                |
| Create Tools                     | Home range: RN_CEN_STI_0025                                                                                   | Raven      | Home Range | List 2 Locations                                                       |                |
|                                  | Home range: RN_CEN_STI_0035                                                                                   | Raven      | Home Range | List 2 Locations                                                       |                |
| 🖉 Study Area                     | SRMS code: TO_TAY_P&K_0002                                                                                    | Tawny Owl  | Home Range | List 2 Locations                                                       |                |
| * Nest Site                      | SRMS code: TO_TAY_P&K_0003                                                                                    | Tawny Owl  | Home Range | List 2 Locations                                                       |                |
| Observation Site                 | SRMS code: TO_TAY_P&K_0004                                                                                    | Tawny Owl  | Home Range | > List 2 Locations                                                     |                |
|                                  | Showing 1 to 7 of 7 Home Ranges                                                                               |            |            |                                                                        |                |

### 3.3.1 View By: SRMS Home Ranges

When you choose 'List View' (C) in 'Display Tools' you are presented with the view below. Here you see a list of locations that includes the details of a given Home Range and any Nest Sites or Observation Sites which are contained within it. While Home Ranges cannot be visualised on the map, Home Ranges are automatically generated 'behind the scenes' so that you can add associated Nest Sites and Observation Sites in the future. The system will automatically, 'behind the scenes' define the extent of a **Home Range**, the size of which is species specific.

#### • 4 km x 4 km:

Marsh Harrier, Hen Harrier, Buzzard, Barn Owl, Tawny Owl, Little Owl, Long-eared Owl & Short-eared Owl.

• 10 km x 10 km:

Honey-buzzard, Sparrowhawk, Goshawk, Red Kite, Kestrel, Merlin, Hobby, Peregrine & Raven.

• 20 km x 20 km:

Osprey, Golden Eagle & White-tailed Eagle.

| Location Man                      | agement                                             |           |            | 🗡 Advanc                                                          | ced Tools 3 |
|-----------------------------------|-----------------------------------------------------|-----------|------------|-------------------------------------------------------------------|-------------|
| Display Tools<br>Map View List Vi | each row, or click 'View By: Locations' in the 'Dis |           |            | sites/components they contain, click on the ' $\$ List' button of | n X         |
| View By:                          | SRMS Home Range Code                                | 1 Species | ↓† Type    | 11 Number Of Components                                           | ļţ          |
| Locations                         |                                                     | Filter    | Filter     | Filter                                                            |             |
| Home Ra                           | Standalone sites                                    |           | -          | List 1 Locations                                                  |             |
|                                   | Home range: RN_CEN_STI_0023                         | Raven     | Home Range | ▶ List 2 Locations                                                |             |
| Create Tools                      | Home range: RN_CEN_STI_0025                         | Raven     | Home Range | ↓ List 2 Locations                                                |             |
|                                   | Home range: RN_CEN_STI_0035                         | Raven     | Home Range | ▶ List 2 Locations                                                |             |
| 🔗 Study Area                      | SRMS code: TO_TAY_P&K_0002                          | Tawny Owl | Home Range | ▶ List 2 Locations                                                |             |
| * Nest Site                       | SRMS code: TO_TAY_P&K_0003                          | Tawny Owl | Home Range | ▶ List 2 Locations                                                |             |
| Observation Site                  | SRMS code: TO_TAY_P&K_0004                          | Tawny Owl | Home Range | ➤ List 2 Locations                                                |             |
|                                   | Showing 1 to 7 of 7 Home Ranges                     |           |            | F                                                                 |             |

When you chose to view by 'SRMS Home Ranges' (D), you will see a list of Home Ranges. You can access the list of locations grouped within a given Home Range by clicking on the '>List' button (E). The '>List' button expands the row to show all the locations within that Home Range including the Home Range location itself (see example below). It is from here that you can select a given location, be that the Home Range location itself or one of its components such as an individual Nest Site.

| Location Code             | Name                          | Grid Ref     | Species | County   | Type <sup>↓↑</sup> | Habitat 1          | Habitat 2          | Nest <sup>↓↑</sup><br>Type | Site ↓↑<br>Type | Visibility (excluding<br>Owners, Deputies and the<br>site creator) |
|---------------------------|-------------------------------|--------------|---------|----------|--------------------|--------------------|--------------------|----------------------------|-----------------|--------------------------------------------------------------------|
| Filter                    | Filter                        | Filter       | Filter  | Filter   | Filter             | Filter             | Filter             | Filter                     | Filter          | Filter                                                             |
| RN_CEN_STI_0023:<br>Raven | SRMS code:<br>RN_CEN_STI_0023 | NS8196       | Raven   | Stirling | Home<br>Range      | Other -<br>Unknown | Other -<br>Unknown |                            |                 |                                                                    |
| RN01                      | Airthrey Castle               | NS8123096716 | Raven   | Stirling | Nest<br>Site       | Other -<br>Unknown | Other -<br>Unknown | New self-<br>built nest    |                 |                                                                    |

When you select one of the locations listed, the 'Location Options' (F) box in the left-hand panel will bring up the options for you to:

- View/Edit Details,
- Delete

| Location Manag                   | ement                                                                                                    |            |            | ×1                                                          | Advanced Tools 🔞 |
|----------------------------------|----------------------------------------------------------------------------------------------------|------------|------------|-------------------------------------------------------------|------------------|
| Display Tools Map View List View | • The table below shows all of your <b>locations grou</b> each row, or click 'View By: Locations' in the 'Displa |            |            | sites/components they contain, click on the ' $\$ List' but | ton on 🛛 🗙       |
| View By:                         | SRMS Home Range Code                                                                                             | Ja Species | ↓↑ Type    | 1 Number Of Components                                      |                  |
| Locations                        | Filter                                                                                                    | Filter     | Filter     | Filter                                                      |                  |
| Home Ranges                      | Standalone sites                                                                                                 |            | -          | List 1 Locations                                            |                  |
| <b>Q</b> Show On Map             | Home range: RN_CEN_STI_0023                                                                                      | Raven      | Home Range | ► List 2 Locations                                          |                  |
| Clear Selected                   | Home range: RN_CEN_STI_0025                                                                                      | Raven      | Home Range | List 2 Locations                                            |                  |
|                                  | Home range: RN_CEN_STI_0035                                                                                      | Raven      | Home Range | List 2 Locations                                            |                  |
|                                  | SRMS code: TO_TAY_P&K_0002                                                                                       | Tawny Owl  | Home Range | List 2 Locations                                            |                  |
| Options                          | SRMS code: TO_TAY_P&K_0003                                                                                       | Tawny Owl  | Home Range | List 2 Locations                                            |                  |
| View/Edit Details                | SRMS code: TO_TAY_P&K_0004                                                                                       | Tawny Owl  | Home Range | ► List 2 Locations                                          |                  |
| Delete                           | Showing 1 to 7 of 7 Home Ranges                                                                                  |            |            |                                                             |                  |

Please refer to the appropriate sections of the document on how to manage your Home Ranges, Study Areas, Nest Sites and Observation Sites, in more detail.

## 3.3.2 View By: Locations

Alternatively, you may wish to view by 'Locations' (G) (i.e. individual components of a Home Range such as a Nest Site or Observation Site) rather than by 'SRMS Home Ranges'. When you do, the resulting table will show all locations (i.e. Nest Sites, Observation Sites and Study Areas) in one long list.

You are able to readily see some of the most important habitat and nest information stored against each location at a glance allowing you to quickly identify where information is incomplete or needs updating. The 'Visibility' column allows you to see at a glance which other SRMS Online users have access to the same locations and to allow account Deputies within 'operating group' accounts to manage location access more straightforwardly.

| Display Tools      | Location I | Name                           | Grid Ref     | Species      | County <sup>1</sup> | Type <sup>↓↑</sup> | Habitat 1                         | Habitat 2          | Nest ↓î<br>Type         | Site ↓↑<br>Type | Visibility (excluding<br>Owners, Deputies and the site |
|--------------------|------------|--------------------------------|--------------|--------------|---------------------|--------------------|-----------------------------------|--------------------|-------------------------|-----------------|--------------------------------------------------------|
| Map View List View | Filter     | Filter                         | Filter       | Filter       | Filter              | Filter             | Filter                            |                    | Filter                  | Filter          | creator)<br>Filter                                     |
| iew By:            | RN01       | Airthrey Castle                | NS8123096716 |              | Stirling            | Nest<br>Site       | Other - Unknown                   | Other -<br>Unknown | New self-<br>built nest | 1 11001         | 11001                                                  |
| Home Ranges        | RN02       | Airthry Golf<br>Course         | NS8151096633 | Raven        | Stirling            | Nest<br>Site       | Other - Unknown                   | Other -<br>Unknown | New self-<br>built nest |                 |                                                        |
| G<br>Create Tools  | RN03       | Andrew Stewart<br>Hall         | NS8061796767 | Raven        | Stirling            | Nest<br>Site       | Other - Unknown                   | Other -<br>Unknown | New self-<br>built nest |                 |                                                        |
| 🖉 Study Area       | SRMC_BZ    | East Pitlochry<br>Raptor Patch | NN9456       |              | Perth &<br>Kinross  | Study<br>Area      | Other - Unknown                   | Other -<br>Unknown |                         |                 |                                                        |
| <b>₩</b> Nest Site | TO1        | Battleby (North)               | NO0865829425 | Tawny<br>Owl | Perth &<br>Kinross  | Nest<br>Site       | Other - Unknown                   | Other -<br>Unknown | Nest box                |                 |                                                        |
| Observation Site   | TO2        | Battleby(West)                 | NO0841229160 | Tawny<br>Owl | Perth &<br>Kinross  | Nest<br>Site       | Other - Unknown                   | Other -<br>Unknown | Nest box                |                 |                                                        |
|                    | тоз        | Battleby<br>(South)            | NO0862029013 | Tawny<br>Owl | Perth &<br>Kinross  | Nest<br>Site       | Deciduous<br>woodland -<br>mature | Other -<br>Unknown | Nest box                |                 |                                                        |

Here you can select a particular location and have the opportunity to 'View/Edit Details' or 'Delete' (H). You can also select 'Show on Map' (I), which will bring you back to the Map View, zooming into your selected location.

| Location Ma                    | anager    | ment             |                                |              |              |                      |                    |                                   |                    |                         |                 |                                                                    |
|--------------------------------|-----------|------------------|--------------------------------|--------------|--------------|----------------------|--------------------|-----------------------------------|--------------------|-------------------------|-----------------|--------------------------------------------------------------------|
| Display Tools                  |           | Location<br>Code | ↓ ↓↑<br>Name                   | Grid Ref     | Species      | County <sup>‡†</sup> | Type <sup>‡†</sup> | ↓†<br>Habitat 1                   | Habitat 2          | Nest ↓↑<br>Type         | Site ↓↑<br>Type | Visibility (excluding<br>Owners, Deputies and the site<br>creator) |
| Map View Li                    | ist View  | Filter           | Filter                         | Filter       | Filter       | Filter               | Filter             | Filter                            | Filter             | Filter                  | Filter          | Filter                                                             |
|                                | SRMS      | RN01             | Airthrey Castle                | NS8123096716 | Raven        | Stirling             | Nest<br>Site       | Other - Unknown                   | Other -<br>Unknown | New self-<br>built nest |                 |                                                                    |
| Hom                            | ne Ranges | RN02             | Airthry Golf<br>Course         | NS8151096633 | Raven        | Stirling             | Nest<br>Site       | Other - Unknown                   | Other -<br>Unknown | New self-<br>built nest |                 |                                                                    |
| Q Show On Ma<br>Clear Selected | ·         | RN03             | Andrew Stewart<br>Hall         | NS8061796767 | Raven        | Stirling             | Nest<br>Site       | Other - Unknown                   | Other -<br>Unknown | New self-<br>built nest |                 |                                                                    |
|                                |           | SRMC_BZ          | East Pitlochry<br>Raptor Patch | NN9456       |              | Perth &<br>Kinross   | Study<br>Area      | Other - Unknown                   | Other -<br>Unknown |                         |                 |                                                                    |
| Location Options               |           | TO1              | Battleby (North)               | NO0865829425 | Tawny<br>Owl | Perth &<br>Kinross   | Nest<br>Site       | Other - Unknown                   | Other -<br>Unknown | Nest box                |                 |                                                                    |
| View/Edit Detai                | ils       | TO2              | Battleby(West)                 | NO0841229160 | Tawny<br>Owl | Perth &<br>Kinross   | Nest<br>Site       | Other - Unknown                   | Other -<br>Unknown | Nest box                |                 |                                                                    |
| H                              |           | тоз              | Battleby<br>(South)            | NO0862029013 | Tawny<br>Owl | Perth &<br>Kinross   | Nest<br>Site       | Deciduous<br>woodland -<br>mature | Other -<br>Unknown | Nest box                |                 |                                                                    |

# 3.3.3 Sorting and Filtering

When searching for locations, you can speed up your search by using the sort and filter options available at the top of the list, both under the 'Locations' and 'SRMS Home Ranges' displays. You can sort a given field by clicking on the sort arrow (J) at the top of that field. The sort arrow icon will change to represent the order of the sort. A second click will reverse the sort order. You can also filter your list (e.g. by species) by typing an appropriate string in the filter box (K) immediately below the field header. The filter works on consecutive characters so can be any part of a name, code, grid reference or type.

| SRMS Home Range Code                                      | Ja Species | <u>↓↑</u> Туре | ↓↑ Number Of Components | ļ†. |
|-----------------------------------------------------------|------------|----------------|-------------------------|-----|
| Filter                                                    | K          | ilter          | Filter                  |     |
| Home range: RN_CEN_STI_0023                               | Raven      | Home Range     | List 2 Locations        |     |
| Home range: RN_CEN_STI_0025                               | Raven      | Home Range     | List 2 Locations        |     |
| Home range: RN_CEN_STI_0035                               | Raven      | Home Range     | ▶ List 2 Locations      |     |
| Showing 1 to 3 of 3 Home Ranges (filtered from all 7 Home | Ranges)    |                |                         |     |

# 3.3.4 Creating and Managing Nest Sites

We would expect you will want to create permanent Nest Site locations for species such as Osprey, Peregrine, Golden Eagle and Raven, which occupy traditional **Home Ranges** and **Nest Sites**. You can set up one, or multiple locations for species which can have several alternatives Nest Sites, within a single Home Range. Once you have permanent Locations in the system, you can add **Visit Data** (see <u>5</u>) against these, documenting observations and details of a given breeding attempt within a particular Home Range.

#### 3.3.4.1 Creating a Nest Site

In List View (both under 'Locations' and 'SRMS Home Ranges'), you have the same three (Study Area, Nest Site and Observation Site) 'Create Tools' that are available in Map View. Clicking the 'Nest Site' button (L) will bring up a simple form in which you can enter either a grid reference or a Latitude/Longitude that pin-points your Nest Site.

٦

| Location Manage                  | ement                                                                                                    |           |            | 📕 Adva                                                                 | inced Tools 😲 |
|----------------------------------|----------------------------------------------------------------------------------------------------|-----------|------------|------------------------------------------------------------------------|---------------|
| Display Tools Map View List View | • The table below shows all of your <b>locations grou</b> each row, or click 'View By: Locations' in the 'Displa |           |            | sites/components they contain, click on the ' $\clubsuit$ List' button | on X          |
| View By:                         | SRMS Home Range Code                                                                                             | 🕌 Species | ↓↑ Type    | 1 Number Of Components                                                 | ţ             |
| Locations SRMS                   | Filter                                                                                                    | Filter    | Filter     | Filter                                                                 |               |
| Home Ranges                      | Standalone sites                                                                                                 |           | -          | ► List 1 Locations                                                     |               |
|                                  | Home range: RN_CEN_STI_0023                                                                                      | Raven     | Home Range | List 2 Locations                                                       |               |
| Create Tools                     | Home range: RN_CEN_STI_0025                                                                                      | Raven     | Home Range | List 2 Locations                                                       |               |
|                                  | Home range: RN_CEN_STI_0035                                                                                      | Raven     | Home Range | List 2 Locations                                                       |               |
| 🖉 Study Area                     | SRMS code: TO_TAY_P&K_0002                                                                                       | Tawny Owl | Home Range | ► List 2 Locations                                                     |               |
| * Nest Site                      | SRMS code: TO_TAY_P&K_0003                                                                                       | Tawny Owl | Home Range | ► List 2 Locations                                                     |               |
| Observation Site                 | SRMS code: TO_TAY_P&K_0004                                                                                       | Tawny Owl | Home Range | ▶ List 2 Locations                                                     |               |
|                                  | Showing 1 to 7 of 7 Home Ranges                                                                                  |           |            |                                                                        |               |

Enter one OR the other and then click the 'Continue' button (M). You may enter up to a 10-digit grid reference

| Add Nest Site                                           |        |
|---------------------------------------------------------|--------|
| Please specify a lat/lon or grif ref for this location: |        |
| Grid ref.                                               | Μ      |
|                                                         | Cancel |

Upon clicking 'Continue' the location is captured and the application will search for any Home Ranges that may encompass the location of the new Nest Site.

If there are any Home Ranges already in the system, that cover this area, these will be listed in the drop-down menu (N). If you do not remember the Home Range code by heart, you can click on the 'Find by Nest Site' button.

| Please confirm the Ho    | me Range of which this Nest Site is a part: 🕄                                                                                      | )        |
|--------------------------|----------------------------------------------------------------------------------------------------|----------|
| Home Range               | Please select 🗸                                                                                                    |          |
|                          | Please select<br>Home range: RN_CEN_STI_0023 (Raven)<br>Home range: RN_CEN_STI_0025 (Raven)<br>Home range: RN_CEN_STI_0035 (Raven) | N P      |
| blace the nest location. | Home range: RN_CEN_STI_1043 (Raven)<br>Home range: RN_CEN_STI_1044 (Raven)<br>+ Create new Home Range                              | Continue |

#### Location Management - List View

Alternatively you can add your Nest Site to a new Home Range by clicking 'Create new Home Range' (O). The system will automatically, 'behind the scenes' define the extent of a **Home Range** for each Nest Site, the size of which is species specific.

# • 4 km x 4 km:

Marsh Harrier, Hen Harrier, Buzzard, Barn Owl, Tawny Owl, Little Owl, Long-eared Owl & Short-eared Owl.

#### • **10 km x 10 km:** Honey-buzzard, Sparrowhawk, Goshawk, Red Kite, Kestrel, Merlin, Hobby, Peregrine & Raven.

#### • 20 km x 20 km:

Osprey, Golden Eagle & White-tailed Eagle.

You can then then click 'Continue' (P).

A form will appear to allow you to fill in the associated details for the new Nest Site. Any box with a red asterisk against it is compulsory. The contents required by each field should be relatively intuitive but note for some an extended description is available if you hover your mouse cursor over blue 'info' symbol. Once you have completed the details click the 'Save' (Q) button.

| dd Nest Site                                                                                                    |                         |                                                   |                |                                           |                     |
|----------------------------------------------------------------------------------------------------|-------------------------|---------------------------------------------------|----------------|-------------------------------------------|---------------------|
|                                                                                                    |                         |                                                   |                |                                           |                     |
| ✤ Nest Site name and coordinate of the set of the set of the s | de                      |                                                   |                |                                           | * compulsory fields |
| Name 9                                                                                                    |                         |                                                   |                |                                           |                     |
| Name 🕑                                                                                                    |                         |                                                   |                |                                           |                     |
| SRMS Code                                                                                                    | _                       |                                                   |                |                                           |                     |
| Home Range                                                                                                    |                         |                                                   |                |                                           |                     |
| monitored previously                                                                                                    |                         |                                                   |                |                                           |                     |
| Comments                                                                                                    |                         |                                                   |                | le la la la la la la la la la la la la la |                     |
|                                                                                                    |                         |                                                   |                |                                           |                     |
| Spatial Details                                                                                                    |                         |                                                   |                |                                           | * compulsory fields |
| Grid ref. 9                                                                                                    | NCOL                    | 73396803 🗸                                        |                |                                           |                     |
| Lat. * 9                                                                                                    | 56.149                  |                                                   | Lon. * 9       | -3.9052898                                |                     |
| SRMS region/sub-                                                                                                    | Stirlin                 |                                                   |                | •                                         |                     |
| region * 9 Added to Home Range:                                                                                                    |                         |                                                   | (Bayon)        |                                           |                     |
| Added to Home Range:                                                                                                    | Homera                  | nge: RN_CEN_STI_002!                              | (Raven)        |                                           |                     |
| Share location                                                                                                    |                         |                                                   |                |                                           | * compulsory fields |
|                                                                                                    |                         |                                                   |                |                                           | compusory netus     |
|                                                                                                    |                         |                                                   |                |                                           |                     |
|                                                                                                    | Th                      | is location is currently                          | only visible   | to selected grou                          | p members.          |
|                                                                                                    |                         |                                                   |                |                                           |                     |
| Group Permissions *                                                                                                    | Selected                | Group Members                                     |                | ~                                         |                     |
|                                                                                                    |                         | mber Permissions                                  |                |                                           |                     |
|                                                                                                    | this site. <u>N</u>     | oelow details group men<br>ote that group Owners, |                |                                           |                     |
|                                                                                                    | access to t<br>Group Me |                                                   |                |                                           |                     |
|                                                                                                    | No group                | members have been grant                           | ed permission  |                                           |                     |
|                                                                                                    |                         |                                                   |                |                                           | Add Group Member    |
|                                                                                                    |                         |                                                   |                |                                           |                     |
| > Habitat                                                                                                    |                         |                                                   |                |                                           | * compulsory fields |
|                                                                                                    |                         |                                                   |                |                                           | compulsory netus    |
| Primary habitat 😏                                                                                                    | Other -                 | Unknown                                           |                | ~                                         |                     |
| Secondary habitat 9                                                                                                    | Other -                 | Unknown                                           |                | ~                                         |                     |
|                                                                                                    |                         |                                                   |                |                                           |                     |
| Management Activities                                                                                                    |                         |                                                   |                | ~                                         |                     |
| Nest Site Details                                                                                                    |                         |                                                   |                |                                           | * compulsory fields |
|                                                                                                    |                         |                                                   |                |                                           | compulsory licits   |
| Nest Type *                                                                                                    |                         |                                                   | ~              |                                           |                     |
| Site Type                                                                                                    |                         |                                                   | ¥              |                                           |                     |
|                                                                                                    |                         |                                                   |                |                                           |                     |
| The following are 'Nest Site                                                                                                    | Details' whi            | ch are of particular inter                        | est to the BTO | 's Nest Record Sch                        | ieme:               |
| In another bird/anim                                                                                                    | nal nest                |                                                   | ¥              |                                           |                     |
| Ove                                                                                                    | r Water                 |                                                   |                |                                           |                     |
|                                                                                                    | Islet                   |                                                   |                |                                           |                     |
| Nest H                                                                                                    | eight 😧                 |                                                   |                |                                           |                     |
|                                                                                                    | Near                    |                                                   | ~              |                                           |                     |
| Ex                                                                                                    | cposure                 |                                                   | ~              |                                           |                     |
| Orie                                                                                                    | ntation                 |                                                   | v              |                                           |                     |
|                                                                                                    | Aspect                  |                                                   | ~              |                                           |                     |
| Nest Site Com                                                                                                    | iments                  |                                                   |                |                                           |                     |
|                                                                                                    |                         |                                                   |                |                                           |                     |
| Please enter up t                                                                                                    |                         | n descriptions:                                   |                |                                           |                     |
|                                                                                                    | ~                       |                                                   |                |                                           |                     |
|                                                                                                    |                         |                                                   |                |                                           |                     |
|                                                                                                    |                         |                                                   |                |                                           | Q                   |
|                                                                                                    |                         |                                                   |                |                                           | Cance Save          |
|                                                                                                    |                         |                                                   |                |                                           |                     |

**Orientation**: Refers to the direction a nest box opening faces or the side of the tree or slope/cliff face the Nest Site is located.

**Aspect:** Refers to the aspect of ground either the Nest Site is located on, or the nest tree is located. For example, a cliff-nesting bird, would be on a vertical aspect, whereas a tree nesting bird, could have a flat or sloping aspect on the ground.

#### Location Management - List View

**Nest Site name and code:** Here you can assign a Name and a Location Code of your choosing. A SRMS code will be assigned to every Nest Site by the Scheme, and this will not be editable by users. You have also an opportunity to add any additional comments (for example, about how to approach the location for monitoring purposes) and to record whether any monitoring may have taken place at the Nest Site previously. If you choose this, you will be given an option to fill in the code/name that the Nest Site may have been referred to in the past, which will help SRMS to make the link to any records that may exist in the database already for this Nest Site.

For species that may have alternative Nest Sites used by a pair in different years, you may add multiple Nest Sites into a particular Home Range. You may do this either for a species such as Golden Eagle where there may be small number of traditional sites within a pair's Home Range or for a species that is less restricted to using precisely the same Nest Site every year but nonetheless will essentially occupy the same patch of moorland or forest each year such as Merlin or Sparrowhawk. Please remember to account for this in your coding. Alternate Nest Sites within one Home Range should ideally be indicated with a letter (e.g. WTE01a, WTE01b etc.) indicating that they belong to the same pair of birds.

#### **SRSG** members

It may be pertinent to liaise with the relevant Species Coordinator or your branch Chair over new location names or codes to provide some regional consistency in naming protocols.

**Spatial Details:** Here you will see the precise location of the Nest Site, and a confirmation of the SRMS region under which this Nest Site falls (if the Nest Site crosses a SRMS sub-region border you can select the most appropriate one). The 'Added to Home Range' field specifies either the Home Range you have selected to add your Nest Site to or specify that it will be added into a new Home Range created by the system.

**Share Location:** Here you can manage who the Nest Site is visible to in the Operating Group you are operating as (if applicable). See <u>3.4</u> for more detail.

**Habitat:** Here you can record the habitat surrounding the Nest Site. Primary habitat refers to the predominant habitat in the immediate vicinity of the Nest Site, whereas secondary habitat is the one attached to or surrounding this, such as agricultural land and this should be recorded as the Secondary Habitat. You can also record any observed management activities, such as game keeping or stalking activities.

**Nest Site Details:** Here you may record any additional information about the Nest Site, such as the type and height. You can change these values at any time by selecting a location either in the List View or Map View and choosing 'View/Edit Details' in the 'Locations Options' box when existing Nest Sites are chosen (see <u>3.2.1.2.1</u> for more detail.)

#### 3.3.4.2 Managing Nest Sites

#### Important note....

Unless otherwise indicated as part of your SRMS Registration Form, for those who have contributed data towards SRMS in the past, Nest Sites that you have monitored previously should have been preloaded onto your account. This is an excellent opportunity to check and update the attributes of each Nest Site to make sure these are appropriate allowing consistency when it comes to adding visit data against these locations going forward.

Having selected a location (Nest Site, Observation Site or a Study Area) on the list in 'View By: Locations' or 'View By: SRMS Home Ranges' using the mouse pointer, you will be given several options. In the 'Location Options' box (R) in the left-hand panel, you will be given the same options as in Map View:

- View/Edit Details
- Record Species Monitored (Study Areas only)
- Delete

Note the Clone feature is not available when using List View. You are also be given the option to zoom into your chosen location in Map View by selecting 'Show on Map' (S).

| Display Tools    |                       | Location        | 11                             | 11           | lî           | tl.                | lt            | 11                                | 11                 | Nest 1                  | Site ↓↑ | Visibility (excluding                     |
|------------------|-----------------------|-----------------|--------------------------------|--------------|--------------|--------------------|---------------|-----------------------------------|--------------------|-------------------------|---------|-------------------------------------------|
|                  |                       | Code            | Name                           | Grid Ref     | Species      | County             | Туре          | Habitat 1                         | Habitat 2          | Туре                    | Туре    | Owners, Deputies and the site<br>creator) |
| Map View         | List View             | Filter          | Filter                         | Filter       | Filter       | Filter             | Filter        | Filter                            | Filter             | Filter                  | Filter  | Filter                                    |
| /iew By:         | SRMS                  | RN01            | Airthrey Castle                | NS8123096716 | Raven        | Stirling           | Nest<br>Site  | Other - Unknown                   | Other -<br>Unknown | New self-<br>built nest |         |                                           |
|                  | Home Ranges           | RN02            | Airthry Golf<br>Course         | NS8151096633 | Raven        | Stirling           | Nest<br>Site  | Other - Unknown                   | Other -<br>Unknown | New self-<br>built nest |         |                                           |
|                  | w On Map<br>Selected  | RN03            | Andrew Stewart<br>Hall         | NS8061796767 | Raven        | Stirling           | Nest<br>Site  | Other - Unknown                   | Other -<br>Unknown | New self-<br>built nest |         |                                           |
|                  |                       | SRMC_BZ         | East Pitlochry<br>Raptor Patch | NN9456       |              | Perth &<br>Kinross | Study<br>Area | Other - Unknown                   | Other -<br>Unknown |                         |         |                                           |
| Location Options |                       | TO1             | Battleby (North)               | NO0865829425 | Tawny<br>Owl | Perth &<br>Kinross | Nest<br>Site  | Other - Unknown                   | Other -<br>Unknown | Nest box                |         |                                           |
|                  | dit Details<br>Delete | то2<br><b>R</b> | Battleby(West)                 | NO0841229160 | Tawny<br>Owl | Perth &<br>Kinross | Nest<br>Site  | Other - Unknown                   | Other -<br>Unknown | Nest box                |         |                                           |
|                  |                       | тоз             | Battleby<br>(South)            | NO0862029013 | Tawny<br>Owl | Perth &<br>Kinross | Nest<br>Site  | Deciduous<br>woodland -<br>mature | Other -<br>Unknown | Nest box                |         |                                           |

#### 3.3.4.2.1 View/ Edit Details of a Nest Site

Selecting this option will bring you back to the Nest Site detail form, and should display and allow you to edit them. If you want to edit the details in any of the tabs, you will first have to select the orange 'Edit Details' button to the top right of each tab. You will now also see the given Home Range under the 'Nest Site name and code' tab. As a particular Nest Site can be used by multiple raptor species, you will now also be able to associate the Nest Site with another species (T), if this is relevant. You should only do this, however, if this refers to the same exact nest (such as a nest box).

| Updat | te Nest Site                       |                                     |                       |
|-------|------------------------------------|-------------------------------------|-----------------------|
|       |                                    |                                     |                       |
| *     | Nest Site name and code            |                                     | * compulsory fields   |
|       |                                    |                                     | Edit Location Details |
|       | Name 🕄                             | Andrew Stewart Hall                 |                       |
|       | Location Code * 3                  | RN03                                |                       |
|       | SRMS Code                          | -                                   |                       |
|       | Home Ranges                        | Home range: RN_CEN_STI_0025 - Raven |                       |
|       | Home Range<br>monitored previously |                                     |                       |
|       | Comments                           |                                     |                       |
|       |                                    |                                     |                       |
| >     | Spatial Details                    |                                     | * compulsory fields   |
| *     | Share location                     |                                     | * compulsory fields   |
| >     | Habitat                            |                                     | * compulsory fields   |
| >     | Nest Site Details                  |                                     | * compulsory fields   |
|       |                                    |                                     |                       |
|       |                                    |                                     |                       |
|       |                                    |                                     | Close                 |

# 3.3.5 Creating & Managing Study Areas

When you log in to the system for the first time you should define the extent of your Study Area(s) using Map View. The SRMS defines a Study Area as a discreet geographical area that should receive complete coverage from one year to the next. Such monitoring is most valuable to the SRMS as it allows us to more readily keep track and report on the health of our raptor populations.

If you do not consider that your monitoring currently constitutes a study *per se* as described above, but rather, you have a less targeted approach to your monitoring, we would encourage you to consider consolidating your raptor monitoring into a Study Area(s) and adopting an approach resembling that of the <u>*Raptor Patch*</u>. If this would be something you would consider doing and would appreciate assistance with establishing, please don't hesitate to get in touch with the SRMC.

#### 3.3.5.1 Creating a Study Area

A given Study Area has an associated geographic extent that represents the area you survey and will be used for recording fieldwork effort (in development). When defining Study Areas:

- You should define multiple non-overlapping Study Areas, if your fieldwork covers two or more distinct geographic areas.
- You should define what species you are monitoring within your Study Area. This will allow us to record different extent of coverage and monitoring effort for different species.
- You should also define 'Start Date' (and 'End Date', if your study ends) when you have monitored this area for the particular species. This can be done via the '**Record Species Monitored**' icon to the left of the map.

You can define Study Areas in the List View, just like in Map View. Considering that you are trying to draw a polygon here, it's likely that creating a Study Area this way is only relevant if your Study Area has been defined to follow grid lines, so creating a Study Area in the List View, would allow you to for example define a four figure (i.e. 1 km) grid square as a Study Area as in the example below.

In List View (both under 'Locations' and 'SRMS Home Ranges', selecting the 'Study Area' icon (U) will bring up a simple form, in which you can enter either a grid reference or a Latitude/Longitude.

| Location Manag                | gement                                                                                                    |           |            | F Ad                                                          | Ivanced Tools 😧 |
|-------------------------------|----------------------------------------------------------------------------------------------------|-----------|------------|---------------------------------------------------------------|-----------------|
| Display Tools                 | • The table below shows all of your <b>locations grou</b> each row, or click 'View By: Locations' in the 'Displa |           |            | sites/components they contain, click on the ' $\$ List' butto | n on 🛛 🗙        |
| Map View List View            |                                                                                                    |           |            |                                                               |                 |
| View By:                      | SRMS Home Range Code                                                                                             | 🎼 Species | ↓† Type    | 11 Number Of Components                                       | 1               |
| Locations SRMS<br>Home Ranges | Filter                                                                                                    | Filter    | Filter     | Filter                                                        |                 |
|                               | Home range: RN_CEN_STI_0023                                                                                      | Raven     | Home Range | > List 2 Locations                                            |                 |
|                               | Home range: RN_CEN_STI_0025                                                                                      | Raven     | Home Range | → List 2 Locations                                            |                 |
| Create Tools                  | Home range: RN_CEN_STI_0035                                                                                      | Raven     | Home Range | List 2 Locations                                              |                 |
|                               | SRMS code: TO_TAY_P&K_0002                                                                                       | Tawny Owl | Home Range | List 2 Locations                                              |                 |
| 🖉 Study Area                  | SUS code: TO_TAY_P&K_0003                                                                                        | Tawny Owl | Home Range | List 2 Locations                                              |                 |
| * Nest Site                   | SRMS code: TO_TAY_P&K_0004                                                                                       | Tawny Owl | Home Range | List 2 Locations                                              |                 |
| Solution Site                 | Showing 1 to 6 of 6 Home Ranges                                                                                  |           |            |                                                               |                 |
|                               |                                                                                                    |           |            |                                                               |                 |

Enter one OR the other and then click the 'Continue' button (V). You may enter up to a 10-digit grid reference.

| Add Study Area                |                                    |        |          |
|-------------------------------|------------------------------------|--------|----------|
| Please specify a lat/<br>Lat. | Ion or grif ref for this location: |        |          |
|                               |                                    |        |          |
| Grid ref.                     |                                    |        |          |
|                               |                                    | Cancel | Continue |

Clicking continue will bring up the same form as when using Map View into which you will enter the details of your Study Area. You will need to provide compulsory information, indicated by the asterisk (e.g. Location Code), and then click 'Save' (W) and exit.

| Add Study Area                   |                                                                                                    |                     |
|----------------------------------|----------------------------------------------------------------------------------------------------|---------------------|
|                                  |                                                                                                    |                     |
| ✤ Study Area name and c          | ode                                                                                                    | * compulsory fields |
| Name 🕄                           |                                                                                                    |                     |
| Location Code * 😧                |                                                                                                    |                     |
| Home Range                       |                                                                                                    |                     |
| monitored previously<br>Comments |                                                                                                    |                     |
| comments                         | 1                                                                                                    |                     |
| > Spatial Details                |                                                                                                    | * compulsory fields |
| Grid ref. 9                      | NN9456 V Edit                                                                                                    |                     |
| Lat. * 🕄                         | 56.6882842 Lon. * 😌 -3.7239773                                                                                                    | •                   |
| SRMS region/sub-<br>region * 9   | Perth & Kinross                                                                                                    | ~                   |
|                                  |                                                                                                    |                     |
| Share location                   |                                                                                                    | * compulsory fields |
|                                  | This location is currently only visible to selected gr                                                                                                    | oup members.        |
| Group Permissions *              | Selected Group Members  Group Member Permissions The table below details group members that have been granted this site. Note that group Owners, Deputies and the site creator access to this site. Group Member |                     |
|                                  | No group members have been granted permission                                                                                                    |                     |
|                                  |                                                                                                    | Add Group Member    |
| > Habitat                        |                                                                                                    | * compulsory fields |
| Primary habitat 💡                | Other - Unknown                                                                                                    | ~                   |
| Secondary habitat 9              | Other - Unknown                                                                                                    | ~                   |
| Management Activities            |                                                                                                    | ~                   |
|                                  |                                                                                                    |                     |
|                                  |                                                                                                    | W                   |
|                                  |                                                                                                    | Cancel              |

Your Study Area, labelled with the name and code you had given it, will now be visible in green in your Map View and found under 'Locations' (3.3.2) in your List View.

#### 3.3.5.2 Managing Study Areas

You may wish to edit the location or any of the associated attributes of an existing Study Area. To do this, select the Study Area in the List View, under 'Locations'. This will bring up the 'Location Options' box (X) in the left-hand panel offering three options:

- View/Edit Details
- Record Species Monitored
- Delete

| Display Tools    |                      | Location 4 | Name                           | Grid Ref     | Species      | County <sup>1†</sup> | Туре <sup>↓↑</sup> | Habitat 1                         | Habitat 2          | Nest ↓↑<br>Type         | Site ↓↑<br>Type | Visibility (excluding<br>Owners, Deputies and the site<br>creator) |
|------------------|----------------------|------------|--------------------------------|--------------|--------------|----------------------|--------------------|-----------------------------------|--------------------|-------------------------|-----------------|--------------------------------------------------------------------|
| Map View         | List View            | Filter     | Filter                         | Filter       | Filter       | Filter               | Filter             | Filter                            | Filter             | Filter                  | Filter          | Filter                                                             |
| View By:         | SRMS                 | RN01       | Airthrey Castle                | NS8123096716 | Raven        | Stirling             | Nest<br>Site       | Other - Unknown                   | Other -<br>Unknown | New self-<br>built nest |                 |                                                                    |
|                  | Home Ranges          | RN02       | Airthry Golf<br>Course         | NS8151096633 | Raven        | Stirling             | Nest<br>Site       | Other - Unknown                   | Other -<br>Unknown | New self-<br>built nest |                 |                                                                    |
|                  | r On Map<br>Gelected | RN03       | Andrew Stewart<br>Hall         | NS8061796767 | Raven        | Stirling             | Nest<br>Site       | Other - Unknown                   | Other -<br>Unknown | New self-<br>built nest |                 |                                                                    |
|                  |                      | SRMC_BZ    | East Pitlochry<br>Raptor Patch | NN9456       |              |                      | Study<br>Area      | Other - Unknown                   | Other -<br>Unknown |                         |                 |                                                                    |
| Location Options |                      | то1        | Battleby (North)               | NO0865829425 | Tawny<br>Owl | Perth &<br>Kinross   | Nest<br>Site       | Other - Unknown                   | Other -<br>Unknown | Nest box                |                 |                                                                    |
|                  | it Details           | то2        | Battleby(West)                 | NO0841229160 | Tawny<br>Owl | Perth &<br>Kinross   | Nest<br>Site       | Other - Unknown                   | Other -<br>Unknown | Nest box                |                 |                                                                    |
|                  | elete                | тоз        | Battleby<br>(South)            | NO0862029013 | Tawny<br>Owl | Perth &<br>Kinross   | Nest<br>Site       | Deciduous<br>woodland -<br>mature | Other -<br>Unknown | Nest box                |                 | Powered by                                                         |

#### 3.3.5.2.1 View/Edit Details of a Study Area

This will take you back into the same Study Area form that you filled in when creating the Study Area, allowing you to make modifications.

#### 3.3.5.2.2 Recording Species Monitored for a Study Area

This will bring you to the following pop-up window. You can click 'Add Row' (Y) for each species, and the period that you have monitored for them. Note that if monitoring is ongoing you can leave the 'End Date' field empty. In case there are gaps in your monitoring, you should record these periods separately. Click 'Update' to save your edits. It's worthwhile keeping this up to date on an annual basis.

### Study Area Species Monitoring Use the table below to record details of the species that have been monitored in this study area. Note: multiple rows can be used for the same species to distinguish non-continuous periods of monitoring. Species Start Date End Date BZ BUZZA Buzzard 01/01/2020 Ŧ Ê SH SPARR Sparrowhawk 01/01/2020 Ŧ Add row Update Cancel

#### 3.3.5.2.3 Deleting a Study Area

This should really be avoided. Instead, it if you retire from monitoring of a specific Study Area completely, let's say if you move away, we would prefer you to archive your Study Area, for potential future use. Please refer to <u>3.5.1</u> for details on how to archive Locations, including Study Areas. Ahead of archiving ensure that you record an End Date for your study (see <u>3.2.3.2.2</u>).

#### 3.3.5.2.4 Editing the Location of a Study Area

Unlike in Map View, there is no 'Edit Positioning' option, when you select/highlight a location in the List View. Instead, this can be done under the 'Spatial Details' tab on the Nest Site details form (see below). Click the orange 'Edit Spatial Details' (Z) button on the top right corner of the 'Spatial Details' tab, which will bring you to the view below. Select the blue 'Edit' next to the 'Grid Ref' field and you can type the new Grid Reference there to reposition the Nest Site. Click 'Save' to save the updated location for the selected Study Area.

| Jpdate Study Area              |                 |   |          |            |                      |
|--------------------------------|-----------------|---|----------|------------|----------------------|
|                                |                 |   |          |            |                      |
| Study Area name and co         | de              |   |          |            | * compulsory fields  |
| ✤ Spatial Details              |                 |   |          |            | * compulsory fields  |
|                                |                 |   |          | z          | Edit Spatial Details |
| Grid ref. 9                    | NN9456          | ~ |          |            |                      |
| Lat. * 9                       | 56.6882842      |   | Lon. * 🕄 | -3.7239773 |                      |
| SRMS region/sub-<br>region * 9 | Perth & Kinross |   |          | ~          |                      |
|                                |                 |   |          |            |                      |
| Share location                 |                 |   |          |            | * compulsory fields  |
| > Habitat                      |                 |   |          |            | * compulsory fields  |
|                                |                 |   |          |            |                      |
|                                |                 |   |          |            |                      |
|                                |                 |   |          |            | Close                |

In reality, it's quite unlikely that you would ever edit the spatial details of a Study Area in the List View. The only relevant scneario really is, that when creating the Study Area in the List View, you would have specified the wrong Grid Square, that you wanted to deliniate as a Study Area.

# 3.3.6 Managing Home Ranges

While you should never edit the details of the Home Ranges, nor can you delete them, you may want to review their associated details, and view which locations fall under them, for your own use. These details should never be edited. When in the 'SRMS Home Ranges' view, select a Home Range and click 'View/Edit details' (AA) in the 'Options' box in the left-hand panel.

| Display Tools    |             | • The table below shows all of your <b>locations gro</b><br>each row, or click 'View By: Locations' in the 'Disp |           |            | mponents they contain, click on the '> List' button | on |
|------------------|-------------|----------------------------------------------------------------------------------------------------|-----------|------------|-----------------------------------------------------|----|
| Map View         | List View   |                                                                                                    |           |            |                                                     |    |
| /iew By:         |             | SRMS Home Range Code                                                                                             | 1 Species | ↓† Type    | 11 Number Of Components                             |    |
| Locations        | SRMS        | Filter                                                                                                    | Filter    | Filter     | Filter                                              |    |
|                  | Home Ranges | Standalone sites                                                                                                 |           | -          | ▶ List 1 Locations                                  |    |
| <b>Q</b> Show On | Мар         | Home range: RN_CEN_STI_0023                                                                                      | Raven     | Home Range | > List 2 Locations                                  |    |
| Clear Selec      | ted         | Home range: RN_CEN_STI_0025                                                                                      | Raven     | Home Range | ► List 2 Locations                                  |    |
|                  |             | Home range: RN_CEN_STI_0035                                                                                      | Raven     | Home Range | > List 2 Locations                                  |    |
|                  |             | SRMS code: TO_TAY_P&K_0002                                                                                       | Tawny Owl | Home Range | > List 2 Locations                                  |    |
| Options          |             | SRMS code: TO_TAY_P&K_0003                                                                                       | Tawny Owl | Home Range | List 2 Locations                                    |    |
| View/Edit De     | etails      | SRMS code: TO_TAY_P&K_0004                                                                                       | Tawny Owl | Home Range | > List 2 Locations                                  |    |
| â Delete         | •           | Showing 1 to 7 of 7 Home Ranges                                                                                  |           |            |                                                     |    |

This will bring up the form listing the associated attributes for the Home Range/Location Group in question.

| Update Location Group    |                                        |                             |
|--------------------------|----------------------------------------|-----------------------------|
| ✤ Location Group Details |                                        | compulsory fields           |
|                          |                                        | Edit Location Group Details |
| Location Group Type *    | Home Range                             | ~                           |
| Location Group Name *    | Home range: RN_CEN_STI_0025            |                             |
| Description              | Auto home range creation for the user. | li                          |
| Study/Project            |                                        |                             |
| Species                  | RN RAVEN Raven *                       |                             |
| Sroup Locations          |                                        |                             |
|                          |                                        | Edit Walk/Display Order     |
| Location Code            | Name                                   | <b>^</b>                    |
| RN03                     | Andrew Stewart Hall                    |                             |
| RN_CEN_STI_0025: Raven   | SRMS code: RN_CEN_STI_00               | 25                          |
|                          |                                        |                             |
|                          |                                        |                             |
|                          |                                        |                             |
|                          |                                        |                             |
|                          |                                        |                             |
|                          |                                        |                             |
|                          |                                        |                             |
|                          |                                        | Ψ.                          |
|                          |                                        |                             |
|                          |                                        |                             |
|                          |                                        | Close                       |

# **3.4 Sharing locations between users and accounts**

SRMS Online provisions access to visit data via the location it is attached to, which is why, if you want to provide someone else the privilege to view or even edit your records, you will need to share your locations with them. All locations within SRMS Online are automatically flagged as sensitive and thus only visible to you, meaning that if you want to grant access to someone or to a group of people this needs to be set up. Remember, however, that if you monitor a location in collaboration with someone else, visits to this site should be recorded only under one account (whether individual or a group), as records you add for a location, will not automatically appear on other people's accounts.

#### Important note....

Permissions on each individual location are managed separately. This means that if you are trying to share a Home Range location and each of the components (Nest Sites and Observation Sites) within it, then you will need to share every location in turn - any Nest Sites, Observation Sites and also the overarching Home Range. If the intention is for the person you are sharing the location (e.g. Nest Site) with to be able to enter visit data against the shared location, then it is of paramount importance that you ensure that you have shared the Home Range location with them too, so that they are able to enter data within the Visit Log.

### 3.4.1 **Transferring locations into Group Accounts**

When you get added into a Group Account by the Principal or the Deputy of a group, or get granted access to the account of an individual, this does not mean that your locations are automatically transferred over to the other account. To protect the sensitive nature of these locations they will need to be transferred separately. This will allow each SRMS Online user to make the decisions surrounding the sharing of the information on their survey locations and their associated data when it comes to working within Operating Groups. There are two ways of transferring your locations from your personal account into a Group Account (or any other account for that matter). This can either be done as a 'bulk' transfer by SRMS staff or location by location by you, by 'cloning' (see <u>3.5.4</u>) your locations into a different account. If you would like assistance with a bulk transfer then please contact the SRMC.

#### **SRSG** members

Where you have returned a SRMS Registration form to us and indicated that you were happy for your locations to be preloaded and editable by the relevant Species Coordinator and Chair within your branch, your locations will have automatically been preloaded into the most appropriate SRSG Operating Group accounts from the outset based on your previous submissions to the SRMS.

If you have not yet returned a completed a SRMS Registration Form to the SRMS or set up a SRMS Online account with the SRMS none of your Locations will have been pre-loaded to the system (with the exception of locations shared with another SRMS Online user already). Your locations will be automatically preloaded into the most appropriate SRSG Operating Group accounts as part of your SRMS Online account setup.

If you are a new SRSG member but are an existing SRMS Online contributor, please get in touch so that we can 'bulk' transfer your locations from your individual account into the most appropriate SRSG Operating Group accounts.

#### Important note....

Once a location has been transferred into a Group Account it essentially becomes property of this account, meaning that the Principal and Deputy have the ability to provision access to a location and its associated data for anyone in the group (see <u>3.4.1.1</u>) also, any edits made to the existing or the sites cloned into the Group Account will not be reflected in either direction from that point onwards, but are seen as two separate physical entities by the system, with the same details.

#### 3.4.1.1 Location Sharing/Viewing Privileges within Group Accounts

Once you have transferred locations into a Group Account, while they are automatically visible to the Principal and the Deputy, you may also choose to share your locations with other members in the group, such as people you work with locally. Then, depending on the permission level that you agree to, these individuals may also be able to edit any data you input within the Group Account, or add data on your behalf within the group. You can do this by choosing a location either in the List View or the Map View and selecting the 'View/Edit Details' button to the left of the view. Here you have the option to 'Share Location', where you have the opportunity to add group members, after selecting the orange 'Edit Sharing Settings' button (A).

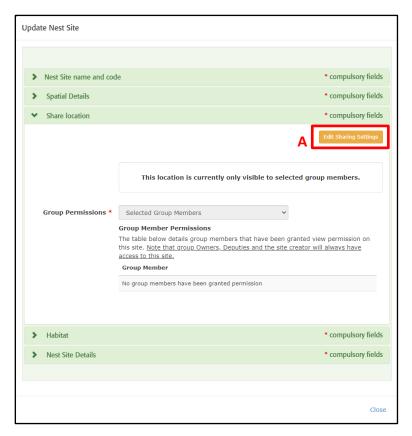

Here, on the 'Group Permissions' drop-down, you will be able to either select 'All Group Members' or 'Selected Group Members'. If you select the latter, click the 'Add group member' (B) button, which will bring up a list of everyone in the Group Account you can choose from to grant them access to the site. Click 'Save' to save the new permission settings. Note that you can alter these settings at any time.

# Location Management - Sharing locations between users and accounts

| Update Nest Site                     |                                                                                                    |
|--------------------------------------|----------------------------------------------------------------------------------------------------|
|                                      |                                                                                                    |
| > Nest Site name and co              | de * compulsory fields                                                                                      |
| Spatial Details                      | * compulsory fields                                                                                         |
| <ul> <li>✓ Share location</li> </ul> | * compulsory fields                                                                                         |
|                                      |                                                                                                    |
|                                      | This location is currently only visible to selected group members.                                          |
| Group Permissions *                  | Selected Group Members                                                                                      |
|                                      | Group Member Permissions<br>The table below details group members that have been granted view permission on |
|                                      | this site. Note that group Owners, Deputies and the site creator will always have<br>access to this site.   |
|                                      | Group Member                                                                                                |
|                                      | No group members have been granted permission                                                               |
|                                      | Add Group Member                                                                                            |
|                                      |                                                                                                    |
| > Habitat                            | * compulsory fields                                                                                         |
| > Nest Site Details                  | * compulsory fields                                                                                         |
|                                      |                                                                                                    |
|                                      |                                                                                                    |
|                                      | Cancel Save                                                                                                 |

#### Important note....

If you select to share a location to 'All Group Members', note that this function is dynamic, and will thus include everyone that will be added into the Group Account in the future as well as those who currently have access.

#### **SRSG** members

In relation to the SRSG Operating Group accounts, for locations that have been preloaded to SRMS Online, the SRMS ensured that each locations was visible to the relevant 'Selected Group Members' of each account based on data submissions to the SRMS from 2003 onwards.

Within each group account you have been given access to you will be able to view those locations (and other locations believed to be within the same home range) that you have been responsible for monitoring up to and including the most recent year for which data are available.

Within each group account you have been given access to you will be able to edit those locations (and other locations believed to be within the same home range) where you have been conferred 'Site Creator' status as part of the pre-loading process. You will have been assigned 'Site Creator' for any location where you have been the sole data contributor for that location based on records received at the SRMS up to the most recent year for which data are available.

Only a single SRMS Online user can be assigned 'Site Creator' status. You will therefore find that you are unable to edit location details in association with some of the locations that you monitor. This is because there will have been multiple data contributors associated with this Home Range. In these circumstances the editing ability will default to the Species Coordinator within your branch for pre-loaded locations. If you spot any errors in pre-loaded locations, such as spatial information or nest site details being incorrect, then in the first instance alert your Species Coordinator who will be able to correct the details on your behalf.

As you create new locations within the group account, you will automatically assume 'Site Creator' status for them which means that you can edit the details, including sharing view access to the locations with other members of the Group account in the way described above.

## 3.4.2 **Provisioning access to Individual Accounts**

This works largely along the same pathway as with Group Accounts. When you have granted someone (i.e. their Operating Group) access to your account, this does not mean that your locations and their associated data are automatically visible to them, but to protect the sensitive nature of these locations, they will need to be shared separately. This will allow each SRMS Online user to make the decisions surrounding the sharing of the information on their survey locations and their associated data when it comes to working within Operating Groups.

There are two ways of transferring your locations from your personal account into a Group Account (or any other account for that matter). This can either be done as a 'bulk' transfer by SRMS staff or location by location by you, by 'cloning' (see <u>3.5.4</u>) your locations into a different account. If you would like assistance with a bulk transfer then please contact the SRMC.

#### 3.4.2.1 Sharing Locations for those Operating Groups who can 'Operate as' you

Once you have granted access to someone to your account, they can 'Operate as' you but need to have ability to view locations you have on your account. You can do this by choosing a location either in the List View or the Map View and selecting the 'View/Edit Details' button to the left of the view. Here you have the option to 'Share Location', where you have the opportunity to add group members, after selecting the orange 'Edit Sharing Settings' button (C).

| Update Nest Site |                                                                                                    |
|------------------|----------------------------------------------------------------------------------------------------|
|                  |                                                                                                    |
| > Nest Site name | e and code * compulsory fields                                                                                                    |
| Spatial Details  | * compulsory fields                                                                                                    |
| ✤ Share location | * compulsory fields                                                                                                    |
|                  | C Edit Sharing Settings                                                                                                    |
|                  | This location is currently only visible to selected group members.                                                                                                    |
| Group Permis     | sions * Selected Group Members  Group Member Permissions                                                                                                    |
|                  | The table below details group members that have been granted view permission on<br>this site. <u>Note that group Owners. Deputies and the site creator will always have</u><br><u>access to this site.</u> |
|                  | Group Member                                                                                                    |
|                  | No group members have been granted permission                                                                                                    |
| > Habitat        | compulsory fields                                                                                                    |
| Nest Site Deta   | ils • compulsory fields                                                                                                    |
|                  |                                                                                                    |
|                  |                                                                                                    |
|                  | Close                                                                                                    |

#### Location Management - Sharing locations between

#### users and accounts

Here, on the 'Group Permissions' drop-down, you will be able to either select 'All Group Members' or 'Selected Group Members'. If you select the latter, click the 'Add group member' (D) button, which will bring up a list of everyone you have granted access to your account. Click 'Save' to save the new permission settings.

| Update Nest Site  Nest Site name and code  compulsory  Spatial Details  compulsory  Share location  This location is currently only visible to selected group members.  Group Permissions  Selected Group Members | y fields |
|----------------------------------------------------------------------------------------------------|----------|
| Spatial Details     * compulsory     Share location     * compulsory     This location is currently only visible to selected group members.                                                                       | y fields |
| <ul> <li>Spatial Details * compulsory</li> <li>Share location * compulsory</li> <li>This location is currently only visible to selected group members.</li> </ul>                                                 | y fields |
| <ul> <li>Spatial Details * compulsory</li> <li>Share location * compulsory</li> <li>This location is currently only visible to selected group members.</li> </ul>                                                 | y fields |
| Share location     * compulsory     This location is currently only visible to selected group members.                                                                                                    |          |
| This location is currently only visible to selected group members.                                                                                                    | γ fields |
|                                                                                                    |          |
|                                                                                                    |          |
|                                                                                                    |          |
| Group Permissions * Selected Group Members                                                                                                    |          |
| Group Permissions * Selected Group Members                                                                                                    |          |
|                                                                                                    |          |
| Group Member Permissions                                                                                                    |          |
| The table below details group members that have been granted view permission o                                                                                                    | on       |
| this site. Note that group Owners, Deputies and the site creator will always have<br>access to this site.                                                                                                    |          |
| Group Member                                                                                                    |          |
| No group members have been granted permission                                                                                                    | _        |
| Add Group Membe                                                                                                    | ber      |
|                                                                                                    |          |
|                                                                                                    |          |
| > Habitat * compulsory                                                                                                    | / fields |
| Nest Site Details     Compulsory                                                                                                    | / fields |
|                                                                                                    |          |
|                                                                                                    |          |
|                                                                                                    |          |

#### Important note....

If you select to share a location to 'All Group Members', note that this function is dynamic, and will thus include everyone that will be added into the Group Account in the future as well as those who currently have access.

# **3.5 Advanced Tools**

This area provides you with extra Location Management tools, which are unlikely to be used regularly. You can find the orange 'Advanced Tools' button available in the top right corner of both the Map View (A) and List View (B).

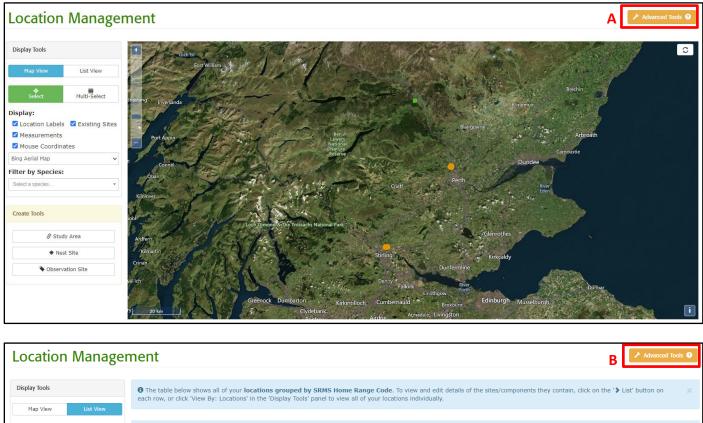

| w By:            | SRMS Home Range Code            | 1 Species | ↓↑ Type    | 1 Number Of Components |  |
|------------------|---------------------------------|-----------|------------|------------------------|--|
| Locations SRMS   | Filter                          | Filter    | Filter     | Filter                 |  |
| Home Ranges      | Standalone sites                |           | -          | List 1 Locations       |  |
|                  | Home range: RN_CEN_STI_0023     | Raven     | Home Range | ► List 2 Locations     |  |
| eate Tools       | Home range: RN_CEN_STI_0025     | Raven     | Home Range | > List 2 Locations     |  |
|                  | Home range: RN_CEN_STI_0035     | Raven     | Home Range | ► List 2 Locations     |  |
| 🔗 Study Area     | SRMS code: TO_TAY_P&K_0002      | Tawny Owl | Home Range | ► List 2 Locations     |  |
| * Nest Site      | SRMS code: TO_TAY_P&K_0003      | Tawny Owl | Home Range | ► List 2 Locations     |  |
| Observation Site | SRMS code: TO_TAY_P&K_0004      | Tawny Owl | Home Range | > List 2 Locations     |  |
|                  | Showing 1 to 7 of 7 Home Ranges |           |            |                        |  |

Only one tool is currently available on SRMS Online, however, a number of other tools are also in development. To use any of these, select the 'Use Tool' button (C).

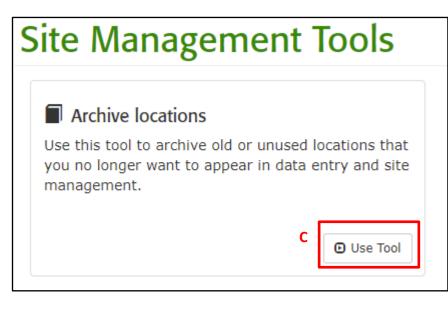

# 3.5.1 Archive locations

This tool allows you essentially to maintain a location that you have on your account, but to make it visible or invisible to your Map View and List View. This could be an especially useful tool if you have a number of preloaded historic sites that you have not visited in a long time and/or when your Map View and List View become cluttered. It's still important, however, to keep a record of these locations, as they could be revisited either by you or someone else in the future.

| Archive locations                                                                                  |                                                                        |                                       |                              |                                  |                   |
|----------------------------------------------------------------------------------------------------|------------------------------------------------------------------------|---------------------------------------|------------------------------|----------------------------------|-------------------|
| The table lists all of your locations (includin<br>you are done, click 'return' to exit the site t | ng those previously archived). Use the toggle options to archive locat | ions so that they no longer appear in | data entry or site managemen | t. Changes are saved automatical | <b>lly</b> . When |
| Show 10 v locations                                                                                |                                                                        |                                       |                              |                                  |                   |
|                                                                                                    |                                                                        |                                       |                              | D                                |                   |
| Location Code                                                                                      | ↓≟ Name                                                                | ↓↑ Grid Ref                           | ↓† Туре                      | <b>↓</b> ↑ Status                |                   |
| Filter                                                                                             | Filter                                                                 | Filter                                | Filter                       |                                  |                   |
| RN01                                                                                               | Airthrey Castle                                                        | NS8123096716                          | Nest Site                    | Active Archived                  |                   |
| RN02                                                                                               | Airthry Golf Course                                                    | NS8151096633                          | Nest Site                    | Active Archived                  |                   |
| RN03                                                                                               | Andrew Stewart Hall                                                    | NS8061796767                          | Nest Site                    | Active Archived                  |                   |
| RN_CEN_STI_0023: Raven                                                                             | SRMS code: RN_CEN_STI_0023                                             | NS8196                                | Home Range                   | Active Archived                  |                   |
| RN_CEN_STI_0025: Raven                                                                             | SRMS code: RN_CEN_STI_0025                                             | NS8096                                | Home Range                   | Active Archived                  |                   |
| RN_CEN_STI_0035: Raven                                                                             | SRMS code: RN_CEN_STI_0035                                             | NS8196                                | Home Range                   | Active Archived                  |                   |
| SRMC_BZ                                                                                            | East Pitlochry Raptor Patch                                            | NN9456                                | Study Area                   | Active Archived                  |                   |
| T01                                                                                                | Battleby (North)                                                       | NO0865829425                          | Nest Site                    | Active Archived                  |                   |
| T02                                                                                                | Battleby(West)                                                         | NO0841229160                          | Nest Site                    | Active Archived                  |                   |
| T03                                                                                                | Battleby (South)                                                       | NO0862029013                          | Nest Site                    | Active Archived                  |                   |

You should have all your Nest Sites, Observation Sites and Study Areas listed here. You can either 'Archive' or 'Activate' (i.e. unarchive) them by choosing the appropriate options at the end of each row (D). There is no need to save these selections separately; instead, you can simply go back to your Location Management, by selecting the blue 'Return' button (E).

#### **SRSG members**

In the context of SRSG operating groups then it is likely to be most appropriate for the account Principal or Deputy to take the lead on coordinating any archiving activity – whoever archives the location will have archived it for all members of the account who were able to see it on the Map previously.

It is possible that archiving may have a place in refining the locations that have been pre-loaded on SRMS Online on behalf SRSG. What Principals and Deputies should ultimately be aiming to have displaying/listed in Map View/ List View for each group account is a complete list of Nest Sites which reflect true positions of the Nest Sites that have been monitored in the past and continue to be monitored today. What the SRMS has attempted to do by preloading the locations is to give SRSG Chairs & Species Coordinators a helpful basis to start from in organising their definitive collection of locations.

For raptor species that are more fluid in their Nest Site locations from one year to the next (for example, ground nesters) you will likely have very little (if any) refining to do as each location displayed/listed is more likely a true representation of the position of the nest in that year. For these species, you are more likely to be creating a new Nest Site location each year and in any given year we would be envisaging that you would just be reporting back on the current breeding seasons Nest Site location. For such species, you may wish to consider archiving some of the older Nest Site locations to make Map View less cluttered.

For raptor species that have more fixed Nest Site locations from one year to the next (for example, some of the crag and tree nesters, for example) then we would be envisaging that you would report back on every single displayed/listed Nest Site from one year to the next, so the list of Locations that you have displaying in Map View/listed in List View will all be relevant to monitoring now and in the future. For such location archiving is likely to be inappropriate.

# 3.5.2 **Remove duplicates (CURRENTLY UNAVAILABLE)**

In development.

### 3.5.3 **Concede edit rights of locations (CURRENTLY UNAVAILABLE)**

In development.

### 3.5.4 **Clone locations to another account (CURRENTLY UNAVAILABLE)**

In development.

### 3.5.5 SRMS Home Range re-assignment (CURRENTLY UNAVAILABLE)

In development.

# **4 Effort Recording**

One of the main areas of SRMS work is to produce trends in breeding numbers (e.g. proportion of home ranges occupied by pairs & number of breeding pairs) and productivity (e.g. proportion of breeding pairs successfully fledging at least one offspring & mean number of young fledged per successful pair) at a national, regional (SRMS Regions & NHZ's) and local (Study Area) level. We can only produce robust trends, however, by taking into account any changes in survey effort or coverage that may have occurred through time. In order to be able to produce trends in numbers of breeding pairs in a particular geographical area, coverage needs to be as comprehensive as possible (most or all breeding pairs detected) and consistent across years.

Please use this area of SRMS Online to record your Study Area(s) and document changes in your survey effort and coverage within them each year.

Raptor Patch volunteers

Your registered *Raptor Patch* boundary should be created and managed as a Study Area.

Your Study Area(s) should as far as reasonably possible represent areas that receive consistent and comprehensive coverage in most years. When we refer to comprehensive coverage we mean that if a pair was breeding within the Study Area you would detect it such that in each year you can say that you have confidently found the majority of breeding pairs within your Study Area. Large areas which are seldom visited, whether because you consider them unsuitable for you study species or for any other reason, should not be included within your Study Area boundary.

Here we provide you with the tools to tell us how the coverage and survey effort within your Study Area(s) varies from one year to the next. This information will allow the SRMS to more confidently use your data to inform local, regional and national trends.

'Effort Recording' can be accessed from the 'Effort Recording' (A) menu tab on the navigation panel (available from anywhere in the application) or the 'Effort Recording' (B) icon (available on the 'Home' page), both of which will bring you to the Study Area Effort Recoding page.

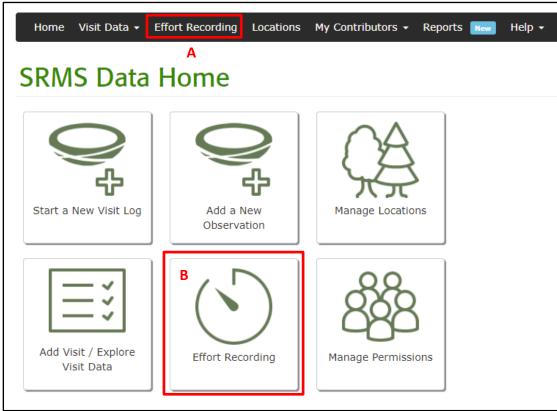

From the Study Area Effort Recording page, you can choose whether to complete a 'New annual summary' (C) or a 'New daily summary' (D). Once you have completed a summary it will be listed in the table (E).

| Study Area Effort Recording                                                            |                                                           |                                  |                                 |                                           |                                                                  |
|----------------------------------------------------------------------------------------|-----------------------------------------------------------|----------------------------------|---------------------------------|-------------------------------------------|------------------------------------------------------------------|
| Please use this area of SRMS Online to record your Study Area                          | a(s) and document changes in your survey effort and cover | rage within them each year.      |                                 |                                           |                                                                  |
| Below is your list of Study Areas. Please review your Study Ar<br>Location Management. | ea boundaries at the end of the breeding season and confi | rm that the area shown received  | consistent and compressive      | coverage. New Study Areas can             | be added through                                                 |
| You are required to complete a New Annual Summary at the e                             | end of every breeding season to let us know the approxima | te number of hours you have spe  | nt searching for active territe | ories or nests within your Study          | Area.                                                            |
| You may also wish to complete a New Daily Summary every the weather conditions.        | me you visit your Study Area to let us know the approxima | ate number of hours you have spi | ent searching for active territ | ories or nests within your Stud<br>C<br>D | y Area as well as the<br>New annual summary<br>New daily summary |
| All on page Location                                                                   | Record type                                               | f Ji<br>Start                    | r Ut<br>End                     | Species                                   | 41                                                               |
| Filter                                                                                 | Filter                                                    | Filter                           | Filter                          | Filter                                    |                                                                  |
|                                                                                        | No data availa                                            | able in table                    |                                 |                                           |                                                                  |
| Showing 0 to 0 of 0 entries                                                            |                                                           |                                  |                                 |                                           | Previous Next                                                    |

# 4.1 New Annual summary

Please complete a New Annual Summary at the end of every breeding season to let us know the approximate number of hours you have spent searching for active territories or nests within your Study Area. If you click on the 'New Annual summary' button you will be brought to the following view. There are several compulsory fields (indicated with red asterisks) which must be completed in order to save the summary.

- Location any Study Areas that you have created via Location Management should be available for selection in the drop-down (A).
- Start date the first date you visited your Study Area to undertake monitoring during the current breeding season (B).
- End date the last date you visited your Study Area to undertake monitoring during the current breeding season (C).

| ack to list                                  |                   |                                       |                          | 1 of 1                   |                                    | Save changes                   | Save and add anothe |
|----------------------------------------------|-------------------|---------------------------------------|--------------------------|--------------------------|------------------------------------|--------------------------------|---------------------|
| equired field                                | Α                 |                                       | В                        | С                        |                                    | D                              | Last save           |
|                                              | Location *        |                                       | Start date *             | End date *               |                                    | Species *                      |                     |
|                                              |                   | Ŧ                                     |                          |                          | Start typing to enter species      |                                |                     |
|                                              |                   |                                       |                          |                          |                                    |                                |                     |
| lours spent                                  |                   |                                       |                          |                          |                                    |                                |                     |
| Searching for active                         | Coverage comments |                                       |                          |                          |                                    |                                |                     |
| territories or nests                         | coverage commente | ,<br>                                 |                          |                          |                                    |                                |                     |
| 0 hrs                                        |                   |                                       |                          |                          |                                    |                                |                     |
| E                                            | F                 |                                       |                          |                          |                                    |                                |                     |
| G                                            |                   | н                                     |                          |                          |                                    |                                |                     |
|                                              |                   |                                       | f                        |                          |                                    |                                |                     |
| Spatial cov                                  | erage 😡           | Estimated number of<br>(across season |                          |                          |                                    |                                |                     |
|                                              | %                 |                                       |                          |                          |                                    |                                |                     |
|                                              |                   |                                       |                          |                          |                                    |                                |                     |
| your Study Area bou<br>anges (using the Edit |                   | eeding season or there were           | e substantial parts of y | our Study Area you did r | ot cover (i.e Spatial coverage <90 | %), please adjust the boundary | to reflect the      |
|                                              |                   |                                       |                          |                          |                                    |                                |                     |

• Species – select your focal study species (D).

Please let us know the approximate number of hours you have spent searching for active territories or nests (E). Use the coverage comments box (F) to let us know anything noteworthy about your monitoring coverage for the current season. You can use the Spatial coverage box to let us know your estimated percentage of suitable breeding habitat that you were able to monitor over the course of the season (G) and let us know your estimated number of pairs occupying your Study Area (H).

Once you have inputted all the relevant information you can click on the green 'Save changes' button (I) and the information that you have provided should appear in the table on the Study Area Effort Recording page.

# 4.2 New Daily summary

We would strongly encourage you to complete a New Daily Summary every time you visit your Study Area to let us know the approximate number of hours you have spent searching for active territories or nests within your Study Area as well as the weather conditions.

If you click on the 'New Daily summary' button you will be brought to the following view. There are several compulsory fields to complete (indicated with red asterisks) which must be completed in order to save the summary.

- Location any Study Areas that you have created via Location Management should be available for selection in the drop-down (A).
- Date the date you visited your Study Area (B).
- Start time the time you started your monitoring within your Study Area (C).
- End time the time you finished your monitoring within your Study Area (D).
- Species select your focal study species (E).

| Back to list                   |        | 1 of 1       |             | KSave                         | e changes Save and add another |  |
|--------------------------------|--------|--------------|-------------|-------------------------------|--------------------------------|--|
| Required field                 | В      | С            | D           | E                             | Last saved                     |  |
| Location *                     | Date * | Start time * | End time *  | Species                       |                                |  |
|                                | •      |              |             | Start typing to enter species |                                |  |
| Coverage comments              | 1      |              |             | J                             |                                |  |
| Estimated number of pairs Wind | Rain   | Cloud        | Affected by | y weather                     |                                |  |
|                                |        |              |             |                               |                                |  |

Please let us know the approximate number of hours you have spent searching for active territories or nests on this visit (F). Use the coverage comments box (G) to let us know anything noteworthy about your monitoring coverage on this visit. You can use let us know your estimated number of pairs occupying your Study Area on this visit (H) and let us know the weather conditions (I) during you visit and the extent to which you believe that they impacted your monitoring (J).

Once you have inputted all the relevant information you can click on the green 'Save changes' button (K) and the information that you have provided should appear in the table on the Study Area Effort Recording page.

# **5** Visit Data Entry

SRMS Online allows you to capture, store and manage records from your monitoring visits effectively through capturing records (both observations at and away from known Nest Sites) against **Visit Data**. Your recording will focus on creating either one-off observations of occupancy or creating logs of monitoring visits, when you monitor a breeding attempt (or lack thereof) at a fixed location (most likely a Nest Site). While recording your monitoring on visit-by-visit basis is different to what you may be used to if you have used the SRMS spreadsheet in the past, this allows us to account for information from each monitoring visit you undertake, and thus to better track the point in time events take place throughout the breeding season. This will greatly increase the value of the data submitted to the Scheme, particularly when comparing breeding outcomes between areas and years.

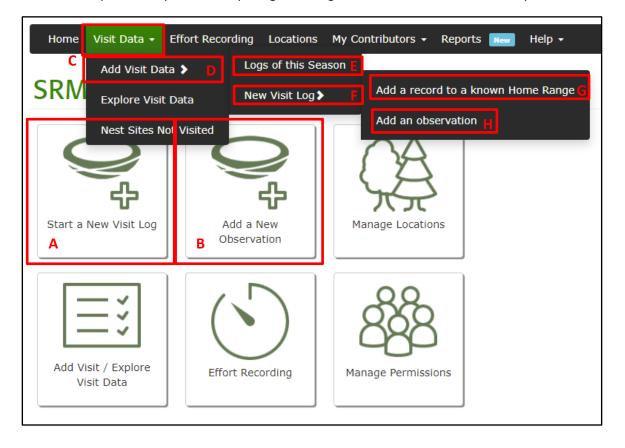

In order to create a record of your recent monitoring visit, you can either do this from the 'Home' page via the '**Start a New Visit Log**' (A) (this is only appropriate if you have not already started a log and entered visit data for this particular Home Range in the same breeding season) or 'Add a New Observation' (B) icons, or by clicking the 'Visit Data' (C) menu tab at the top left of your screen.

Here we have created a couple of different pathways for you, in order to make it easier for you to get to where you want to go. By clicking on 'Add Visit Data' (D), you will be given two options, either to go and explore 'Logs of this season' (E) which will allow you to explore the Visit Logs for this given breeding season you have already started, and to add additional visit records to them. Alternatively, if you want to create a visit record against a location that you have not recorded against yet this season, you can choose 'New Visit Log' (F). Here you will be given the option to either add records to known Nest Sites/Observation Sites and their associated Home Ranges that have already been saved in the system under 'Add a record to a known Home Range' (G) (equates to 'Start New Visit Log' icon on the 'Home' page), or to create an 'On the Go' observation under 'Add an observation' (H).

# **5.1 Visit Logs - Inputting records against a known Home Range**

Visit Logs represent a set of visit records for a single breeding attempt. This sort of recording applies best to nest boxes, platforms and natural sites that are used year after year, such as those used by eagles. As discussed above, SRMS Online allows you to create these (Nest Site) locations in advance - their exact locations, type of site, height etc. - rather than having to key the same information about them every year from scratch. Then when you monitor a nest at one of these locations, you can just start a Visit Log, select the Nest Site in question, and move straight onto recording details of each monitoring visit you have undertaken, under one Visit Log.

You can start a new Visit Log for a Home Range by either selecting 'Start a New Visit Log' (A) from the 'Home' page or selecting 'Add Record to a known Home Range' (B) from the 'Visit Data' drop-down menu tab from anywhere within the application.

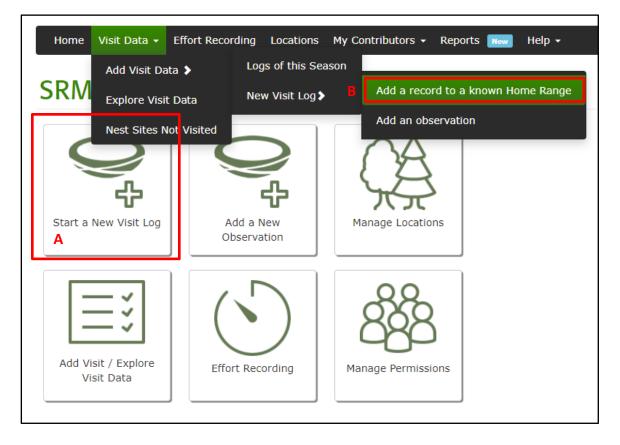

#### **SRSG** members

Ahead of starting a new Visit Log, SRSG members operating in Group accounts, should double check whether
a Visit Log may have already been initiated for the Home Range in question, by a fellow collaborator within the
group. This can be achieved by searching through the 'Explore Data' menu tab or going directly to open Visit
Logs for this particular season via the 'Logs of this season' under 'Add Visit Data'.

Once in the view below, you will be able to start (C) one or more Visit Logs for different Home Ranges you had visited and move between them. The Visit Log form itself is comprised of a number of parts. There is the header panel (D), itself consisting of four tabs:

• Core fields.

- Habitat.
- User Codes & Defaults.
- Pair Details

Below the header panel is the area (E) in which you record details of your observations during each visit to the Home Range, row by row, including the exact location within the chosen Home Range.

|   |                                                                         |                                           |              |                        |                                         |                    | Specify Nest Sites Not Visited    | Settings 🌣       |
|---|-------------------------------------------------------------------------|-------------------------------------------|--------------|------------------------|-----------------------------------------|--------------------|-----------------------------------|------------------|
| D | New Visit Log<br>Visit Log 1 of 0<br>Prev Next<br>Start New Visit Iop C |                                           |              |                        |                                         |                    | F[                                | Save Visit Log   |
|   | Core fields * Habitat User Codes                                        | & Defaults Pair Details                   |              |                        |                                         |                    |                                   |                  |
|   |                                                                         |                                           |              |                        | Number                                  |                    |                                   |                  |
|   | Species * 9                                                             | Species                                   | Ŧ            |                        |                                         |                    |                                   |                  |
|   | Home Range *                                                            | Home Ranges                               |              | • Q. Find by Nest Site |                                         |                    |                                   |                  |
|   | Primary Habitat * 🛛                                                     | Other - Unknown                           |              |                        | ~                                       |                    |                                   |                  |
|   |                                                                         |                                           |              |                        |                                         |                    |                                   |                  |
|   |                                                                         |                                           |              |                        |                                         |                    | * Visits must have a date and the | n contents and/o |
| Ε | Date Time <b>O</b> Occupancy                                            | Eggs Young<br>Live Dead Live Dead Fledged | Status Codes | Observation<br>Type    | Time<br>spent<br>by Initials<br>nest(m) | Nesting<br>attempt | Save visit log and 0 vis          | sit(s) *         |
|   |                                                                         |                                           |              |                        | •                                       | ~                  | Visit Locations 💌                 |                  |

Having entered values in the various fields (more detail on each tab below) in these three tabs, for the compulsory fields (indicated by an asterisk), you can initiate/save the Visit Log by clicking on the green 'Save Visit Log' (F) button. Thereafter you will be able to search for and open the log to add visits through the 'Explore Data' menu tab or go directly to open Visit Logs for this particular season via the 'Logs of this season' under 'Add Visit Data'. More detail about how to interact with existing logs can be found in <u>5.2.2</u>.

## 5.1.1 Core fields Tab

The 'Core fields' tab includes compulsory fields (indicated by asterisks). Expanded descriptions/clarifications relating to some fields can be viewed by hovering over the blue query symbol next to the field name with your mouse cursor.

| Core fields * Habitat User Codes I |                                   |
|------------------------------------|-----------------------------------|
|                                    | Number                            |
| Species * 😧                        | Species •                         |
| Home Range *                       | Home Ranges T C Find by Nest Site |
| Primary Habitat * 🔕                | Other - Unknown                   |

- **Species:** Type or select from drop-down list of relevant species. If you choose the Home Range first, this field will be auto populated for your convenience.
- Home Range: The drop-down selector will offer you a list of Home Ranges that you have listed in Location Management. If you do not remember the Home Range code by heart, you can select 'Find by Nest Site' (G)

which allows you to populate the field based on Nest Site details (location codes or names) you recognise. Note that this does not automatically fill the visit location, as there may be several to choose from for the particular Home Range, for example, if there are multiple alternate Nest Sites.

• **Primary Habitat:** select an appropriate SRMS habitat code to describe the main habitat within the Home Range. Note that you can auto populate this, when you are selecting your Home Range under 'Find by Nest Site'. See <u>3.2.1.1.1.4</u> for more detail.

## 5.1.2 Habitat Tab

Contains fields used to describe the habitat within the Home Range. Primary habitat is a compulsory field (but probably already filled in as one of the core fields).

| Core fields * Habitat Us | ser Codes & Defaults Pair Details |   |
|--------------------------|-----------------------------------|---|
| Primary Habitat * 🛿      | Other - Unknown                   | ~ |
| Secondary Habitat        | Other - Unknown                   | ~ |

- **Primary Habitat:** use drop-down to select an appropriate SRMS habitat code to describe the main habitat within the Home Range (see <u>3.2.1.1.1.4.</u> for more detail).
- Secondary Habitat

## 5.1.3 User Codes & Defaults Tab

Contains fields related to visit defaults and review. These are all optional fields for you to complete should you wish to do so.

| Core fields "Habitat User Codes a | 8. Defaults Pair Details |
|-----------------------------------|--------------------------|
| Initials Default                  | ✓                        |
| Project Code                      | v v                      |
| Observation Type Default 🔮        | · ·                      |
| Date Reviewed 2                   |                          |
|                                   |                          |
|                                   |                          |

- Initials Default: If you wish, you can enter the initials of the observer(s) who will be monitoring the Home Range in question these initials will then be used as the default for records associated with the Home Range. You will be able to change these for any visit made by another observer. If you conduct monitoring collaboratively you should make sure the records are attributed to all individuals. How you do it depends on whether your collaborators have an SRMS Online profile or not (see <u>2</u> for more detail on this).
- **Project Code:** an optional code for you to use, for example if your monitoring is conducted in professional capacity, which then allows you to find and extract these particular records for that purpose.
- **Observation Type Default:** if you wish, select a default observation method for nest visits to this Home Range this method will be used as the default for any observations associated with the Home Range, for example if observations are always done from a distance if a Nest Site is inaccessible. You will be able to change these for individual visits when appropriate.
- **Date Reviewed:** Can be used to record date on which record was last reviewed.

| SRSG members |
|--------------|
|--------------|

• SRSG Species Coordinators (i.e. Deputies on SRSG Operating Group accounts) may wish to use the Date Reviewed to acknowledge that they have reviewed data inputted against the Visit Log.

#### 5.1.4 **Pair Details Tab**

A means of linking and tracking Home Range Logs relating to a particular bird or pair of birds that are individually identifiable, and the ability to create new bird pair identifiers.

| Core fields * H | abitat User Codes & Defaults | Pair Details |                      |
|-----------------|------------------------------|--------------|----------------------|
| Pair ID         |                              | ٣            | Create new bird pair |
|                 |                              |              |                      |

• **Pair ID:** existing pair ID can be chosen using the list behind the drop-down selector or clicking on the 'Create new bird pair' button will bring up the following dialogue:

| Pair ID: * (Max 16 characters) | Male Marks:   |          |
|--------------------------------|---------------|----------|
| Species : *                    | Female Marks: |          |
| v Notes:                       |               |          |
|                                |               |          |
|                                |               | Add Pair |

Pair ID: your own unique and preferably memorable pair ID code.
Species: choose from list available from the drop-down selector.
Male Marks: distinguishing marks of male e.g. wing-tag or other colour marks.
Female Marks: distinguishing marks of female e.g. wing-tag or other colour marks.
Notes: optional free text.

## 5.1.5 Visit Details

Underneath the header panel, you can add the details of each of your visits to the particular Home Range. You can either add several visits to your log all at once at the time of creation or you can return to add visits at any future date by using the 'Explore Data' facility, or via the 'Visit Data'/'Add Visit Data'/'Logs of this season' pathway on the menu bar. Each visit is recorded on a row of its own in an area under the header panel. The compulsory fields which need to be completed in order to save a visit are the date and nest contents/status code, but please ensure that you complete all available fields as fully as possible. You can also attach a comment for each visit to write down any noteworthy information that may, for example, assist you with coordinating your monitoring (H).

Once you have inputted the relevant information you need to click on the green 'Save Visit Log and X visit(s)' (I) button.

| н | Date       | Time 🛛 Occupancy | Eggs<br>Live Dead Liv | Young<br>ve Dead Fledged | Status Codes | Observation<br>Type | Time<br>spent<br>by Initials<br>nest(m)<br>😧 | Nesting<br>attempt | Save visit log and 0 visit(s) * |
|---|------------|------------------|-----------------------|--------------------------|--------------|---------------------|----------------------------------------------|--------------------|---------------------------------|
|   | DD/MM/YYYY | i~               |                       |                          |              |                     | <b>v</b>                                     | ~                  | Visit Locations •               |

Saving may be blocked where an entry is not in the appropriate format (e.g. a date entered in the incorrect format) and where this occurs warnings will appear in red above the visit rows.

The system can also detect when potential mistakes have been made in data entry (e.g. where unexpected status codes being used based on the number of days from first hatching), so that these can be checked and, if necessary, corrected prior to saving.

**Date:** Either type the date in directly using a four digit year format i.e. 'ddmmyyyy' or 'dd/mm/yyyy', or click on the calendar symbol next to the date field to bring up a date selector.

| 0  | Jun |    | ▼ 20 | 018 | ¥  | 0  |
|----|-----|----|------|-----|----|----|
| Su | Мо  | Tu | We   | Th  | Fr | Sa |
| 27 | 28  | 29 | 30   | 31  | 1  | 2  |
| 3  | 4   | 5  | 6    | 7   | 8  | 9  |
| 10 | 11  | 12 | 13   | 14  | 15 | 16 |
| 17 | 18  | 19 | 20   | 21  | 22 | 23 |
| 24 | 25  | 26 | 27   | 28  | 29 | 30 |

**Time:** Enter 24-hr time of visit as hhmm or hh:mm. Ensure you use leading zeros for hours and minutes between 0 and 9. This can be used to track when most monitoring takes place and how this may affect monitoring results.

**Occupancy:** Pick the relevant occupancy from the drop-down list.

Adult pair Adult female/male unaged Adult male/female unaged Unaged pair Mixed adult/immature pair Immature male/female unaged Immature female/male unaged Immature pair Adult female Adult male Single adult Unaged individual Immature female Immature male Single immature Fresh signs but no birds Old signs but no birds No signs and no birds

#### Nest Contents (Eggs and Young)

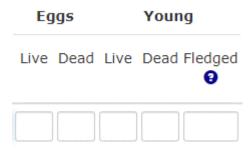

- Eggs
  - Live: Enter number of live eggs (assume egg is alive unless there is evidence to the contrary).
  - **Dead:** Enter number of infertile/dead eggs. Only use the Dead Eggs column if you are certain that eggs are infertile/addled, or to record broken eggs inside the nest, or eggs that have been thrown out of it.
- Young
  - Live: Enter number of live young.
  - **Dead:** Enter number of dead young.
  - Fledged: Enter number of fledged young

If no counts are entered in the nest contents, it is assumed that there were no contents. It is therefore important for you to complete these details where you know contents to be present even if you need to provide an approximate rather than accurate count.

You can enter '?' where the contents cannot be counted with certainty or if the adult is sitting and you cannot see the contents.

You can include a '+' after the number to indicate a minimum count. e.g. 6+ if there are six or more eggs or young.

**Status Codes:** A series of two-letter status codes provide an easy way to describe the stage of development of the nest, eggs and young, as well as the observed activities of the parent birds and the eventual outcome of the nest.

You can enter multiple <u>status codes</u> (maximum 5 per visit) to describe what you have observed during your visit as appropriate e.g. a code for adult activity, a code for nesting stage and so on. Initially only one status code box is displayed but as you add each code a new box will be displayed. If you know the codes you want to use you can simply type them into the boxes (for example AX: Adult alarming & AY: Audible young in nest)

| Status Codes |   |   |  |    |   |   |  |   |  |  |  |
|--------------|---|---|--|----|---|---|--|---|--|--|--|
|              |   |   |  |    |   |   |  |   |  |  |  |
| AY           | × | ٣ |  | AX | × | ۳ |  | 7 |  |  |  |

Alternatively, you can choose codes from the list in the drop-down selector.

To help you locate an appropriate code, codes are grouped into the categories:

- TERRITORY
- NEST BUILDING STAGE
- PARENTS
- EGGS
- YOUNG
- OUTCOME: SUCCESS

- OUTCOME: FAILURE
- OUTCOME: UNKNOWN
- NO BREEDING

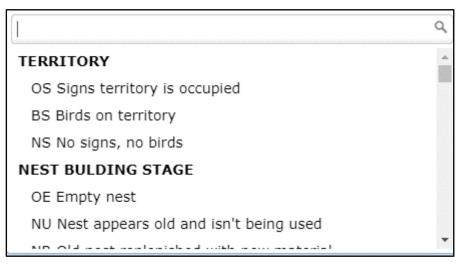

It is often the case with raptor monitoring that you might discover a successful breeding attempt (such as chicks that have successfully fledged) within a home range without ever actually pin-pointing the Nest Site. The system has been set up such that if the Home Range Log visit contains (a) contents counts, (b) status codes of stages 'YOUNG', 'EGGS', 'NEST', 'FAILURE', or (c) success-stage status codes 'EX' (Exploded from nest), 'NE' (Nest empty, undisturbed, feather scale, droppings), 'SL' (Young seen leaving), 'YC' (Young capable of leaving nest when last seen) or 'SY' (Some young fledged), saving the visit is disallowed unless visit location is also populated with a Nest Site. The best way to record a successful breeding attempt where you have not located the Nest Site itself is to input one of more of the outcome codes 'AC' (Adult carrying food near nest), 'NN' (Young near nest) or 'VA' (Adult visibly alarmed/agitated near nest) plus an auxiliary count of the number of chicks fledged without requiring that the 'location' field is also populated.

'No Breeding' is important for Schedule One reporting when you have visited a Home Range known from previous years but find no evidence of occupancy during the current year. Once you have clicked on the green 'Save visit' button you can add additional details later by clicking on the saved <u>status code</u> and selecting information from the pop-up box which is revealed (see <u>4.3</u> for more information).

**Observation type:** Select the type of observation that you made.

- **Nest visit**: you visited the nest or its immediate vicinity in person to attempt to ascertain nest contents (i.e. whether eggs and/or young were present)
- **Observation from distance**: you made an observation from a vantage point or on a walk through known or potentially suitable breeding habitat.
- **Camera**: you made remote observations via camera/video.
- **Casual**: you make a casual observation while passing through your study area, while not strictly on a monitoring visit. You may also use this observation type to incorporate information from third parties (landowners, members of the public etc.) without these individuals needing to be formally registered as SRMS Data Contributors. In this scenario, remember to select 'Third party' from the Initials drop-down (see 4.1.5.7).

Remember that you can set 'Observation Type Default', in addition to 'Initials Default' under the 'User Codes & Defaults' tab.

**Time spent by nest (minutes):** If you have conducted a visit to a nest, please record the time in minutes spent at or near the nest. This is a useful measure for the impact of observer disturbance at nests.

#### Visit Data Entry - Visit Logs - Inputting records against a known Home Range

**Initials:** Please record each individual who contributed towards this record. If you cannot find people in your dropdown list, you can add people to your list of observers to appear here under 'My Contributors'/'Observer List' (see <u>2.2</u>). By using this field consistently, SRMS will be able to retrieve a complete history of any data provider's involvement with the Scheme.

In addition to named SRMS data contributors we have also created a SRMS Observer identity called 'THIRD PARTY' which will automatically feature on all Observation Lists. You might wish to call on this if you wish to incorporate casual records into your Visit Logs where the individual concerned (for example a landowner or member of the public) might be happy for their data to be used and shared by the SRMS but may not necessarily wish to formally register as a SRMS data contributor themselves. We would ask that you only include records that you are confident that the SRMS will be able to use and share in line with our SRMS Data Sharing & Use Policy.

**Nesting attempt:** If you can confidently do so, you can record the number of the nesting attempt for species which may have several broods (e.g. Barn Owl) or have the capacity to relay following a failure early in the breeding season (e.g. Hen Harrier). If not completed the system will automatically record it as the first attempt.

**Visit Locations:** Here you should record the exact location within the Home Range, that your observations were made. You can either select an existing Nest Site or Observation Site grouped under the chosen Home Range or create a new one. Each of your visits within a Visit Log may have a different location, but these need to refer to the same Home Range and breeding attempt or the lack of it.

| Visit Locations            |   |
|----------------------------|---|
| ٩                          |   |
| + Add New Nest Site        | J |
| + Add New Observation Site | ? |
| RN01 (Airthrey Castle)     |   |

The 'Visit Locations' field offers three options:

- 1. You may **select an existing location from those available in the Home Range in question** (e.g. you may have multiple alternative Nest Sites within a given Home Range that are used "in rotation" between years).
- 2. You may create a new Nest Site, one not previously defined, 'on the fly' by selecting '+Add New Nest Site'.

If you have visited a known Home Range but have found the birds nesting in a new Nest Site, you have the ability to add this new Visit Location as part of your visit record. On the 'Visit Locations' field, select the '+ Add New Nest Site' option (J).

A map tile will display, zoomed in on the Home Range in question.

#### Visit Data Entry - Visit Logs - Inputting records against a known Home Range

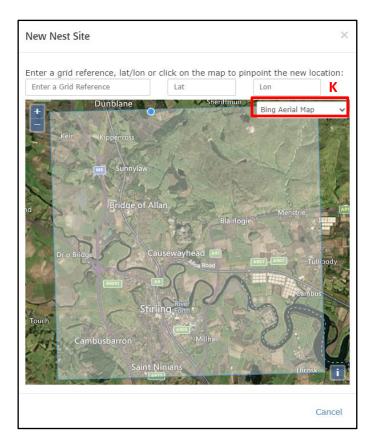

To create the new Nest Site do one of the following:

- Click on the map at the position of the new nest.
- Enter a grid reference for the new nest.
- Enter Latitude/Longitude coordinates for the new nest.

Note that the new Visit Location has to fall within the boundaries of the given Home Range visible on the map. Do not attempt to use more than one method, as the results will inevitably conflict.

While the Bing Aerial Map is the default view, you also have the choice of using OpenStreetMap or Ordnance Survey as your base map and can switch between these at any time using the drop-down selector (K) in the right hand corner of the map.

When you 'drop' the point by clicking on the map with the mouse pointer, or press enter/return key having entered a grid reference, the grid reference, point on the map and coordinates will synchronise. You can click and drag the point with the mouse pointer to make an adjustment. Once happy with the position of the new Nest Site click the blue 'Continue' (L) button which will have appeared to the bottom right of the map tile (or Cancel to back out).

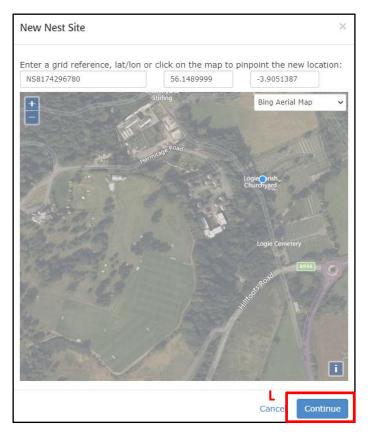

You will then be presented with a form into which you need to enter the attributes of the Nest Site (compulsory fields indicated by an asterisk). Click the blue 'Add New Location' (M) button to save the details and return to the Visit Log. The new Nest Site will have been selected for the current visit and will also appear in Location Management.

| New Nest Site                                 |                                | ×     |  |  |  |  |  |  |  |  |  |
|-----------------------------------------------|--------------------------------|-------|--|--|--|--|--|--|--|--|--|
| Please record these key pieces of information |                                |       |  |  |  |  |  |  |  |  |  |
| Name 9                                        |                                |       |  |  |  |  |  |  |  |  |  |
| Location Code * 😏                             |                                |       |  |  |  |  |  |  |  |  |  |
| SRMS Code                                     |                                |       |  |  |  |  |  |  |  |  |  |
| Site monitored<br>previously                  |                                |       |  |  |  |  |  |  |  |  |  |
| Grid Ref                                      | NS8174296780 V                 |       |  |  |  |  |  |  |  |  |  |
| Latitude:                                     | 56.1489999                     |       |  |  |  |  |  |  |  |  |  |
| Longitude:                                    | -3.9051387                     |       |  |  |  |  |  |  |  |  |  |
| SRMS region/sub-<br>region *                  | Stirling ~                     |       |  |  |  |  |  |  |  |  |  |
| Primary Habitat*                              | ~                              |       |  |  |  |  |  |  |  |  |  |
| Nest Type*                                    | ~                              |       |  |  |  |  |  |  |  |  |  |
| Nest Height (metres)                          |                                |       |  |  |  |  |  |  |  |  |  |
| Site Type                                     | <b>v</b>                       | М     |  |  |  |  |  |  |  |  |  |
|                                               | Cancel Back to Map Add New Loc | ation |  |  |  |  |  |  |  |  |  |

3. You may create a new Observation Site 'on the fly' by selecting '+Add New Observation Site' (e.g. you may wish to record an observation away from the nest such as territorial behaviour or an observation of fledglings).

On the 'Visit Locations' field, select the '+ Add New Observation Site' option (N).

A map tile will display, zoomed in on the Home Range in question. To create the new Observation Site do one of the following:

- Click on the map at the position of the new nest.
- Enter a grid reference for the new nest.
- Enter Latitude/Longitude coordinates for the new nest.

Note that the new Visit Location has to fall within the boundaries of the given Home Range visible on the map. Do not attempt to use more than one method, as the results will inevitably conflict.

While the Bing Aerial Map is the default view, you also have the choice of using OpenStreetMap or Ordnance Survey as your base map and can switch between these at any time using the drop-down selector (O) in the right hand corner of the map.

When you 'drop' the point by clicking on the map with the mouse pointer, or press the enter/return key having entered a grid reference, the grid reference, point on the map and coordinates will synchronise. You can click and drag the point with the mouse pointer to make adjustment.

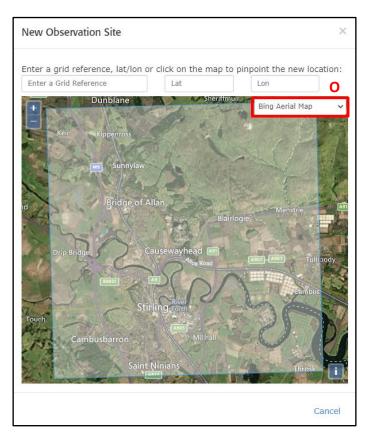

Once happy with the position of the new Observation Site click the blue 'Continue' (P) button which will have appeared to the bottom right of the map tile (or Cancel to back out).

#### New Observation Site

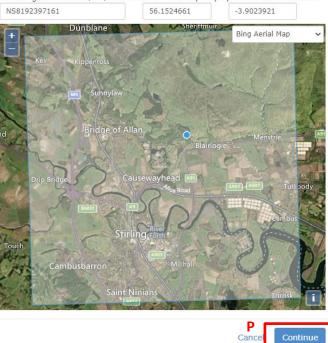

Enter a grid reference, lat/lon or click on the map to pinpoint the new location:

This will bring up a form into which you need to enter. Enter the attributes of the Nest Site, at least the compulsory fields (indicated by an asterisk). Click the blue 'Add New Location' (Q) button to save the details and return to the Visit Log. The new Observation Site will have been selected for the current visit and will also appear in Location Management.

×

| New Observation Site         |                                 | ×     |
|------------------------------|---------------------------------|-------|
| Please record these key      | pieces of information           |       |
| Name 🛿                       |                                 |       |
| Location Code * 🕄            |                                 |       |
| SRMS Code                    |                                 |       |
| Site monitored<br>previously |                                 |       |
| Grid Ref                     | NS8192397161 V                  |       |
| Latitude:                    | 56.1524661                      |       |
| Longitude:                   | -3.9023921                      |       |
| SRMS region/sub-<br>region * | Stirling ~                      |       |
| Primary Habitat*             | ~                               |       |
|                              | Q                               |       |
|                              | Cancel Back to Map Add New Loca | ition |

## 5.2 Add a New Observation

While in many cases you will want to add observations as part of a Visit Log (as described above), it may be that some observations you make are outside of known Home Ranges. You are therefore able to create one-off and on-the-fly observations without creating a Visit Log and having to link this to an existing location (i.e. a Nest Site or an Observation Site). It's probably most appropriate for you to use this functionality when you are visiting a new area and building your knowledge up or when only visiting an area temporarily. You can add an Observation either to an Observation Site (i.e. pinpointing occupancy) or at a Nest Site (i.e. pinpointing whether a breeding attempt may or may not be taking place). This may then guide future monitoring efforts. Note that if you create a new Visit Location as part of your Observation, this will be seen in Location Management and have a Home Range associated with it. Therefore, any future visits to this location, should be associated to this Home Range as part of a Visit Log.

You can create a new Observation either by selecting 'Add an Observation' (A) direct link on the 'Home' page or by selecting 'Add an Observation' (B) from the 'Visit Data' menu tab (from any screen in the application).

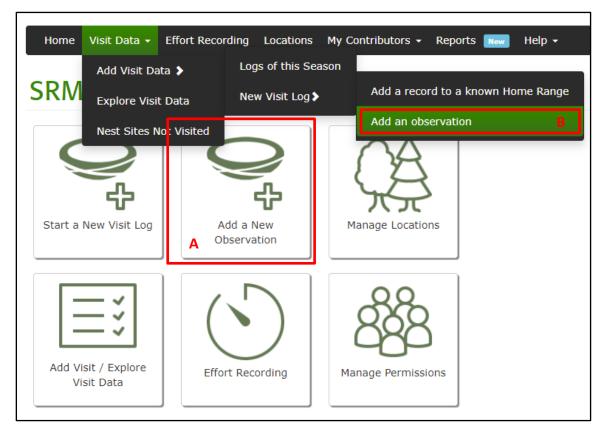

This brings you to the 'Add New Observations' form (below), which is similar in style and function to the 'Visit Log' form. You will see that this form does not ask you to associate this record with a Home Range. You can create your Visit Location while filling in the form.

|                          |                                      | Save observations                                                |
|--------------------------|--------------------------------------|------------------------------------------------------------------|
|                          |                                      |                                                                  |
|                          |                                      |                                                                  |
|                          |                                      |                                                                  |
|                          |                                      |                                                                  |
|                          |                                      |                                                                  |
| Ÿ                        |                                      |                                                                  |
| wn                       | ~                                    |                                                                  |
|                          |                                      |                                                                  |
|                          |                                      |                                                                  |
|                          |                                      | * Visits must have a date and then contents and/or a status code |
|                          | Necting                              | _                                                                |
| servation Codes Initials | attempt Save visit log and 0 visit(s | ;) *                                                             |
|                          | Visit Location                       | ns v                                                             |
|                          |                                      | servation Codes Initials Nesting Save visit log and 0 visit(     |

# **5.3 Recording supportive information against status codes (IN DEVELOPMENT)**

Note that once you have saved visits, you will be able, depending on the code you have used, to click the Status Code and to add additional information against them. These include for example details of fledged birds and records of evidence against a failure. **This functionality is currently in development.** 

## 5.4 Nest sites not visited

It is helpful to record when you have not been able to check any Nest Sites that you would usually monitor in a given year. 'Nest Sites Not Visited' (A) can be accessed from the 'Visit Data' menu tab on the navigation panel (available from anywhere in the application).

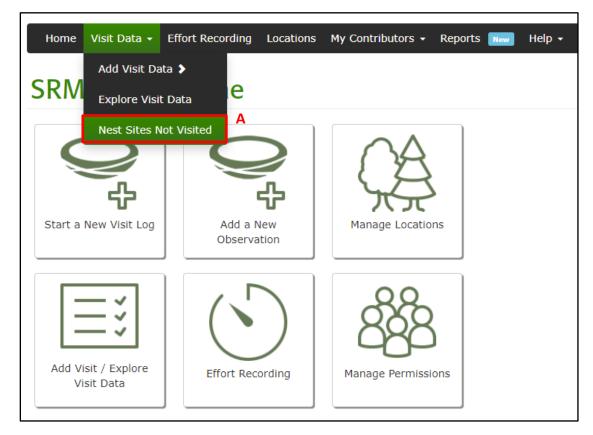

There is also a button to access this same area from within each Visit Log (B), so if there are particular known Nest Sites within a Home Range that you have not managed to check in a given year then you can let us know.

|                                                      |                         |              |                        |                                        | В                    | Specify Nest Sites Not Visited Settings 🌣          |               |
|------------------------------------------------------|-------------------------|--------------|------------------------|----------------------------------------|----------------------|----------------------------------------------------|---------------|
| New Visit Log                                        |                         |              |                        |                                        |                      | Save Visit Log                                     |               |
| Visit Log 1 of 0<br>Prev Next<br>Start New visit log |                         |              |                        |                                        |                      |                                                    |               |
| Core fields • Habitat User Codes t                   | & Defaults Pair Details |              |                        | Number                                 |                      |                                                    |               |
|                                                      |                         |              |                        | Number                                 |                      |                                                    |               |
| Species * 😡                                          | Species                 | ¥            |                        |                                        |                      |                                                    |               |
| Home Range *                                         | Home Ranges             |              | * Q. Find by Nest Site |                                        |                      |                                                    |               |
| Primary Habitat *                                    | Other - Unknown         |              |                        | ~                                      |                      |                                                    |               |
|                                                      |                         |              |                        |                                        |                      |                                                    |               |
|                                                      |                         |              |                        |                                        |                      | * Visits must have a date and then contents and/or | r a status co |
| Date Time 🛛 Occupancy                                | Eggs Young              | Status Codes | Observation<br>Type    | Time<br>spent<br>by Initial<br>nest(m) | s Nesting<br>attempt | Save visit log and 0 visit(s) $^{\star}$           |               |
| DD/MM/YYYY                                           |                         |              | ~                      | •                                      | · ·                  | Visit Locations •                                  |               |

- Nest sites not visited

Having accessed 'Nest Sites Not Visited' you are presented with a list of all the Nest Site locations that you have access to. You are able to select from the drop-down menu in the "Visited/Not Visited" column (C) to let us know when you have not visited a particular Nest Site. You are able to switch between years by typing in the year and clicking on the 'Switch Year' button (D).

| Nest Sites              | Not Visited         |                        | C                     |                                 |
|-------------------------|---------------------|------------------------|-----------------------|---------------------------------|
| Year: 2019              | Switch Year         |                        |                       | Bulk Update Site(s) Not Visited |
| Location Code           | ↓ Name ↓            | Home Range             | T Visited/Not Visited | 11                              |
| Filter                  | Filter              | Filter                 | Y Filter              | ·                               |
| RN01                    | Airthrey Castle     | RN_CEN_STI_0023: Raven | Visited 🗸             |                                 |
| RN02                    | Airthry Golf Course | RN_CEN_STI_0035: Raven | Visited 🗸             |                                 |
| RN03                    | Andrew Stewart Hall | RN_CEN_STI_0025: Raven | Visited 🗸             |                                 |
| Showing 1 to 3 of 3 sit | es                  |                        |                       |                                 |

If there are quite a number of Nest Sites that you have been unable to check in a given year you may want to take advantage of the 'Bulk Update Site(s) Not Visited' button (D).

| Bulk Update Site(s) Not Visited |        |          |
|---------------------------------|--------|----------|
| Nest Site(s):                   |        |          |
| Not Visited Reason:             |        | ~        |
|                                 | Cancel | Continue |

You can select multiple Nest Sites and assign a "Not Visited Reason".

# 6 Explore Data & Add Data to Existing Visit Logs

If you want to explore the records you have saved in SRMS Online, or to add a visit into an 'ongoing' Visit Log, there are several alternative, but similar, routes through which you will be able to explore, report and extract your data for your own use. They will bring you to the database of your records, which you can explore, where you can extract and eventually report on your data.

You can either use the 'Add Visit/Explore Visit Data' (A) link on the 'Home' page or select the 'Explore Visit Data' (B) menu tab. Alternatively, you can click on 'Logs of this Season' (C) under the 'Visit Data' menu tab, which will automatically filter your records to those of the current year, which may make it easier for you to get to those records most relevant to you.

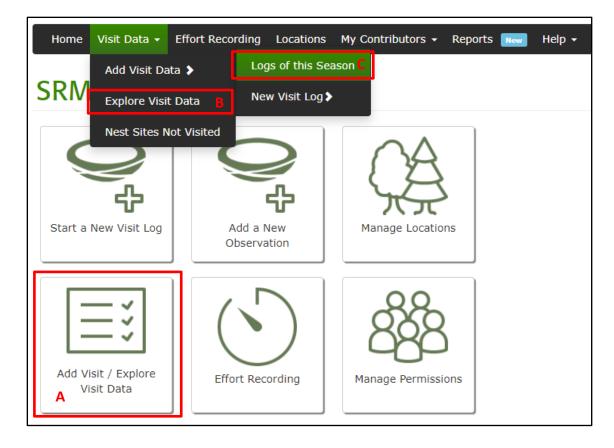

# 6.1 Using the Search/Edit Filters

Clicking any of the three options above will bring you to the 'Explore Visit Data' form below. This provides you with 'Search/Edit Filters' where you can enter appropriate values into filter boxes to narrow down the list of Visit Logs that will be retrieved for viewing, adding visits or editing existing information. Be aware that the more filter boxes you populate the longer the search will take as the query sent to the secure SRMS database server will increase in complexity and a slight lag is always to be expected. Counter to this, the fewer visit records the filter returns the faster they will download from the database server.

The 'Search/Edit Filters' offers various options for filtering your data. If you have used the 'Logs of this Season' pathway, the year would have automatically been filled in for you. Optionally, enter values in the various boxes to narrow down your search before clicking the blue 'Search' (A) button.

| Explore Visit Data         |                                        |             |                |            |
|----------------------------|----------------------------------------|-------------|----------------|------------|
|                            |                                        |             |                | Settings 🌣 |
| Search/Edit Filters Result |                                        |             |                |            |
|                            |                                        |             |                |            |
| Visit Log No               | Visit Log Code                         | Year        | Month:         |            |
| Visit Log numbers          | Visit Log codes                        | All years 🗸 | Select month 💌 |            |
|                            |                                        |             |                |            |
| Species                    | Visit Locations                        | Home Range  |                |            |
| Species                    | Locations                              | Home Range  |                |            |
|                            | Or use % as a wildcard here e.g. %ABC% |             |                |            |
| Outcome                    |                                        |             |                |            |
| All outcomes               | ~                                      |             |                |            |
|                            |                                        |             |                |            |
| User who entered:          |                                        |             |                |            |
| All users with permission  |                                        |             |                | A Search   |
|                            |                                        |             |                |            |

The time taken to retrieve data from the central database depends on a number of factors, and is not solely a result of your internet download speed. More importantly it is the current load on the servers that host the central SRMS database and quantity of your data, and local processor speed and 'load' on your own device at the time of download. As the data once retrieved is temporarily stored on your own device, unless you have thousands of records to filter, you may well find it more efficient to retrieve all your data in the first instance and then filter the results (see: '<u>Filtering</u> <u>Results</u>').

## 6.2 The 'Explore Visit Data' display

Once you have conducted a search under the 'Search/Edit Filters' tab, your results will be displayed on the 'Results' (A) tab.

| Explore              | e Visit  | t Da                    | ta            |            |                           |                                |                           |                                         |              |                              |                        |                   |                                |                |                           |                             |                              |                  |                            |                       |
|----------------------|----------|-------------------------|---------------|------------|---------------------------|--------------------------------|---------------------------|-----------------------------------------|--------------|------------------------------|------------------------|-------------------|--------------------------------|----------------|---------------------------|-----------------------------|------------------------------|------------------|----------------------------|-----------------------|
| Search/Edit Filte    | ers Resu | ilt (1 Reco             | ords)         | A          |                           |                                |                           |                                         |              |                              |                        |                   |                                |                |                           |                             |                              |                  | Settir                     | gs 🌣                  |
|                      |          |                         | _             |            |                           |                                |                           |                                         | All ne       | st records                   | ;                      |                   |                                |                |                           |                             |                              |                  |                            |                       |
|                      |          |                         |               |            |                           |                                |                           |                                         |              |                              |                        |                   |                                |                |                           |                             | E                            | Crosstab results | <ul> <li>Export</li> </ul> | tall                  |
| how 10 🗸 e           | entries  | В                       |               |            |                           |                                |                           |                                         |              |                              |                        |                   |                                |                |                           |                             |                              | 🕑 Toggle displa  | y of addition              | al field              |
| All on page          | LUG      | Visit ⊥†<br>Log<br>Code | ↓†<br>Species | ↓†<br>Year | Location Code             | Location <sup>1†</sup><br>Name | Grid <sup>11</sup><br>Ref | Utcome <sup>⊥†</sup>                    | ↓†<br>Visits | Nest <sup>11</sup><br>Sites  | Nest Site<br>Grid Refs | Chicks<br>Fledged | <b>Observers</b> <sup>⊥†</sup> | SRMS<br>Region | SRMS   <br>Sub-<br>Region | Reasons  <br>for<br>Failure | Evidence 1<br>for<br>Failure | ↓†<br>Occupancy  |                            | Last<br>visit<br>date |
|                      | Filter   | Filter                  | Filter        | Filter     | Filter                    | Filter                         | Filter                    | Filter                                  | Filter       | Filter                       | Filter                 | Filter            | Filter                         | Filter         | Filter                    | Filter                      | Filter                       | Filter           | Filter                     |                       |
|                      | 1        |                         | Raven         | 2020       | RN_CEN_STI_0023:<br>Raven | SRMS code:<br>RN_CEN_STI_0023  | NS8196                    | Unfinished                              | 1            | RN01<br>(Airthrey<br>Castle) | NS8123096716           |                   |                                | Central        | Stirling                  |                             |                              | Adult pair       |                            | 14/0                  |
| howing 1 to 1 of 1 o | entries  |                         |               |            |                           | Row                            | s                         | <b>dicates out</b><br>success<br>ailure | come of      | nest reco                    | ord:                   | _                 | 7.                             | )              |                           |                             |                              | CPre             | vious 1                    | Next                  |

Here you can view all your data, change the number of entries (B) that are displayed on the screen at one time and travel between the different pages (C). Here you will see listed each Visit Log you have, which you can click open to view and add individual visits. Individual observations automatically are given 'Obs' as their Visit Log Code, in order to distinguish them from the rest of the logs. Each log or individual observation on the list is given a colour based on the outcome of the record(s), which is based on the <u>status codes</u> you have given in your visit records (D).

## 6.2.1 Filtering Visit Data

As mentioned above, regardless of whether you have already used the Search/Edit filter to narrow down the list of your visit records, once the list has been retrieved, you can narrow down and sort the resulting list using the filter and sort options available in the Results table. Using this approach has advantages over flipping back and forth to use the Search/Edit Filter because the Search/Edit filter will send a new query to the servers and then you'll have to wait for the data to be downloaded and displayed each time. Filtering on the Results table does not involve any interaction with the servers as all the data have already been downloaded into your device's memory/storage so is just a case of refreshing the screen to show the subset. The means of filtering from the 'Results' tab uses the same method as described for filtering sites in List View under Location Management.

Typing any sequence of characters in the filter field (E) below the column header will restrict the list to those entries that contain a matching string of characters in that field. You can also filter on multiple fields to narrow down the list further.

| on page 🏨<br>e on page | Visit 1†<br>Log<br>Number | Species 11 | ↓†<br>Year | Location Code             |                               | Grid <sup>1†</sup><br>Ref | 0utcome    | usits ↓↑ |                              | Nest Site<br>Grid Refs | Chicks<br>Fledged | 0bservers | SRMS IT | Sub-     | Reasons 11<br>for<br>Failure | <b>Occupancy</b> <sup>⊥↑</sup> | Outcome | Last<br>visit<br>date |
|------------------------|---------------------------|------------|------------|---------------------------|-------------------------------|---------------------------|------------|----------|------------------------------|------------------------|-------------------|-----------|---------|----------|------------------------------|--------------------------------|---------|-----------------------|
|                        | Filter                    | Filter     | Filter     | Filter                    | Filter                        | Filter                    | Filter     | Filter   | Filter                       | Filter                 | Filter            | Filter    | Filter  |          |                              | Filter                         | Filter  |                       |
| E                      | 1                         | Raven      | 2020       | RN_CEN_STI_0023:<br>Raven | SRMS code:<br>RN_CEN_STI_0023 | NS8196                    | Unfinished | 1        | RN01<br>(Airthrey<br>Castle) | NS8123096716           |                   |           | Central | Stirling |                              | Adult pair                     |         | 14/                   |

- Visit Log Number: a running number the system automatically assigns to new logs.
- Visit Log Code: This is the voluntary code you may have given to the particular Visit Log. Here it may assist you with finding the particular log and its associated visit records. Observation records are identified as 'Obs' here automatically.
- Species: The species the records refer to.
- Year: Year the first visit of the Visit Log took place
- Location Code & Location Name: This refers to the Home Range that the visits took place in.
- Grid Reference: This refers to the Grid Square that the Home Range in questions falls under.
- **Outcome:** Here you can see the <u>status codes</u> that defines the log for the breeding attempt under one of the outcome categories (Success/Failure/Not Occupied/Unknown), which determines the colour of the row.
- Visits: The number of visits undertaken to this Home Range that comprise the Visit Log.
- Nest Sites: A list of relevant Nest Sites based on user names.
- Nest Site grid refs: A list of relevant Nest Site grid refs.
- Chicks fledged:
- Observers:
- SRMS Region:
- SRMS Sub-Region
- Reason for Failure
- Evidence for Failure
- Occupancy
- Outcome
- Last visited date

#### 6.2.1.1 SQL Filter

More advanced queries can also be constructed using the 'Advanced SQL filter' which can be turned on/off via the 'Settings' (F) button (top right of screen). Display of the 'Advanced SQL filter' can be turned on/off by ticking the checkbox (G) (bottom left of 'Settings' box).

|                       | F Settings 🌣  |
|-----------------------|---------------|
| Recent searches:      | Clear history |
|                       | ~             |
| Advanced SQL filter G |               |

Click 'Settings' again to collapse the Settings box and reveal the 'Advanced SQL filter' now displayed in the 'actions' box.

| Visit Log Number 🗸 = equa                           | s 🗸                   | +                                                |
|-----------------------------------------------------|-----------------------|--------------------------------------------------|
| SQL where clause to filter data, e.g. s<br>'%Eagle' | oeciesName = 'Osprey' | or speciesName like                              |
|                                                     |                       | ch is case sensitive 🛿<br>ering on date fields 🔾 |
| Clear SQL Filter                                    |                       | Search                                           |

If you are familiar with SQL you can type the query directly into the lower box. Otherwise you can use the drop-down selectors in the query builder to add (+) one clause at a time to build the query. Click 'Search' once the query is complete.

#### Some simple examples...

- species\_name='Golden Eagle'
- species\_name like'%Eagle'
- year=2018 and species\_name in ('Barn Owl', 'Tawny Owl', 'Short-eared Owl')
- outcome='Unfinished' and year<2018

#### Note

- Values for a character field must be enclosed in single quotes.
- Values are case-sensitive.
- % is a wildcard.
- Any fields in the table of results can be used in the query.

The given example is deliberately simple and the same could be easily achieved using the column-head filter. However, it is possible to construct extremely complex queries using the Advanced SQL filter should you wish to do so.

## 6.2.2 Viewing records and adding visits to existing Visit Logs

Clicking on a given row with the mouse pointer will open that particular Visit Log in a pop-up edit window. If you want to explore several logs at once, you can use the tick-boxes (H) at the beginning of each row. The blue buttons at the top allow you to select or unselect all logs on the current page (I). Once you have selected Visit Logs, you will see that the view in 'actions' box (J) will change accordingly and give you the number of logs selected and the ability to either 'View HR logs' or 'Delete HR logs' in bulk.

| Ехр                                                                               | Explore Visit Data                     |                            |                        |               |        |                           |                               |                |            |              |                              |                        |                   |           |                |                           |                              |                               |            |         |                        |
|-----------------------------------------------------------------------------------|----------------------------------------|----------------------------|------------------------|---------------|--------|---------------------------|-------------------------------|----------------|------------|--------------|------------------------------|------------------------|-------------------|-----------|----------------|---------------------------|------------------------------|-------------------------------|------------|---------|------------------------|
| Search/                                                                           | Search/Edit Filters Result (1 Records) |                            |                        |               |        |                           |                               |                |            |              |                              |                        |                   |           |                |                           |                              |                               |            |         |                        |
|                                                                                   | All nest records                       |                            |                        |               |        |                           |                               |                |            |              |                              |                        |                   |           |                |                           |                              |                               |            |         |                        |
| 1 selected                                                                        |                                        |                            |                        |               |        |                           |                               |                |            |              |                              |                        |                   |           |                |                           |                              |                               |            |         |                        |
| Open HR logs Delete HR logs Export selected C Togole display of additional fields |                                        |                            |                        |               |        |                           |                               |                |            |              |                              |                        |                   |           |                |                           |                              |                               |            |         |                        |
| Show 10                                                                           |                                        |                            |                        |               |        |                           |                               |                |            |              |                              |                        |                   |           |                |                           |                              |                               |            |         |                        |
| All on p<br>None on                                                               |                                        | Visit lî<br>Li g<br>Number | Visit 1<br>Log<br>Code | l†<br>Species |        | Location Code             | Location It<br>Name           | Grid IT<br>Ref | Outcome    | ↓†<br>Visits | Nest<br>Sites                | Nest Site<br>Grid Refs | Chicks<br>Fledged | Observers | SRMS<br>Region | SRMS   <br>Sub-<br>Region | Reasons []<br>for<br>Failure | Evidence   <br>for<br>Failure | Occupancy  | Outcome | Last<br>visite<br>date |
|                                                                                   |                                        | Filter                     | Filter                 | Filter        | Filter | Filter                    | Filter                        | Filter         | Filter     | Filter       | Filter                       | Filter                 | Filter            | Filter    | Filter         | Filter                    | Filter                       | Filter                        | Filter     | Filter  |                        |
|                                                                                   | н                                      | 1                          |                        | Raven         | 2020   | RN_CEN_STI_0023:<br>Raven | SRMS code:<br>RN_CEN_STI_0023 | NS8196         | Unfinished | 1            | RN01<br>(Airthrey<br>Castle) | NS8123096716           |                   |           | Central        | Stirling                  |                              |                               | Adult pair |         | 14/02/                 |
| 4                                                                                 |                                        |                            |                        |               |        |                           |                               |                |            |              | ,                            |                        |                   |           |                |                           |                              |                               |            |         | ÷                      |
| Showing 1                                                                         | Showing 1 to 1 of 1 entries 1 Next     |                            |                        |               |        |                           |                               |                |            |              |                              |                        |                   |           |                |                           |                              |                               |            |         |                        |

Here you can see all the visits conducted to this Home Range and thus recorded under this particular Visit Log.

| Visit Log 1 of 1 | 7                              |            |                     |                           |           |                     |                              |                                                     | Spe                | cify Nest Sites          | Not Visited Settings 🌣          | Close window                      |
|------------------|--------------------------------|------------|---------------------|---------------------------|-----------|---------------------|------------------------------|-----------------------------------------------------|--------------------|--------------------------|---------------------------------|-----------------------------------|
| Prev Next        | ΙL                             |            |                     | Code/Number               | Species   | s Home Range        |                              |                                                     | Grid Ref           |                          |                                 |                                   |
|                  |                                |            |                     | /1                        | Raven     | RN_CEN_STI_0023: Ra | iven (SRMS code: RI          | N_CEN_STI_0023)                                     | NS8196             |                          |                                 |                                   |
|                  |                                |            |                     |                           |           | Outcome:            | Unfinished 🙄                 |                                                     |                    |                          |                                 |                                   |
|                  |                                |            |                     | Show full nest re         | cord data | ]M                  |                              |                                                     | Edit Visit Log     | N                        |                                 |                                   |
|                  |                                |            |                     |                           |           |                     |                              |                                                     |                    |                          |                                 |                                   |
|                  |                                |            |                     |                           |           |                     |                              |                                                     |                    |                          | * Visits must have a date and t | hen contents and/or a status code |
| Date             | Time <table-cell></table-cell> | Occupancy  | Eggs<br>Live Dead L | Young<br>ive Dead Fledged |           | Status Codes        | Observation<br>Type          | Time<br>spent<br>by Initials<br>nest(m)<br><b>?</b> | Nesting<br>attempt |                          | Save visit log and 0 visit(s) * |                                   |
| pd/mm/yyyy 🗃     |                                | ~          |                     |                           | ¥         |                     | ~                            |                                                     | ~                  | Visit Locations          | ¥                               | Add row above                     |
| 14/02/2020 🛗     | 09:00                          | Adult pair |                     |                           | PO        |                     | Observation<br>from distance |                                                     | 1                  | RN01 (Airthre<br>Castle) | у                               |                                   |

Under 'Settings' (K) to the top right, you can alter the order these are stacked on top of each other, the default is for the newest records to be at the top. You can add new visits or edit existing data as described previously under Data Entry (see 4.1.5.). Note that to the top left (L) you can travel between the Visit Logs.

If you want to display all the information attached to the Home Range and Visit Log, click 'Show full nest record data' (M). If you need to edit the details associated with the Home Range, such as the habitat details, you can do this by selecting 'Edit Visit Log' (N), which can also be accessed in the previous view (O).

#### Explore Data & Add Data to Existing Visit Logs - The 'Explore Visit Data' display

|                                   |                                                                                                    |               |                                                             | Specify Nes                 | st Sites Not Visited Settings 🌣 | Close window                       |
|-----------------------------------|----------------------------------------------------------------------------------------------------|---------------|-------------------------------------------------------------|-----------------------------|---------------------------------|------------------------------------|
| Visit Log 1 of 1<br>Prev Next     |                                                                                                    |               |                                                             |                             |                                 | Edit Visit Log                     |
| Core fields Habitat               | User Codes & Defaults Pair Details                                                                         |               |                                                             |                             | Hide                            | full visit log data                |
|                                   |                                                                                                    |               |                                                             |                             | Number 1                        |                                    |
| Species<br>Home Range<br>Grid Ref | Raven<br>RN_CEN_STI_0023: Raven (SRMS code: RN_<br>NS8196                                                  | CEN_STI_0023) |                                                             |                             |                                 |                                    |
| Primary Habitat *                 | Human Sites - Suburban, garden, parkland                                                                   |               |                                                             |                             |                                 |                                    |
| Outcome: Unfinished               |                                                                                                    |               |                                                             |                             |                                 | Edit Visit Log                     |
|                                   |                                                                                                    |               |                                                             |                             | * Visits must have a date and   | then contents and/or a status code |
| Date Time 9                       | Eggs         Young           Occupancy         Live         Dead         Live         Dead         Fledged | Status Codes  | Time<br>Spent<br>Observation by<br>Type nest(m)<br><b>@</b> | Initials Nesting<br>attempt | Save visit log and 0 visit(s) * |                                    |
| DD/MM/YYYY                        | •                                                                                                    |               | ~                                                           | Visit Loca                  | ations 🔻                        | Add row above                      |
| ■ 14/02/2020                      | Adult pair PO                                                                                              |               | Observation<br>from distance                                |                             | Airthrey<br>stle)               | <ul> <li></li></ul>                |

# 7 Data Export and Reporting

If you want to export any of your data out of SRMS Online, you can do this under 'Explore Visit Data'. Here you can export a Comma Separated Values (CSV) text file containing a row for every visit for all the Visit Logs and Observations that you have in the currently filtered set of results. CSV files will automatically open in any spreadsheet application e.g. MS Excel, Apple iWorks Numbers, Google Sheets (free), OpenOffice Calc (free). Any statistical software package should also import data in CSV format.

To do so, click on the 'Export all' (A) button in the 'actions' box.

| Export all A |
|--------------|
|--------------|

You will be prompted to provide a file name. Click 'OK' (B) to save, after which you will find the file in your 'Downloads' folder on your computer. It's good practice to give the file a meaningful name which includes the date it was downloaded.

| Please enter a name for the file  | ×         |
|-----------------------------------|-----------|
| All Raven_2020_Exported_01Nov2020 |           |
|                                   | Cancel OK |

# 7.1 Cross Tabulations

It is also possible to obtain some simple cross-tabulation statistics within SRMS Online. This could, for example, be a breakdown of outcomes by species. This functionality can also be found in the 'actions' box and is called 'Crosstab Results' (A).

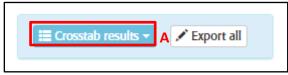

Clicking the drop-down will reveal a number of options, offering you the choice of using (see <u>5.2.1.2</u>):

- with visits.
- without visits.

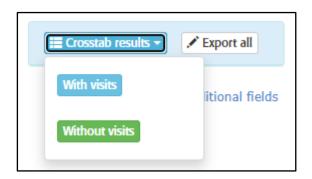

Clicking one of the options will open a new browser window.

| Row field   | s   |             |
|-------------|-----|-------------|
| × Spec      | ies |             |
|             | Out | tcome       |
| Species     | ou  | Grand Total |
| Raven       | 1   | 1           |
| Grand Total | 1   | 1           |

Clicking in either the 'Row fields' or the 'Column fields' will give you a drop-down list of available fields.

As you select fields, the results of the cross-tabulation will be displayed in a table below. You can include multiple fields as rows or columns by repeat use of the drop-down.

You can export the table as a CSV file (B) which can then be opened in any spreadsheet application or used to create a similar table in a word processor.

# 7.2 Reports

It is possible to export data in a range of standard formats. Reports can be accessed from the 'Reports' (A) menu tab on the navigation panel (available from anywhere in the application).

| Home    | Visit Data 🗸                  | Effort Recording   | Locations | My Contributors 🗸 | Reports New | Help 🛨 |
|---------|-------------------------------|--------------------|-----------|-------------------|-------------|--------|
| SRM     | IS Data                       | Home               |           |                   | Α           |        |
| Start a | New Visit Log                 | Add a N<br>Observa |           | Manage Location   | ns          |        |
|         | Visit / Explore<br>Visit Data | Effort Rec         | ording    | Manage Permissio  | ons         |        |

Only one report is currently available on SRMS Online, however, a number of other reports are also in development. To access any of these reports, click on the 'Run' button (B) at the end of the relevant row.

| Reports                     |      |          |            |         |
|-----------------------------|------|----------|------------|---------|
|                             |      |          |            |         |
| Name                        | Į≞ . | Туре     | ↓ <u>↑</u> | Notes   |
| Filter                      |      | Filter   | ~          |         |
| SRMS Reporting Spreadsheet  | :    | Standard |            | B ▶ Rum |
| Showing 1 to 1 of 1 reports |      |          |            |         |

## 7.2.1 SRMS Reporting Spreadsheet

This report outputs SRMS Online data into an annual summary compatible with the previous SRMS spreadsheet.

You are able to filter the data by Start Year, End Year and Species (C) prior to export. You can then choose to 'View Results Table' (D) to view the extracted data in a new browser window or 'Export to CSV' (E) which will export the table as a CSV file which can then be opened in any spreadsheet application or used to create a similar table in a word processor. Having made your selections you can click on the 'Run Report' (F) button to proceed with the report generation.

| SRMS Reporting Spreadsheet                                                                                                    | ×   |
|----------------------------------------------------------------------------------------------------|-----|
| Use the options below to filter the data included in the report.                                                                                                    | С   |
| Start Year                                                                                                    |     |
| 2022                                                                                                    |     |
| End Year                                                                                                    |     |
| 2022                                                                                                    |     |
| Species                                                                                                    |     |
|                                                                                                    |     |
| Export Option                                                                                                    |     |
| ○ View Results Table D                                                                                                    |     |
| ○ Export to CSV E                                                                                                    |     |
| Note: if your query is expected to return a very large number of rows or columns it is adv<br>you select the 'Export to CSV' option and use Excel (or equivalent) to view your results, as<br>you may find the 'View Results Table' option less performant (depending on your system). | s   |
| Cancel Run Repo                                                                                                    | ort |

# 8 Annexe

## 8.1 SRMS Status Codes

The following is a list of the two-letter status codes available in SRMS Online together with a definition and some notes on their use. N.B. Status codes with an asterisk (\*) indicate codes where it is possible to attach supplementary information upon saving. Once a visit row with one of these asterisked codes has been saved you can double click on the code and add additional detail.

| Category           | Code | Definition                                                                        | Notes                                                                                                    |
|--------------------|------|-----------------------------------------------------------------------------------|----------------------------------------------------------------------------------------------------|
| Territory          | OS*  | Signs territory is occupied                                                       | Let us know the field signs you have<br>observed (e.g. plucking point, pellets,<br>droppings, moulted feathers, down) and<br>their age (e.g. fresh, old, unknown). |
| Territory          | BS   | Birds on territory                                                                |                                                                                                    |
| Territory          | NS   | No signs, no birds                                                                |                                                                                                    |
| NEST BUILDING – X. |      |                                                                                   |                                                                                                    |
| Nest presence or   | OE   | Empty nest                                                                        |                                                                                                    |
| building           | NU   | Nest appears old and isn't being used                                             |                                                                                                    |
|                    | NR   | Old nest replenished with new material                                            |                                                                                                    |
|                    | NO   | Nest Site empty                                                                   |                                                                                                    |
|                    | N1   | Nest 1/4 built                                                                    |                                                                                                    |
|                    | N2   | Nest 1/2 built                                                                    |                                                                                                    |
|                    | N3   | Nest 3/4 built                                                                    |                                                                                                    |
|                    | N4   | Complete, unlined                                                                 |                                                                                                    |
|                    | NL   | Complete, lined                                                                   | Some species line their nest with softer<br>material than the rest of the nest. Many<br>raptors line their nests with green leafy<br>material.                     |
|                    | -    | -                                                                                 | e nest can be useful when determining the                                                                                                    |
|                    | -    | -                                                                                 | n the case of a species nesting high in a tree).                                                                                                    |
|                    | -    | ight on the nest implies that it contain<br>h food implies that young are present | ins eggs and/or young; and adults regularly                                                                                                    |
| Adult activity     | AK   | Adult territorial singing/calling                                                 |                                                                                                    |
|                    | AO   | Adult displaying                                                                  |                                                                                                    |
|                    | AX   | Adult alarming                                                                    |                                                                                                    |
|                    | AG   | Adult aggression/agitation<br>behaviour                                           |                                                                                                    |
|                    | AB   | Adult building nest or carrying nest<br>material                                  |                                                                                                    |
|                    | AV*  | Adults in vicinity of nest                                                        | Let us know the count, age and sex of any birds you observe.                                                                                                    |
|                    | AN*  | Adult on/at nest                                                                  | Let us know the count, age and sex of any birds you observe.                                                                                                    |
| 1                  |      |                                                                                   |                                                                                                    |

|                     |               |                                              | Annexe - Shivis Status Coues                                                                                                    |
|---------------------|---------------|----------------------------------------------|----------------------------------------------------------------------------------------------------|
|                     | AT            | Adult trapped at/near nest                   |                                                                                                    |
|                     | AI            | Adult identified by colour mark at nest      |                                                                                                    |
|                     | AD            | Adult dead                                   |                                                                                                    |
| Pair activity       | РК            | Pair territorial singing/calling             |                                                                                                    |
|                     | PO            | Pair displaying                              |                                                                                                    |
|                     | PA            | Food pass between pair                       |                                                                                                    |
|                     | PS            | Copulation activity                          |                                                                                                    |
|                     | PX            | Pair alarming                                |                                                                                                    |
|                     | PG            | Pair aggression/agitation behaviour          |                                                                                                    |
|                     | PB            | Pair building nest or carrying nest material |                                                                                                    |
|                     | PV            | Pair in vicinity of nest                     |                                                                                                    |
|                     | PN            | Pair on/at nest                              |                                                                                                    |
|                     | PF            | Pair feeding young at nest                   |                                                                                                    |
|                     | PT            | Pair trapped at/near nest                    |                                                                                                    |
|                     | PI            | Pair identified by colour mark at            |                                                                                                    |
|                     |               | nest                                         |                                                                                                    |
|                     | PD            | Pair dead                                    |                                                                                                    |
| LIVE EGGS – The     | following sta | atus codes should ONLY be used while i       | nest building is still in progress.                                                                                                    |
| Live eggs           | CO            | Cold                                         | If the eggs can be easily reached, very                                                                                                    |
|                     | WA            | Warm                                         | <ul> <li>carefully feel them to see if they are cold or<br/>warm. This will then tell us whether or not<br/>incubation has begun.</li> </ul>                                                                           |
|                     | UN            | Uncovered                                    | Some species cover their eggs with                                                                                                    |
|                     | CV            | Covered                                      | <ul> <li>material while they are away from the nest.</li> <li>Only record UN or CV for those species that<br/>are known to normally cover their eggs.</li> </ul>                                                       |
|                     | FR            | Fresh                                        | Freshness of eggs or the presence of a                                                                                                    |
|                     | DE            | Developing embryo present                    | <ul> <li>developing embryo can be assessed using<br/>the Water Test or by candling.</li> </ul>                                                                                                    |
|                     | HA            | Hatching                                     |                                                                                                    |
|                     | PE            | Pipping/calling from egg                     | Some chicks call from within the egg for<br>one to two days before hatching. Before<br>the chick has broken through the shell,<br>"starring" of the shell occurs where the<br>chick has cracked the shell from within. |
| following status of | codes should  | ONLY be used to describe the age of t        | e young at various stages of growth. The<br>he oldest chick. Status codes to describe the                                                                                                    |
|                     |               | be recorded in the comments section.         |                                                                                                    |
| Live young          | NA            | Naked                                        |                                                                                                    |
|                     | ТО            | Egg tooth present                            | The egg tooth is a horny bump on the upper<br>side of the beak that is used by nestlings to<br>break through the shell and out of the egg.                                                                             |
|                     | DO            | Downy                                        | seak anough the shell and out of the egg.                                                                                                    |
|                     | BL            | Blind                                        |                                                                                                    |
|                     | EY            | Eyes just open                               |                                                                                                    |
|                     | IP            | Primary feathers in pin                      |                                                                                                    |
|                     |               | . mary reachers in pill                      |                                                                                                    |

Primary feathers (the large flight feathers that form the outer half of the wing) which are completely enclosed within the shiny sheath are called "in pin" (because of their pointed shape)

|                                                     |                         |                                                      | pointed shape)                                                                                                    |
|-----------------------------------------------------|-------------------------|------------------------------------------------------|----------------------------------------------------------------------------------------------------|
|                                                     | FS                      | Primary feathers short; less than 1/3 emerged        |                                                                                                    |
|                                                     | FM                      | Primary feathers medium; 1/3-2/3 emerged             |                                                                                                    |
|                                                     | FL                      | Primary feathers large; more than 2/3 emerged        | IP IP FS FM FL                                                                                                    |
|                                                     | RF                      | Ready to fledge                                      | 'RF' should only be used when young look ready to fledge but none have yet done so.                                                                                                    |
|                                                     | LB                      | Young left nest naturally before fledging            | Young left nest naturally before fledging and still nearby.                                                                                                    |
|                                                     | YR                      | Young ringed                                         | Use every time some young are ringed, even if only part of the brood is ringed.                                                                                                    |
|                                                     | AY                      | Audible young in nest                                | When food-begging or hunger calls of the young are heard in the nest.                                                                                                    |
| If at least one chick                               | fledges, t              | -                                                    | es and should be used on the final nest visit.<br>cessful and one or more 'Outcome success'<br>sary.                                                                                                    |
| Nest successful                                     | SY                      | Some young fledged                                   | Some young fledged; other live young still in nest.                                                                                                    |
|                                                     | SL                      | Young seen leaving                                   |                                                                                                    |
|                                                     | EX                      | Exploded from nest                                   | Older nestlings may "explode" from or<br>leave their nest in direct response to being<br>approached by a nest recorder. Survival<br>chances may be lessened if this occurs,<br>depending on how close they were to<br>fledging naturally, but the nestlings will still<br>be cared for by their parents. |
|                                                     | NN                      | Young near nest                                      |                                                                                                    |
|                                                     | AC                      | Adult carrying food near nest                        |                                                                                                    |
|                                                     | VA                      | Adult visibly alarmed/agitated near<br>nest          |                                                                                                    |
|                                                     | YC                      | Young capable of leaving nest when last seen         | 'YC' should be used when some or all of<br>the young have fledged and may follow a<br>visit where young are described as 'RF'.                                                                                                    |
|                                                     | NE                      | Nest empty, undisturbed, feather<br>scale, droppings |                                                                                                    |
| If the nest fails to flee<br>Failure codes can also | dge any yo<br>o be used | oung, one or more 'Outcome failure' co               | es and should be used on the final nest visit.<br>odes should be entered in the final nest visit.<br>where some eggs/young have died but some                                                                                                    |
| Loss/failure of eggs                                | EA*                     | Eggs not hatched (infertile, addled)                 | Let us know what you believe to be the                                                                                                    |
|                                                     | EB*                     | Eggs damaged/broken                                  | cause of the failure you have observed                                                                                                    |
|                                                     | ED*                     | Eggs deserted                                        | <ul> <li>together with any evidence that has led to</li> <li>the conclusion you have made.</li> </ul>                                                                                                    |
|                                                     | EE*                     | Empty damaged nest at egg stage                      | - the conclusion you have made.                                                                                                    |
|                                                     |                         |                                                      |                                                                                                    |

Flooded nest at egg stage

EF\*

|                 |     |                                                   | Alliexe - Shivis Status Coues                                                     |
|-----------------|-----|---------------------------------------------------|-----------------------------------------------------------------------------------|
|                 | EI* | Eggs damaged by man intentionally                 |                                                                                   |
|                 | EL* | Eggs damaged by livestock                         | -                                                                                 |
|                 | EM* | Eggs damaged by man<br>unintentionally            | -                                                                                 |
|                 | EO* | Eggs damaged by other/unknown causes              | -                                                                                 |
|                 | EP* | Eggs predated                                     | -                                                                                 |
|                 | ET* | Eggs thrown or fallen out                         | -                                                                                 |
|                 | EU* | Eggs usurped from nest by another species         | -                                                                                 |
|                 | EW* | Eggs damaged by wind                              | -                                                                                 |
| Loss/failure of | JB* | Young injured                                     | Let us know what you believe to be the                                            |
| young           | JD* | Young deserted/starved/dead                       | cause of the failure you have observed                                            |
|                 | JE* | Empty damaged nest at young                       | - together with any evidence that has led to                                      |
|                 |     | stage                                             | the conclusion you have made.                                                     |
|                 | JF* | Nest flooded at young stage                       | _                                                                                 |
|                 | JI* | Young damaged intentionally by<br>man             |                                                                                   |
|                 | JL* | Young damaged by livestock                        |                                                                                   |
|                 | JM* | Young damaged by man<br>unintentionally           | -                                                                                 |
|                 | JO* | Young damaged by other/unknown causes             | -                                                                                 |
|                 | JP* | Young predated                                    | -                                                                                 |
|                 | JT* | Young thrown/fallen out                           | -                                                                                 |
|                 | JU* | Young usurped from nest by                        | -                                                                                 |
|                 |     | another species                                   |                                                                                   |
|                 | JW* | Young damaged by wind                             | -                                                                                 |
| Loss/failure of | XD* | Deserted at egg/young stage                       | Let us know what you believe to be the                                            |
| contents        | XE* | Empty/damaged nest at egg/young stage             | cause of the failure you have observed together with any evidence that has led to |
|                 | XF* | Flooded nest at egg/young stage                   | the conclusion you have made.                                                     |
|                 | XI* | Intentional damage by man at egg/young stage      | -                                                                                 |
|                 | XL* | Livestock damage at egg/young<br>stage            | -                                                                                 |
|                 | XM* | Unintentional damage by man at<br>egg/young stage | -                                                                                 |
|                 | XO* | Other/unknown damage at<br>egg/young stage        | -                                                                                 |
|                 | XP* | Predation at egg/young stage                      | -                                                                                 |
|                 | XT* | Eggs/young thrown/fallen out                      | -                                                                                 |
|                 | XU* | Usurped from nest                                 | -                                                                                 |
|                 | XW* | Wind damage at egg/young stage                    | -                                                                                 |
|                 |     |                                                   | codes and should be used on the final nest                                        |
|                 |     | e nest is not known or uncertain.                 | coues and should be used on the final fiest                                       |
| Outcome unknown | OI  | Observations inconclusive                         |                                                                                   |
|                 | OX  | Site not visited                                  |                                                                                   |
|                 |     |                                                   |                                                                                   |

|                               | OU   | Outcome unknown for other         |
|-------------------------------|------|-----------------------------------|
|                               |      | reason                            |
| NO BREDING CODE               | S: X |                                   |
| No breeding at site/territory | SS   | Bird(s) present but no breeding   |
|                               | SR   | Pair breeding at alternative site |
|                               | SA   | Site damaged                      |
|                               | SD   | Site destroyed                    |
|                               | SU   | Other species preventing use      |
|                               | SO   | Site unused for other reason      |
|                               | SZ   | Site unused – no birds present    |
|                               |      |                                   |

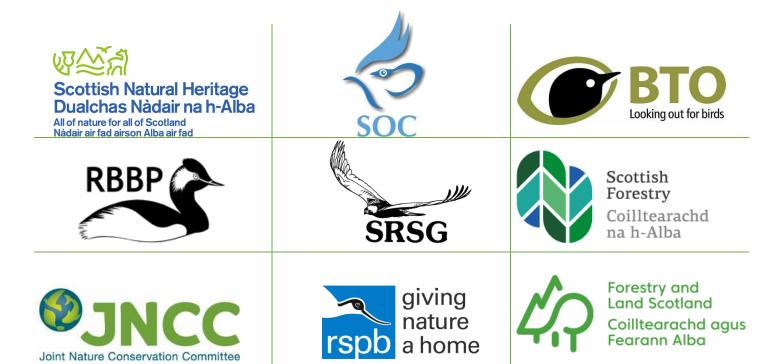

## **Scottish Raptor Monitoring Scheme**

https://raptormonitoring.org/

**srmc@bto.org** Office (direct dial): 01786 458024 Office (reception): 01786 458021 Mobile: 07887 897817